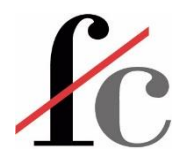

# [www.fcervantes.es](http://www.fcervantes.es/)

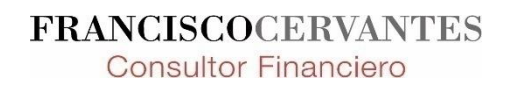

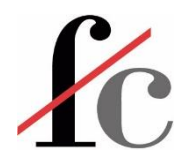

#### **Curso Excel básico**

#### Impartido por Francisco Guillermo Cervantes Medina

#### **Bodegas Muga**

#### 23, 27 y 29 de noviembre de 2023

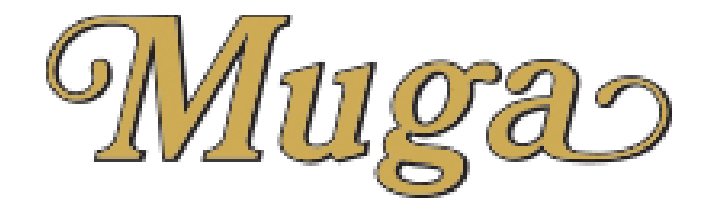

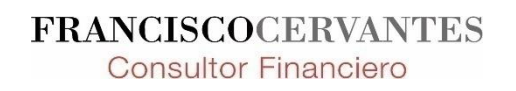

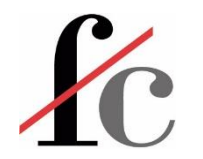

#### Objetivos generales

- 1. Aprender a utilizar una potente herramienta Excel para construir modelos dinámicos capaces de cuantificar las principales variables económico-financieras de una empresa bajo distintos escenarios.
- 2. Ilustrar cómo la información obtenida de dichos modelos contribuye a la gestión facilitando la toma de decisiones informadas y un óptimo seguimiento de los objetivos.
- 3. Confeccionar hojas de cálculo adaptadas a las propias necesidades partiendo de las funciones, herramientas, conceptos y modelos trabajados durante el curso.

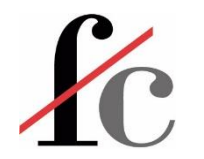

### Objetivos específicos

- 1. Aprender a plantear, estructurar y desarrollar un modelo que cuantifique las principales variables económico financieras de una empresa;
- 2. Saber qué hacer y qué evitar a la hora de confeccionar un modelo a través de consejos prácticos;
- **3. "Aprender a aprender"** ¿cómo llenar los vacíos de información que inevitablemente surgen a la hora de confeccionar un modelo?

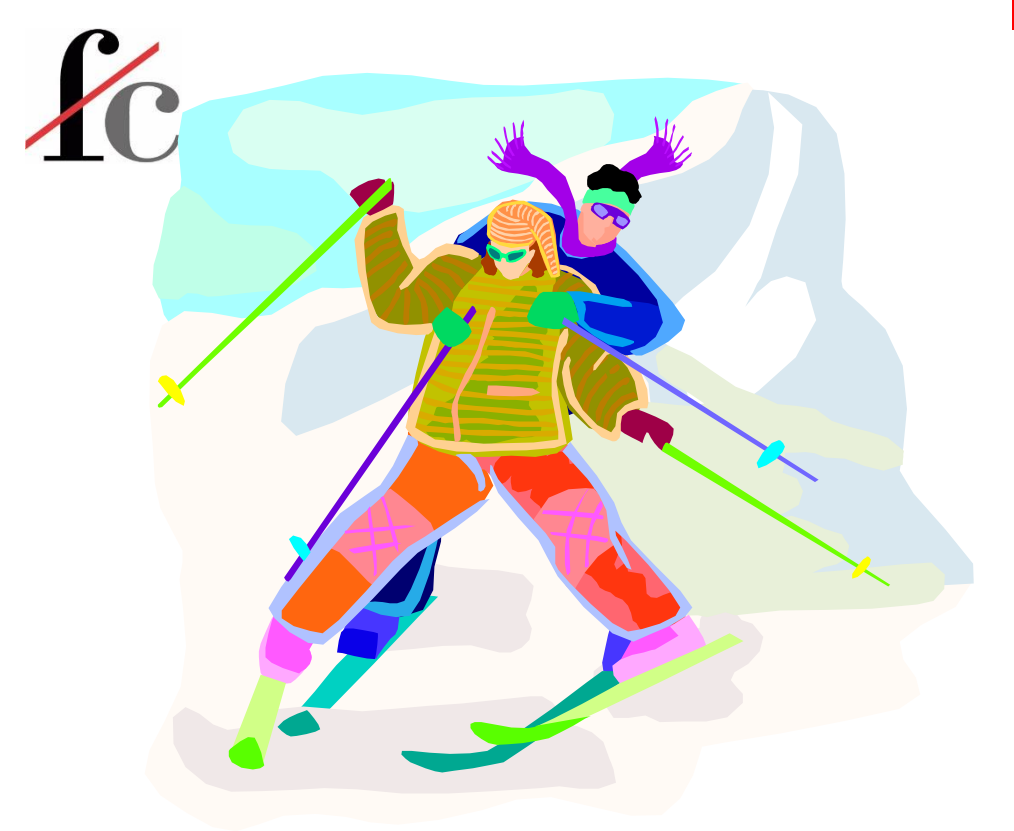

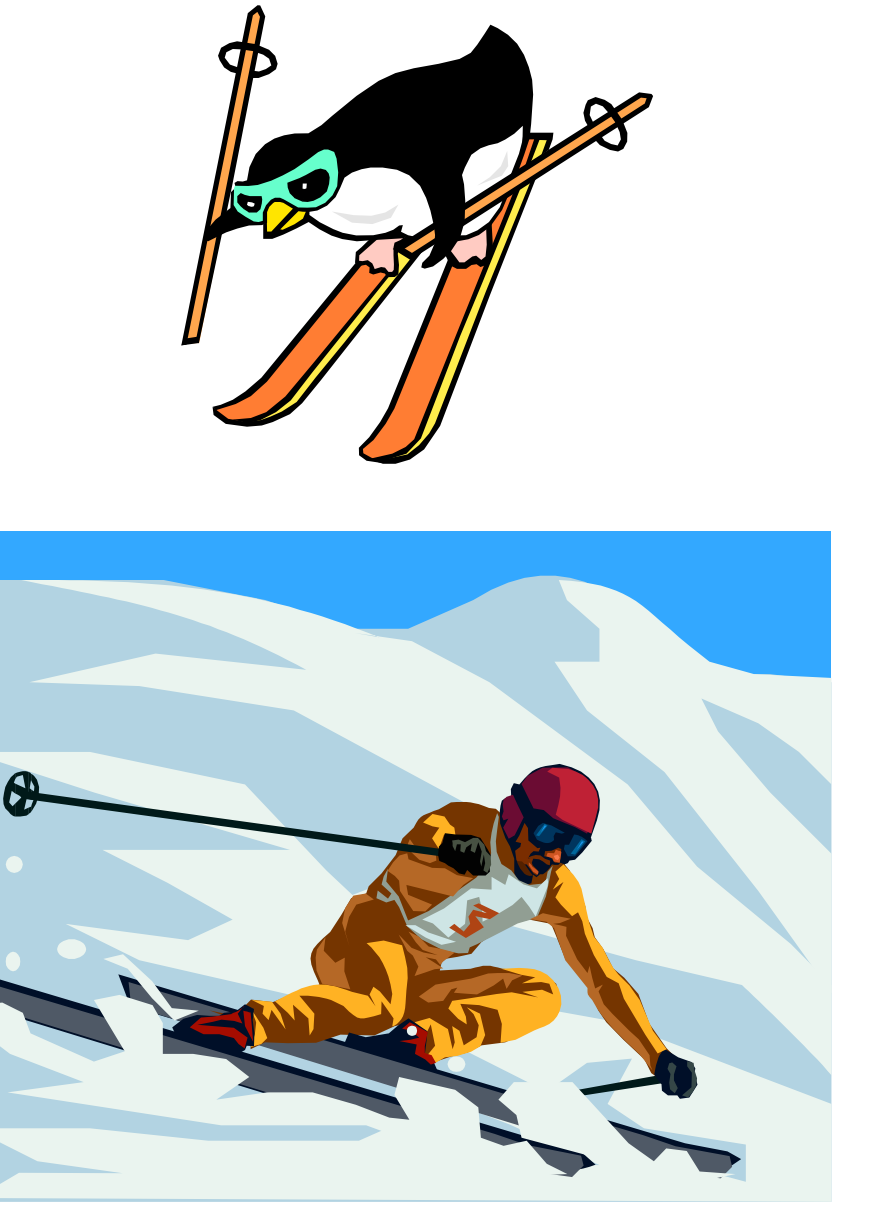

**FRANCISCOCERVANTES Consultor Financiero** 

**"La práctica hace al maestro"**

**"Practice makes perfect"**

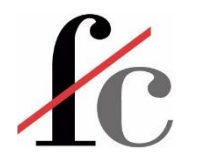

6

### Qué esperar y qué no esperar de este curso

#### **Lo que podéis esperar:**

- Un curso de aplicación práctica de técnicas de Excel al modelaje económico-financiero.
- Un esquema de trabajo para abordar la confección de un modelo en Excel.
- Ideas y consejos prácticos.
- La introducción a una poderosa herramienta de análisis y gestión.
- Una base para continuar el aprendizaje.

#### **Lo que no debéis esperar:**

- Una plantilla para rellenar datos.
- Una panacea.
- Salir hechos unos expertos: "la práctica hace al maestro".

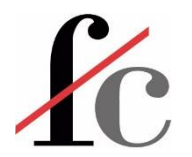

En muchas ocasiones, hay varias formas de hacer **bien** una cosa…

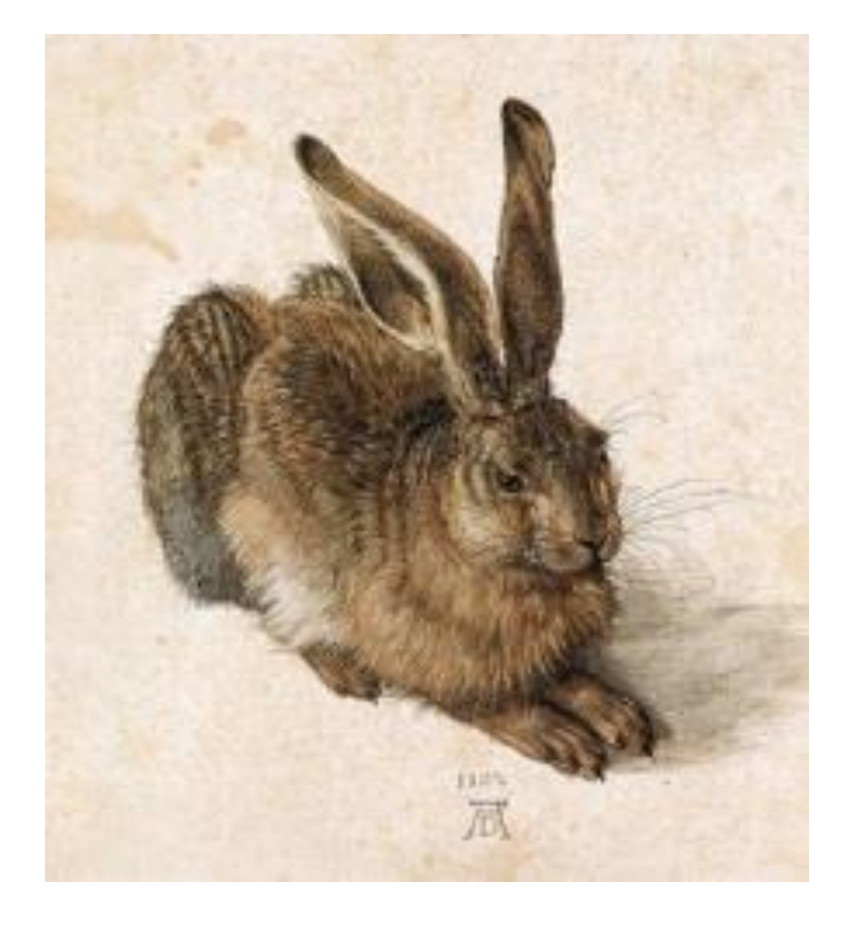

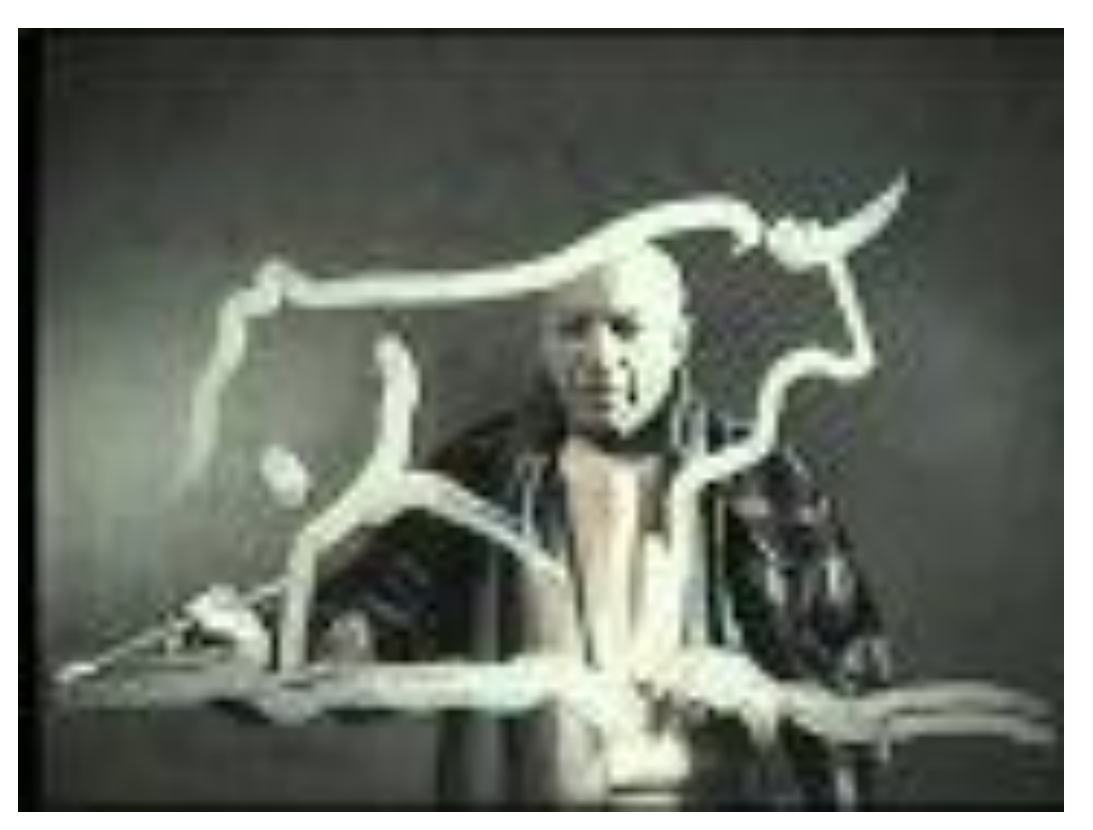

…y el modelaje financiero es una de ellas.

**FRANCISCOCERVANTES Consultor Financiero** 

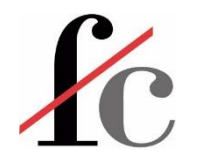

### Lo que este curso exigirá de vosotros

- Un ejercicio de organización y esquematización de ideas  $\rightarrow$  pasos a seguir para obtener el resultado que buscamos.
- Buscar analogías; es imposible que un caso hipotético – por más complejo que sea – englobe la casuística de todo tipo de empresas.
- Participación: vuestras experiencias, dudas y reflexiones ¡son muy valiosas!
- No perderos en los detalles.

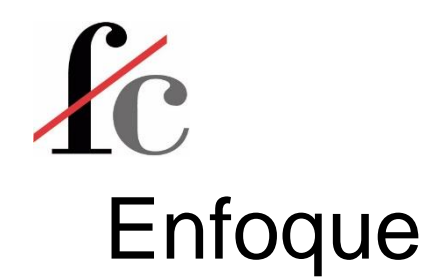

- 1. Identificar los elementos de Excel (funciones, objetos, herramientas) más útiles dada su recurrencia en la confección de un modelo económico financiero.
- 2. Realizar ejercicios y demostraciones prácticas para aprender o afianzar el manejo de estos elementos.
- 3. Confeccionar parcialmente modelos tipo aplicando dichos los elementos.

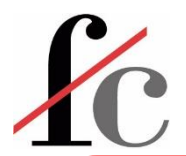

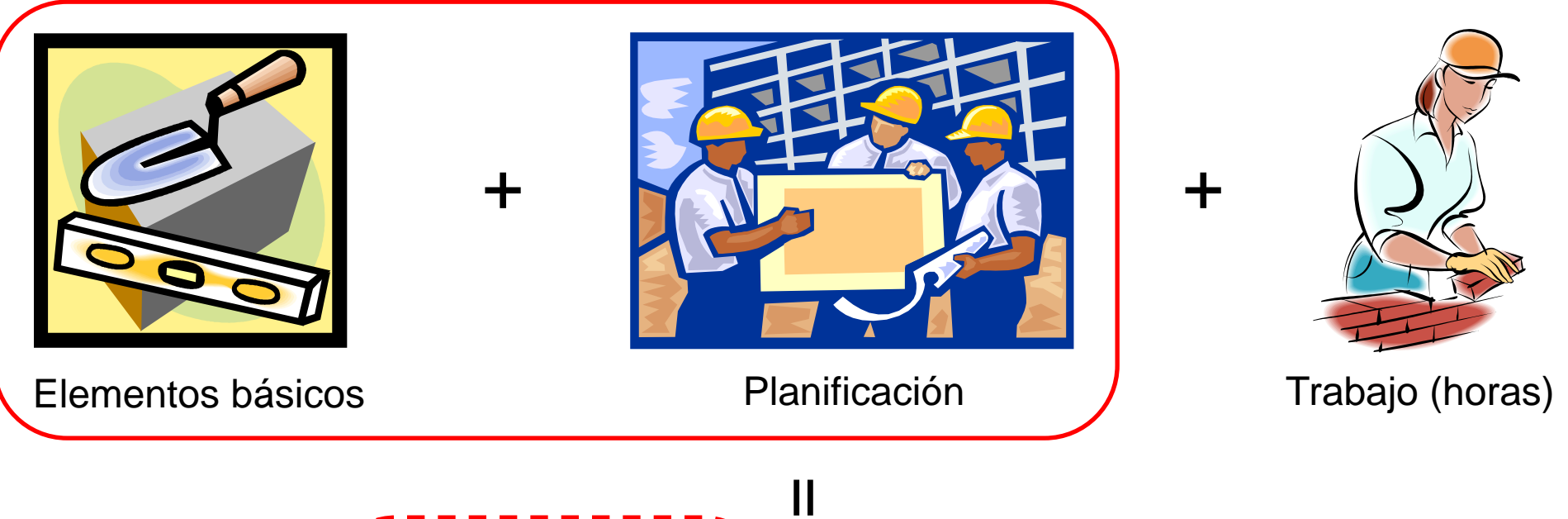

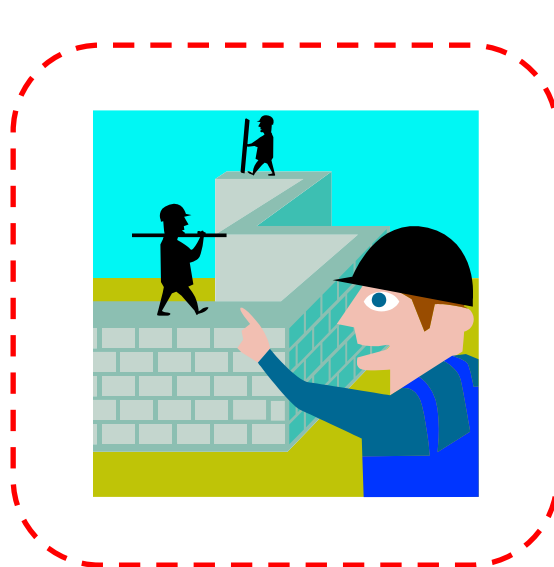

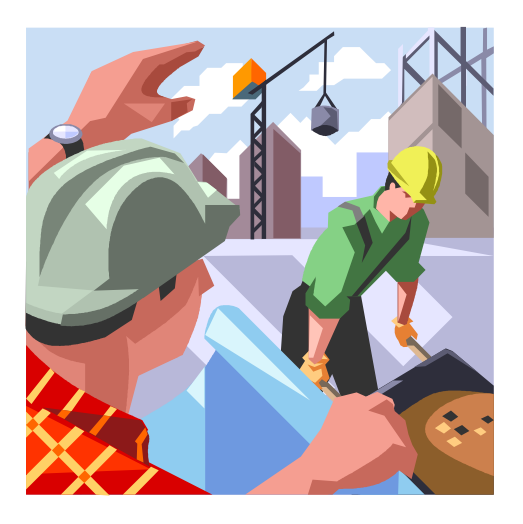

**Práctica, práctica, práctica, y más práctica…**

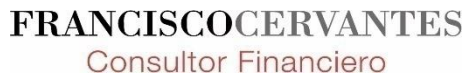

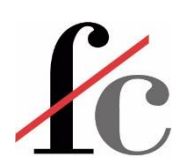

## Comencemos…

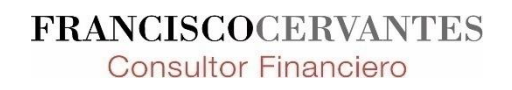

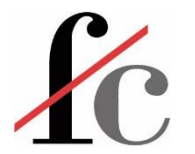

Barra de acceso rápido totalmente personalizable

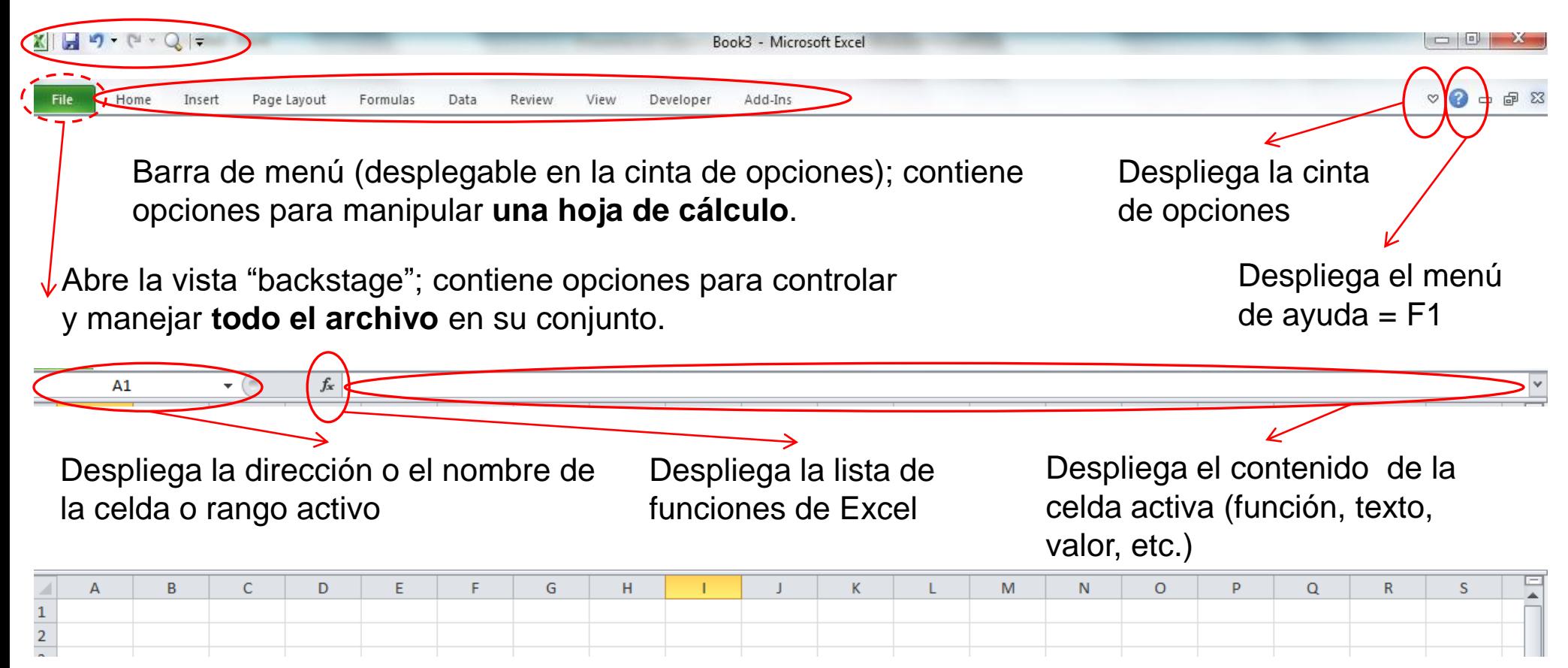

**FRANCISCOCERVANTES Consultor Financiero** 

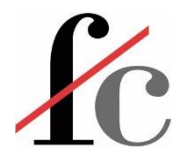

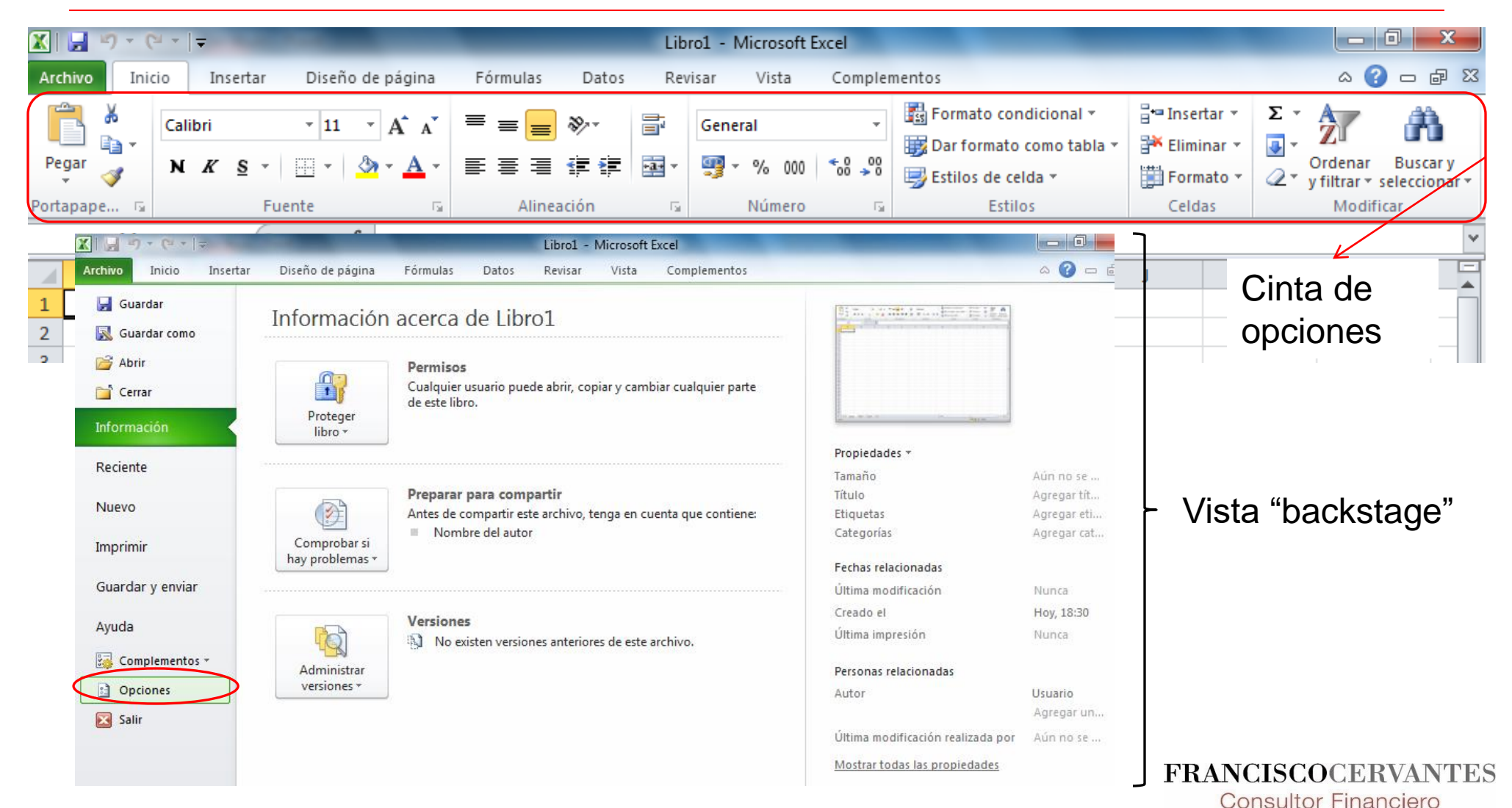

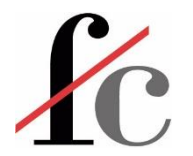

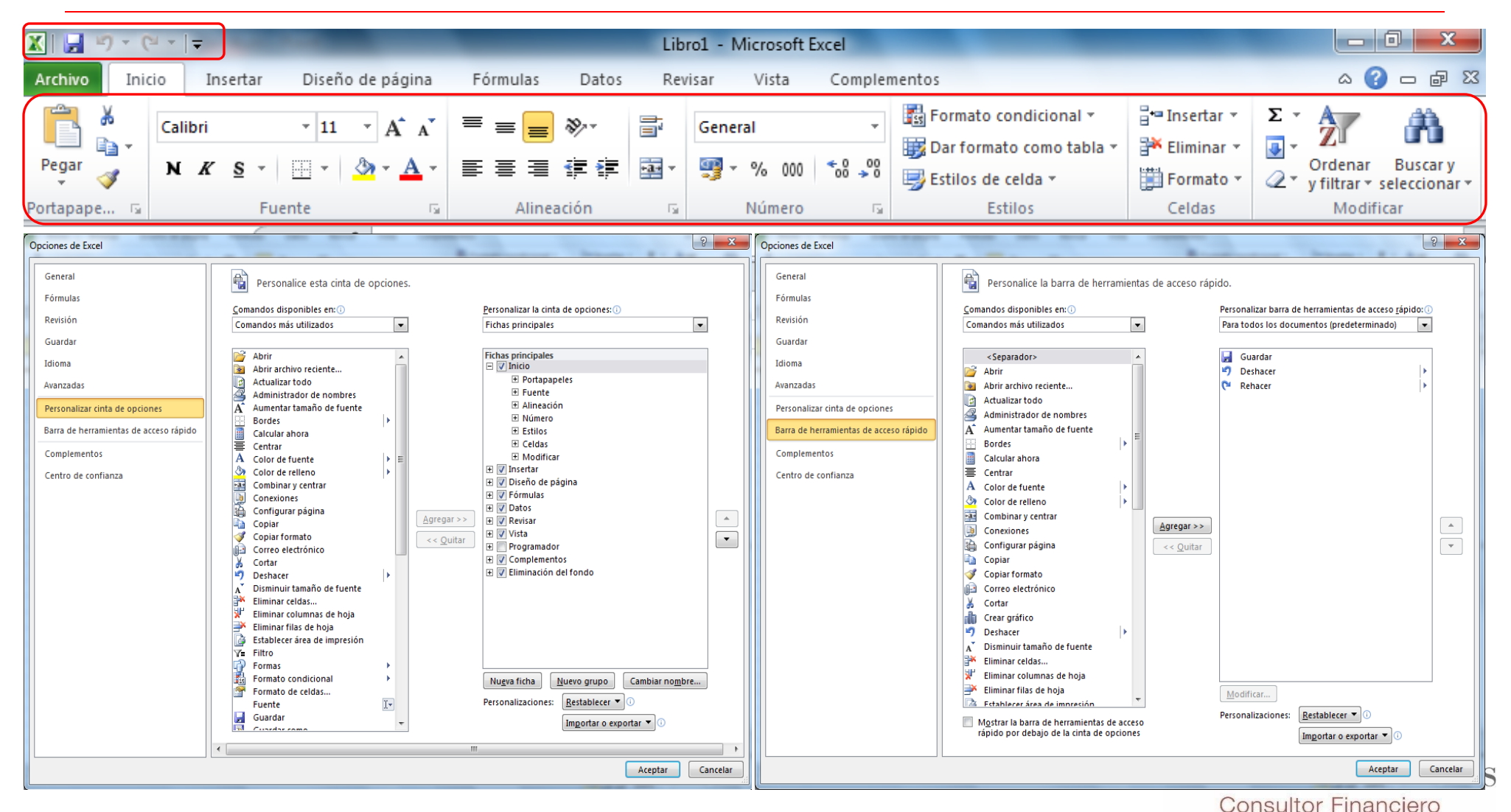

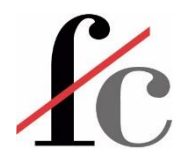

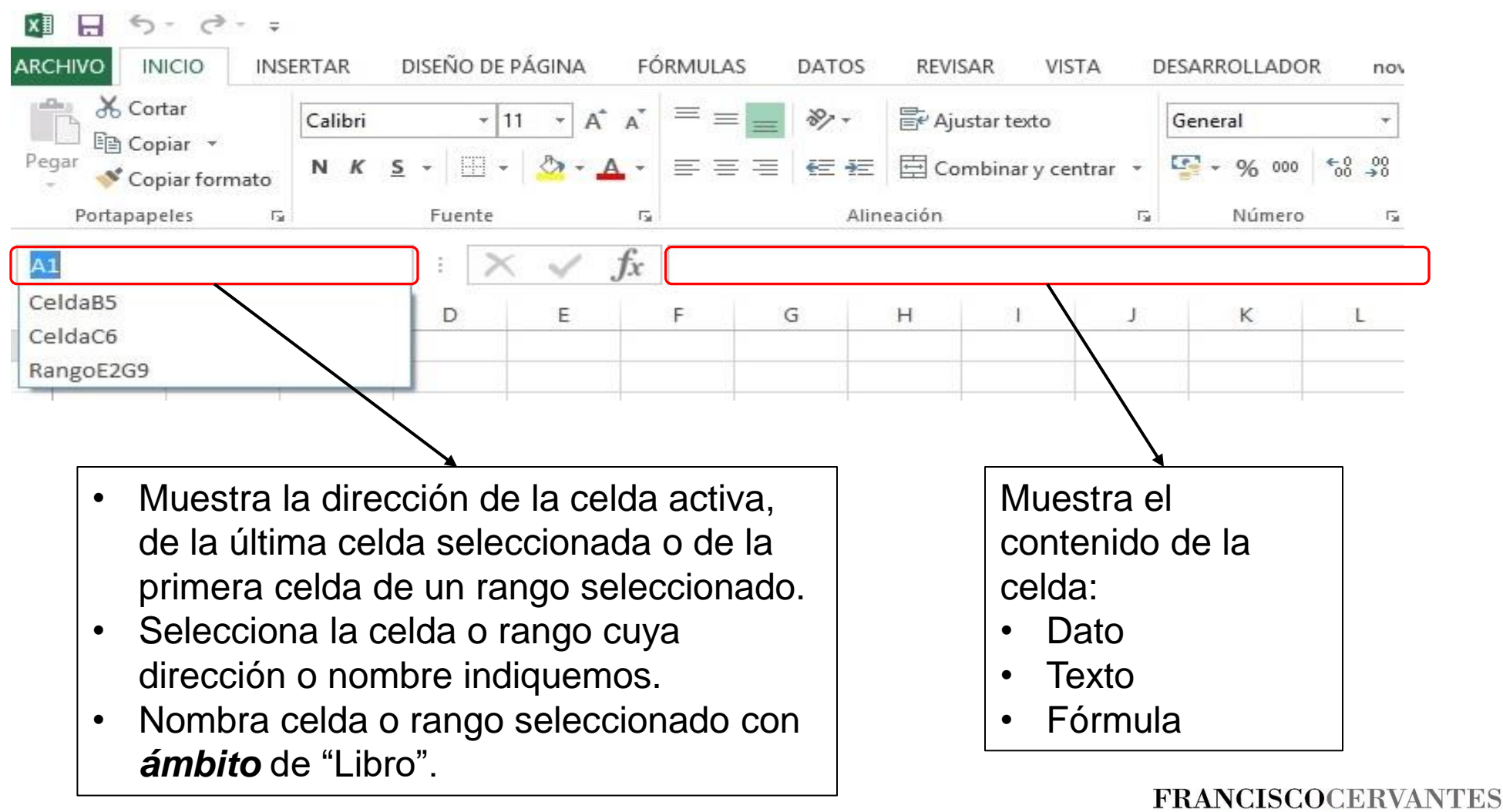

**Consultor Financiero** 

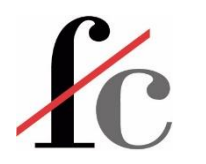

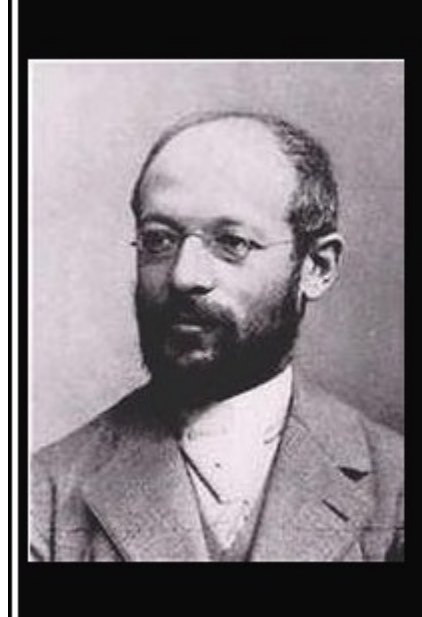

#### Culto es aquel que sabe dónde encontrar lo que no sabe.

(Georg Simmel)

#### akifrases.com

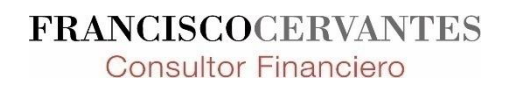

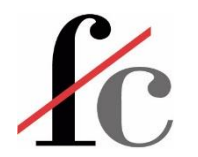

#### Aprender a aprender

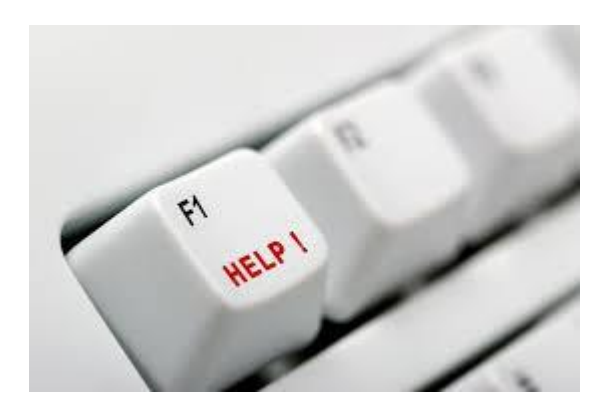

Para realmente aprender a manejar esta herramienta…

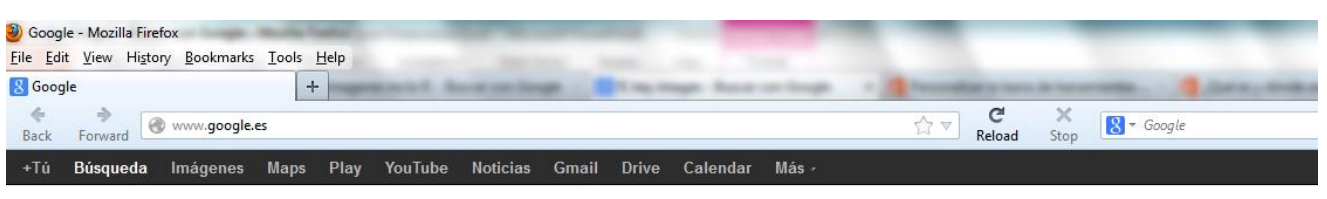

Estos recursos los tendréis que usar **MUCHO**.

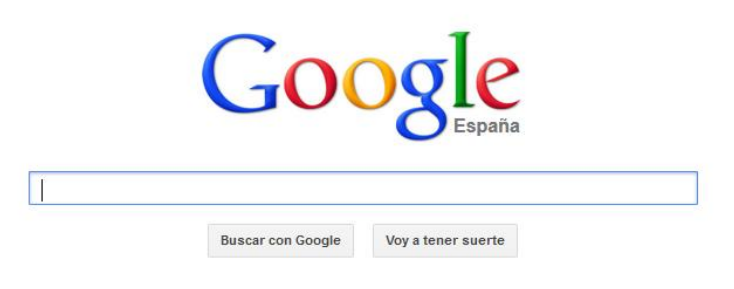

Google.es también en: català galego euskara

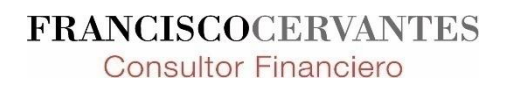

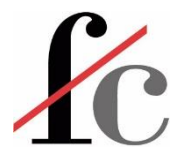

### Aprender a aprender – Ayudante de función

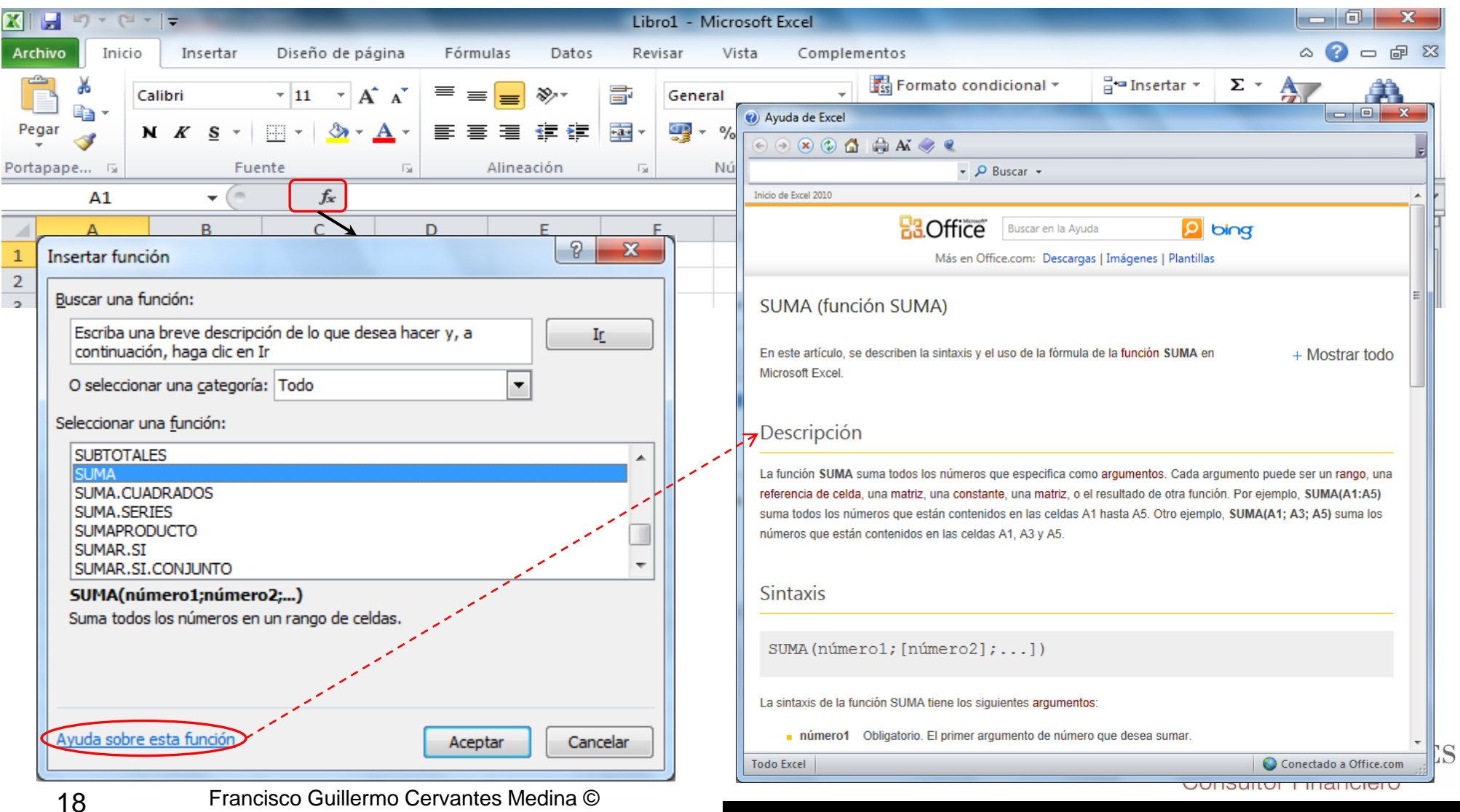

# **ZC** Elementos básicos – los "ladrillos" para construir un modelo en Excel

- 1. Funciones y herramientas básicas
- 2. El condicional
- 3. Funciones de búsqueda y texto
- 4. Validación de datos
- 5. Tablas dinámicas

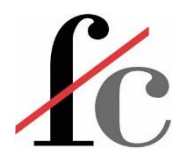

# Funciones

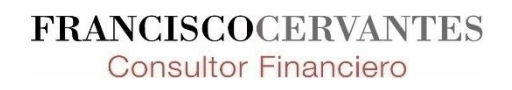

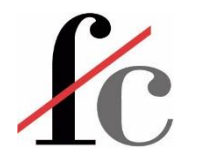

#### Funciones: estructura básica

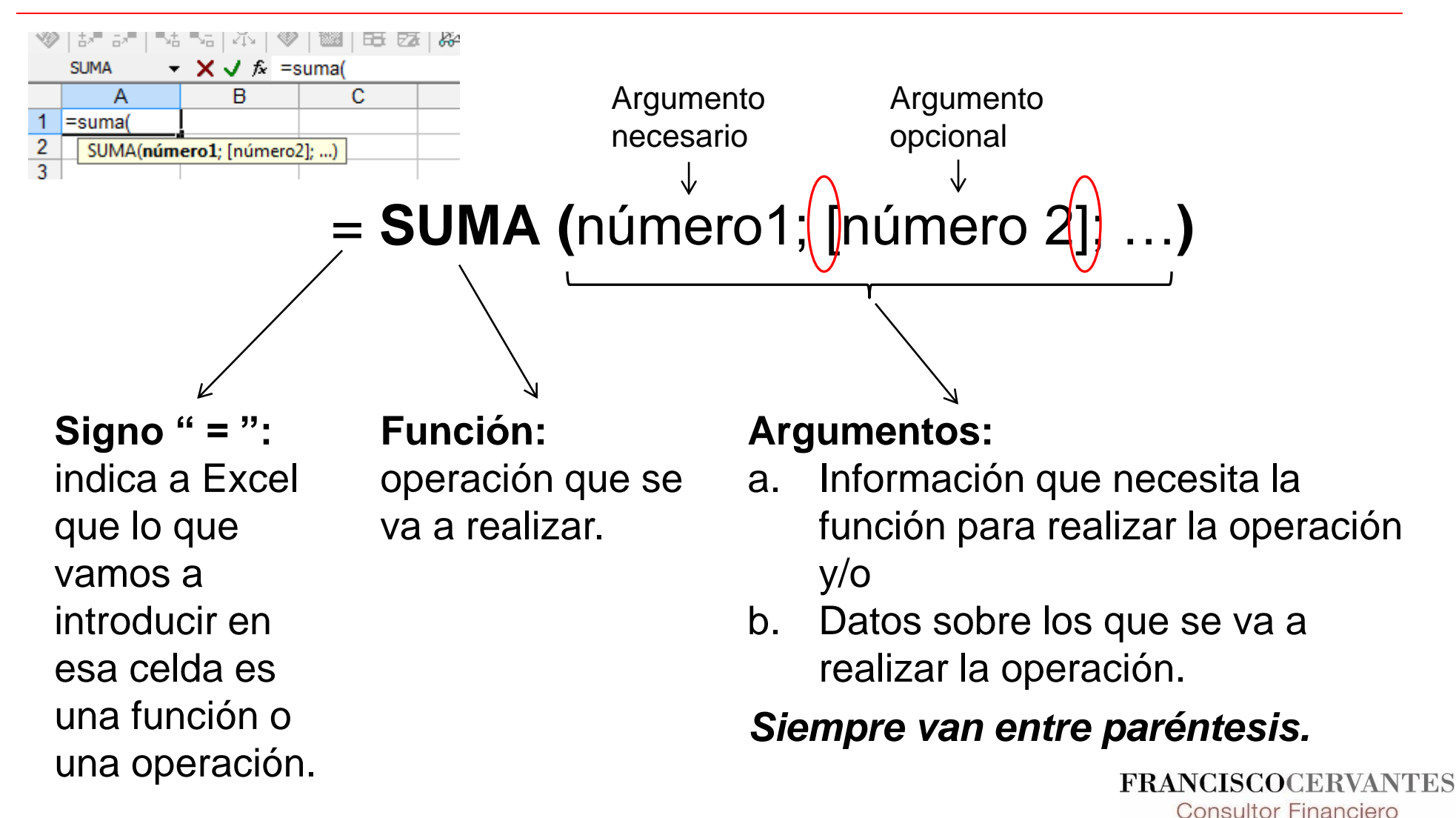

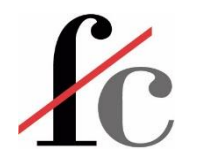

### 2 maneras de introducir funciones en Excel

#### **1. Ayudante de Excel**

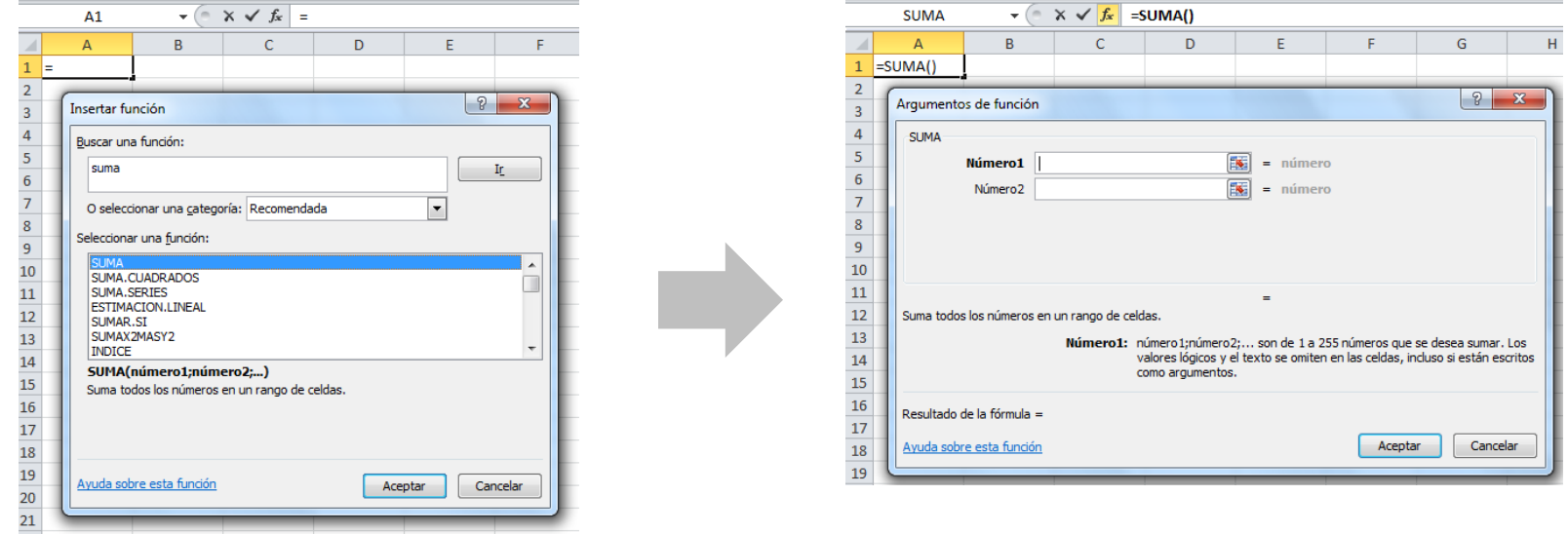

Es sencillo y una buena manera de familiarizarse con la sintaxis de las funciones en Excel.

#### **2. Introducir funciones manualmente en cada celda**

Es un poco más complicado al principio pero facilita la manipulación de funciones para tareas complicadas.

> **FRANCISCOCERVANTES Consultor Financiero**

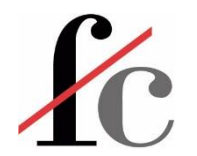

### Condicional: función **SI**

Si se cumple una condición A, entonces realizo la acción X; si no se cumple esa condición, entonces realizo la acción Y.

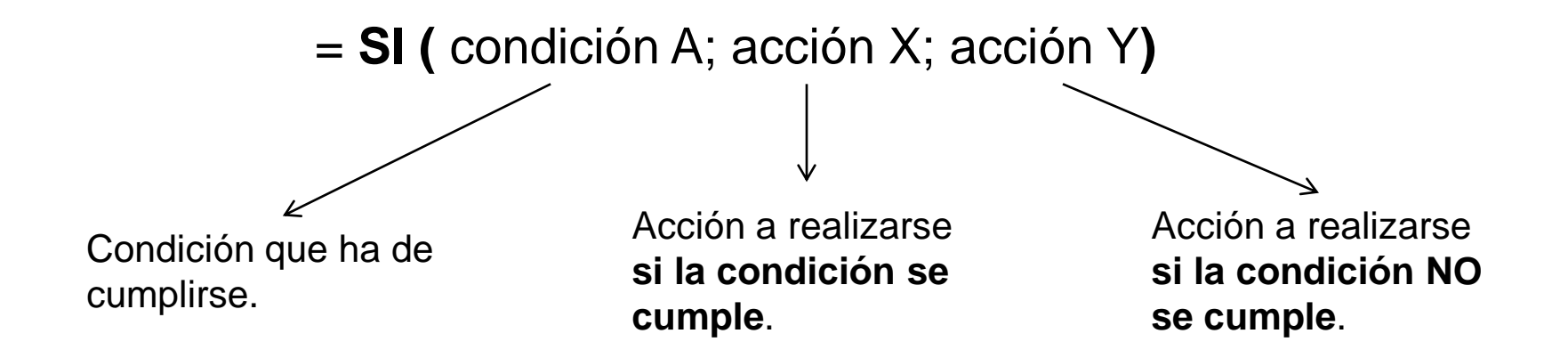

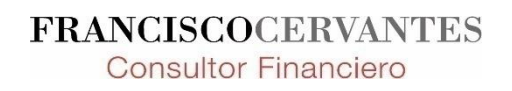

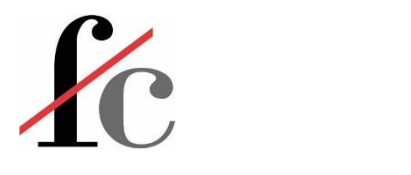

### Condicional: **SI**

Enunciado:

"Si hace bueno, entonces voy a correr; de lo contrario, me quedo en casa."

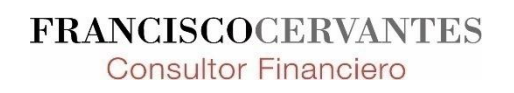

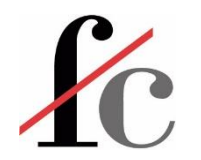

### Condicional: **SI**

= **SI** ( prueba\_lógica; [valor\_si\_verdadero]; [valor\_si\_falso] )

La condición evaluada, que puede ser:

- Una comparativa sencilla. Ejemplos:  $A10=250$  $A1>B2$
- El resultado de una función. Ejemplos:
- **SUMA**  $(A1:A20) < 80$ **ESERROR** ( **BUSCARV** (32;A1:B10; 2;FALSO))

La acción que queremos realizar si la condición a evaluar se cumple ("VERDADERO") o no ("FALSO"). Puede ser:

- Ninguna, en cuyo caso la función SI únicamente devuelve VERDADERO o FALSO según la condición evaluada se cumpla o no.
- Otra función. Ejemplo: **PRODUCTO** ( A1; A20 )
- Un texto. Ejemplo: **"Se cumple la condición"**
- Un número

**Ejercicio:** anidar la función **SUMA** dentro de la función **SI**.

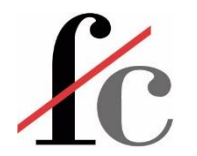

#### Insertar una función con el ayudante

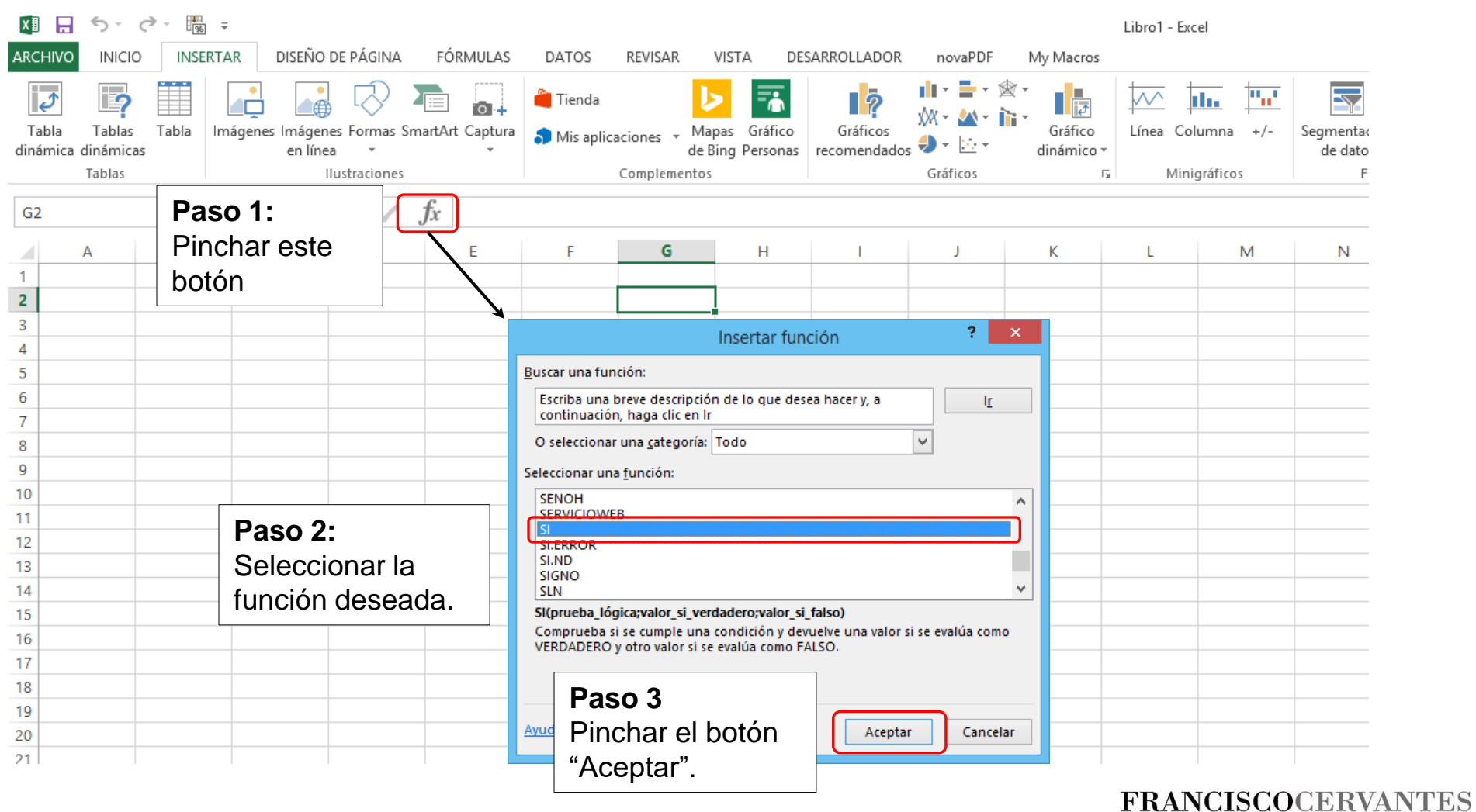

**Consultor Financiero** 

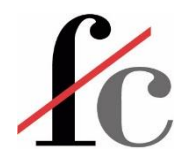

#### Insertar una función con el ayudante

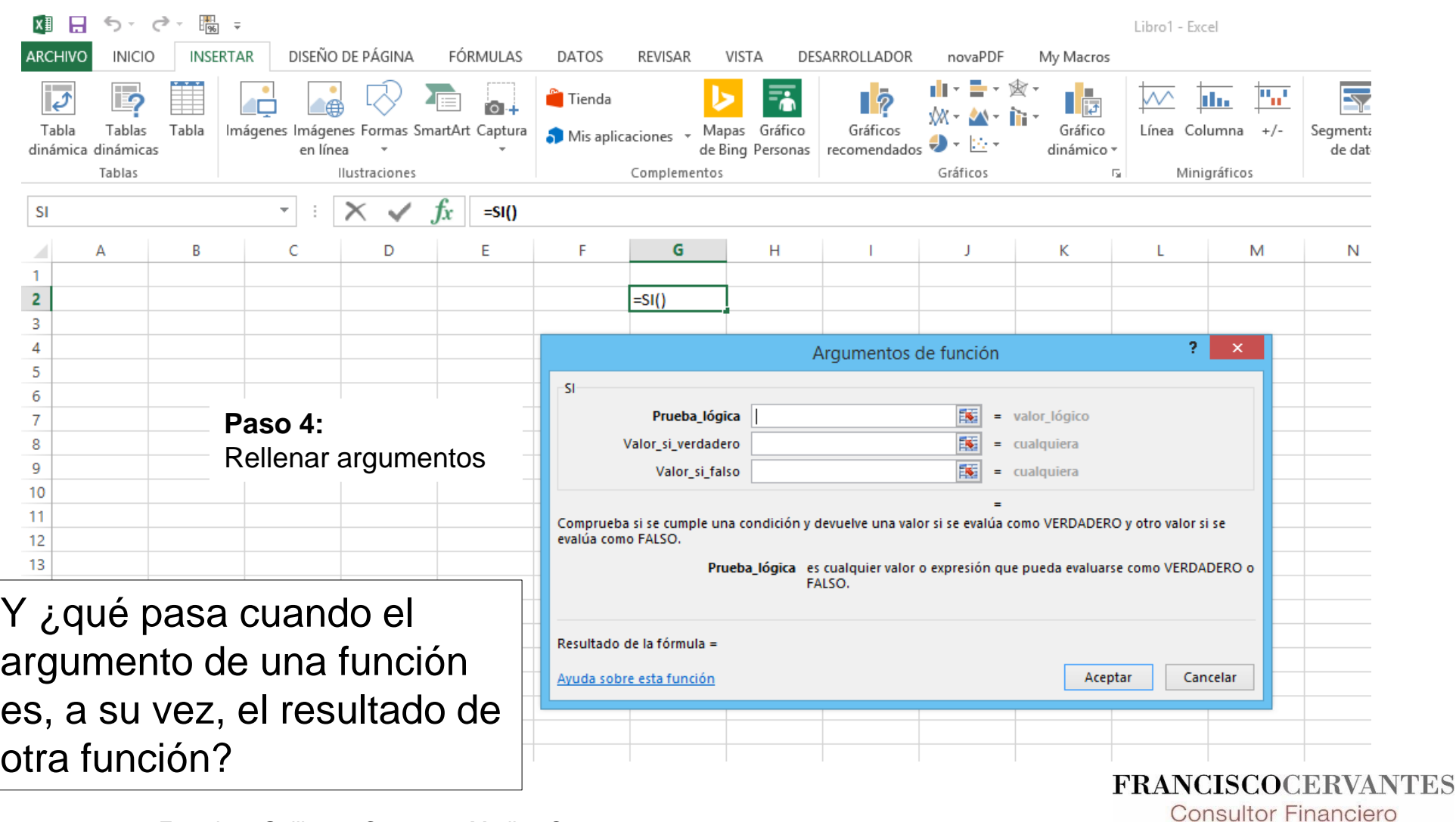

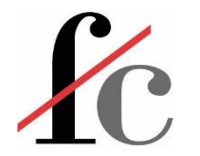

#### Anidar una función dentro de otra

#### **¿Qué es "anidar" funciones?**

Es el proceso de usar una función como argumento de otra función.

Es decir, es el proceso de meter una función dentro de otra función.

**Por ejemplo:**

$$
= SI (condición A; acción X; acción Y)
$$
\n
$$
= SI (SUMA(C2:D2) > 9000; "Cumplido" ; "No cumplido")
$$

La función **SUMA** actúa como parte del primer argumento *(la condición a evaluar)* de la función **SI**.

En este caso:

**SI** la **SUMA** de las celdas C2 a D2 *cumple la condición* de ser mayor que 9000, *entonces* la función **SI** devuelve el texto "Cumplido"; *de lo contrario* devuelve el texto "No cumplido".**FRANCISCOCERVANTES** 

**Consultor Financiero** 

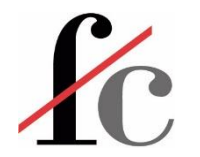

#### Anidar una función con el ayudante

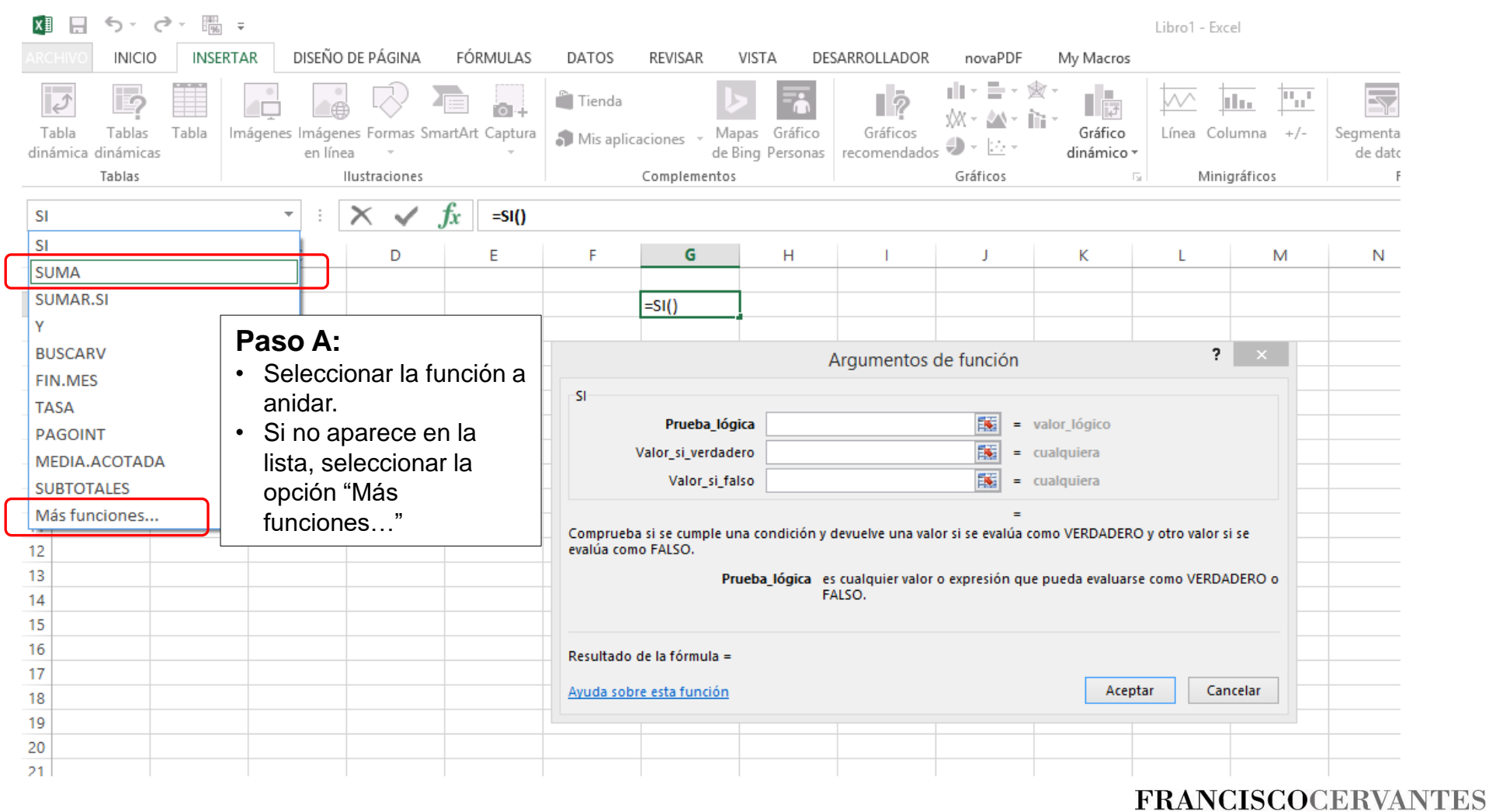

**Consultor Financiero** 

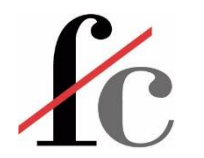

### Anidación de funciones – ¡no temáis!

Esta es una frase sencilla.

Esta es una frase sencilla. Esta es una frase sencilla. Esta es una frase sencilla.

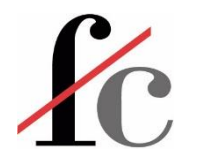

#### Insertar una función con el ayudante

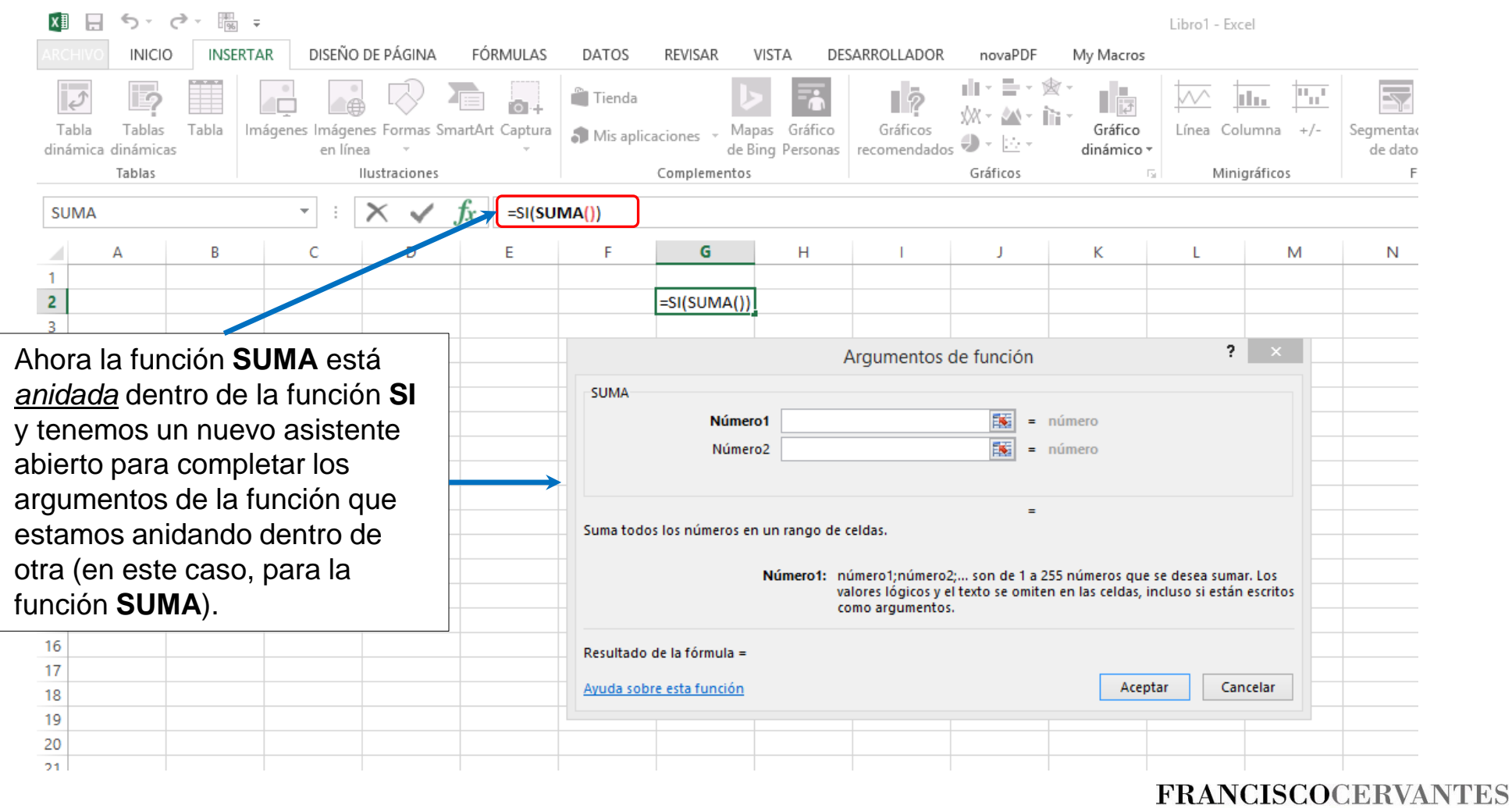

**Consultor Financiero** 

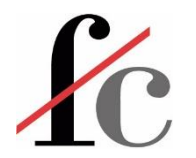

### Anidar una función con el ayudante

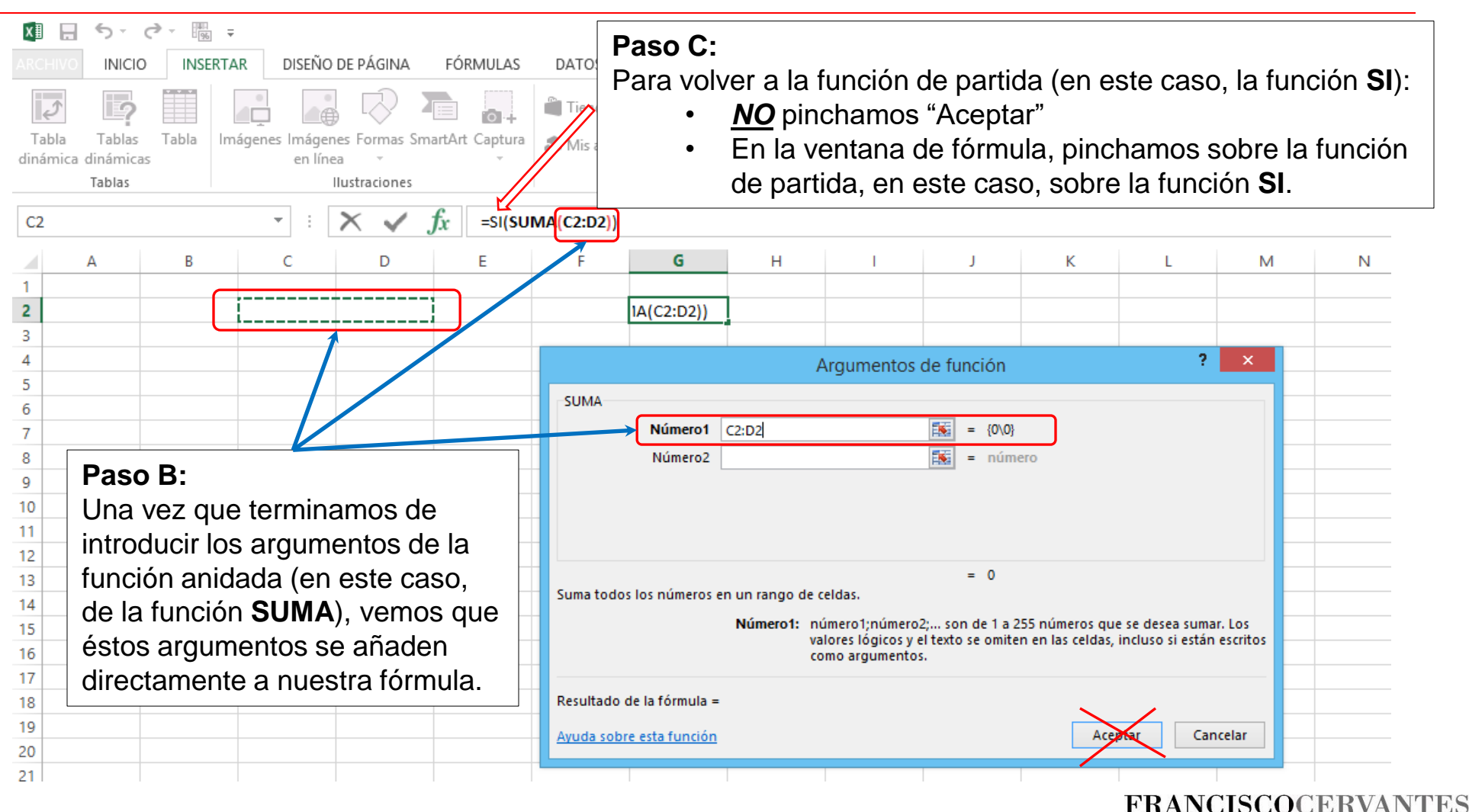

**Consultor Financiero** 

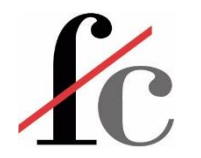

#### Anidar una función con el ayudante

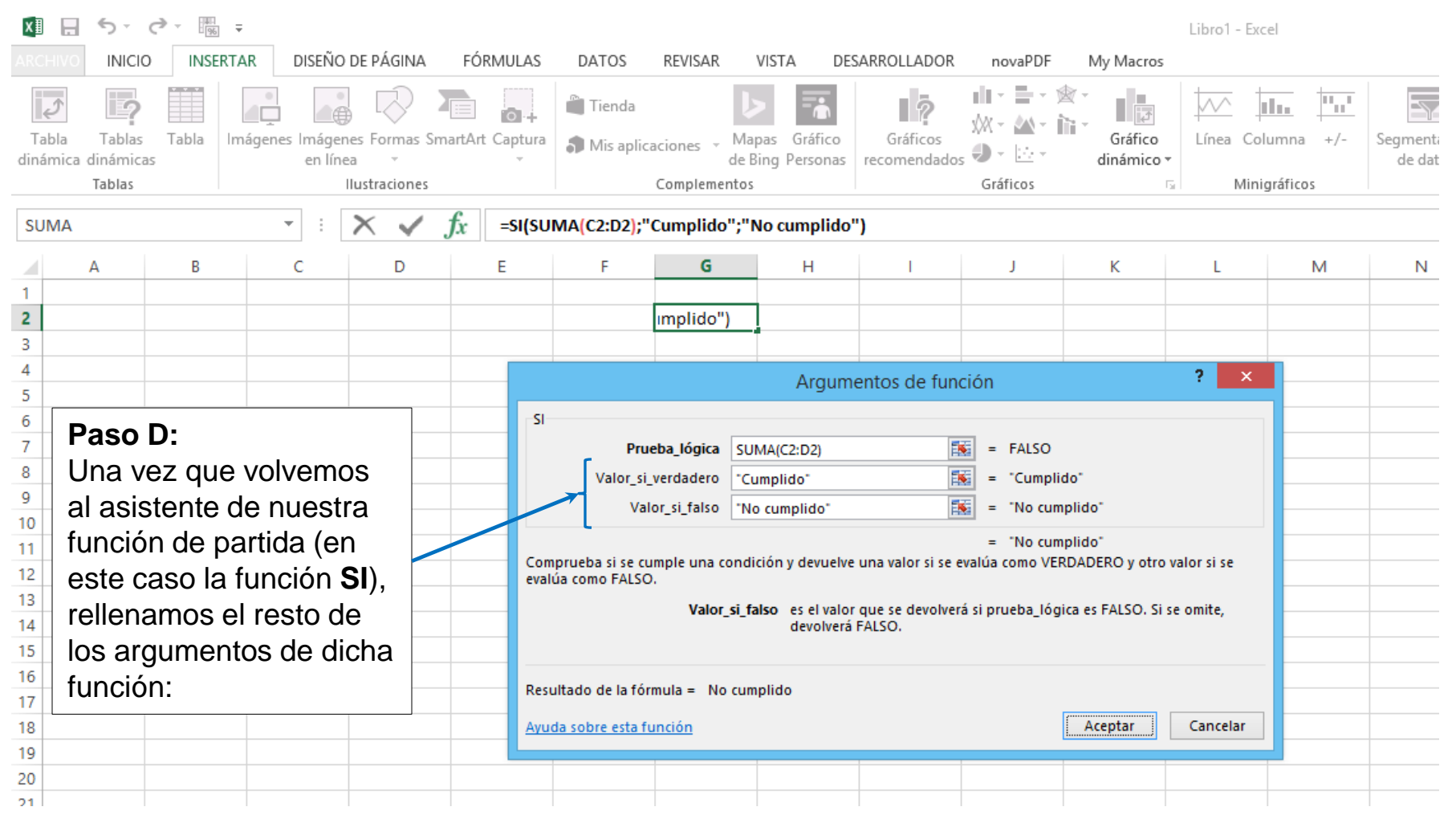

**FRANCISCOCERVANTES Consultor Financiero** 

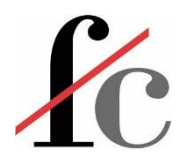

# 11 Funciones básicas

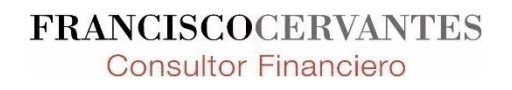

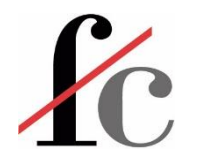

### 11 Funciones básicas

- **1. PROMEDIO**
- **2. CONTAR**
- **3. CONTARA**
- **4. MAX**
- **5. MIN**
- **6. PRODUCTO**
- **7. DESVEST.M**
- **8. DESVEST.P**
- **9. SUMA**
- **10. VAR.S**
- **11. VAR.P**

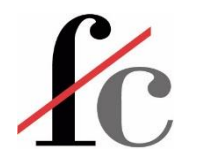

### ¿Por qué estas 11 funciones básicas?

- 1. Porque su uso es bastante frecuente en el cálculo de variables relevantes en la gestión; las iremos aplicando a lo largo de los ejercicios del curso.
- 2. Porque las utilizaremos como punto de partida y ejercicios para familiarizarnos con:
	- a. La sintaxis de las funciones de Excel y
	- b. Con su introducción directa en la hoja de cálculo.
- 3. Porque son las funciones que realizan:
	- a. La función SUBTOTALES
	- b. Las Tablas Dinámicas

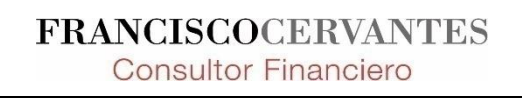
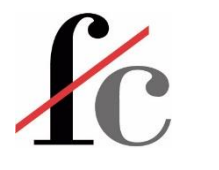

# 11 Funciones básicas

**9. SUMA:** Devuelve la **suma todos los números especificados como argumentos**.

#### **Argumentos:**

- a. Información que necesita la función para realizar la operación y/o
- b. Datos sobre los que se va a realizar la operación.

Cada argumento puede ser un **rango**.

**Rango:** dos o más celdas de una hoja. Pueden ser adyacentes o no.

*Sintaxis:*

*= SUMA (número1; [número2]; ...)* 

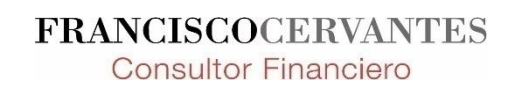

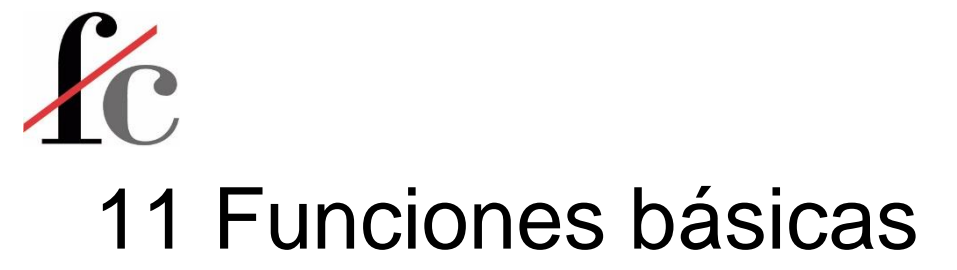

**1. PROMEDIO:** Devuelve la **media simple** de una serie de números.

$$
Promedio = \overline{X} = \frac{\sum_{i=1}^{n} X_i}{n}
$$

*Sintaxis:*

*= PROMEDIO (número1; [número2]; ...)*

**2. CONTAR**: Devuelve la cantidad de celdas que **contienen números**. Es decir, **cuenta las celdas que contienen un valor numérico**.

*Sintaxis:*

*= CONTAR (valor1; [valor2]; ...)*

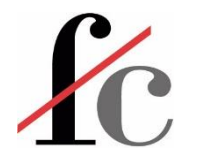

# 11 Funciones básicas

**3. CONTARA:** Devuelve la cantidad de celdas no vacías en un rango. Es decir, en un rango, **cuenta** las celdas **que contienen algún valor**.

*Sintaxis:*

*= CONTARA (valor1; [valor2]; ...)*

**4. MAX:** Devuelve el **valor máximo** de un conjunto de valores o rango.

*Sintaxis:*

*= MAX (número1; [número2]; ...)*

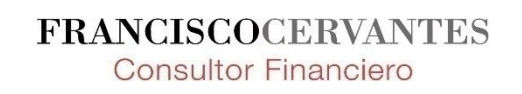

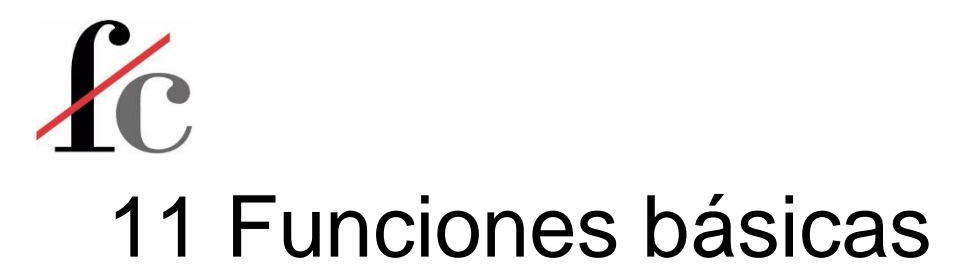

**5. MIN:** Devuelve el **valor mínimo** de un conjunto de valores o rango.

*Sintaxis:*

*= MIN(número1; [número2]; ...)* 

**6. PRODUCTO:** Devuelve **el producto** de todos los números proporcionados como argumentos.

*Sintaxis:*

*= PRODUCTO(número1; [número2]; ...)* 

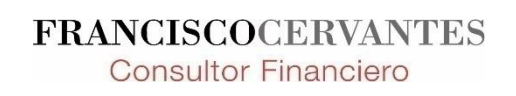

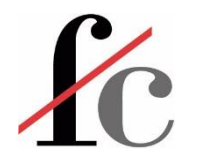

DemvrekDul, S.L. es una empresa fabricante de dulces y golosinas.

Su línea de producto más importante es la de barritas de chocolate de 20 gramos.

Aunque es imposible que todas las barritas pesen **exactamente** 20 gramos, los últimos controles de calidad muestran que el **peso medio de las barritas sí = 20 gramos**.

Sin embargo la empresa sabe que una gran variación en el peso de las barritas ocasiona 2 problemas:

- **1. Incremento de costes** → **Erosión de márgenes de rentabilidad**;
- **2. Quejas de clientes:** En las últimas 2 semanas ha recibido varias sobre el tamaño de las barritas aduciendo que algunas salen demasiado pequeñas.

Aunque no ha recibido quejas al respecto, los equipos de producción y gestión de la empresa sospechan que también muchas barritas salen demasiado grandes distorsionando así el cálculo de costes y los márgenes de rentabilidad para esta importante línea de producto.

Los equipos de producción y gestión necesitan:

- A. Corroborar estas quejas y sospechas
- B. Implementar medidas de solución.

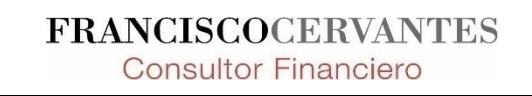

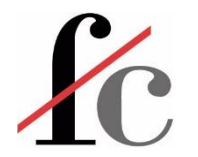

DemvrekDul produce 10.000 barritas de chocolate al día.

#### **¿Cómo proceder?**

**Escenario 1:** Se toma **una muestra** de 10 barritas y se pesa cada una obteniendo los siguientes resultados:

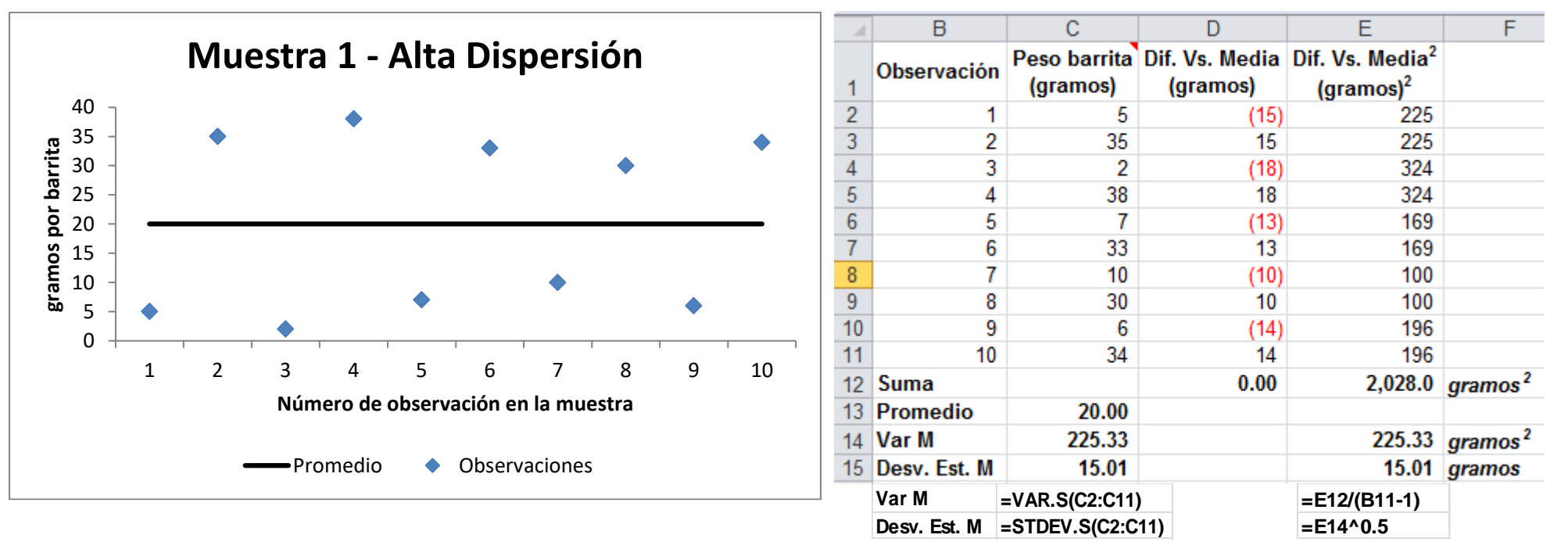

**FRANCISCOCERVANTES Consultor Financiero** 

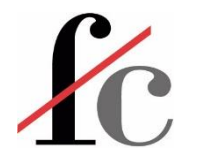

**Escenario 2:** Se toma **una muestra** de 10 barritas y se pesa cada una obteniendo los siguientes resultados:

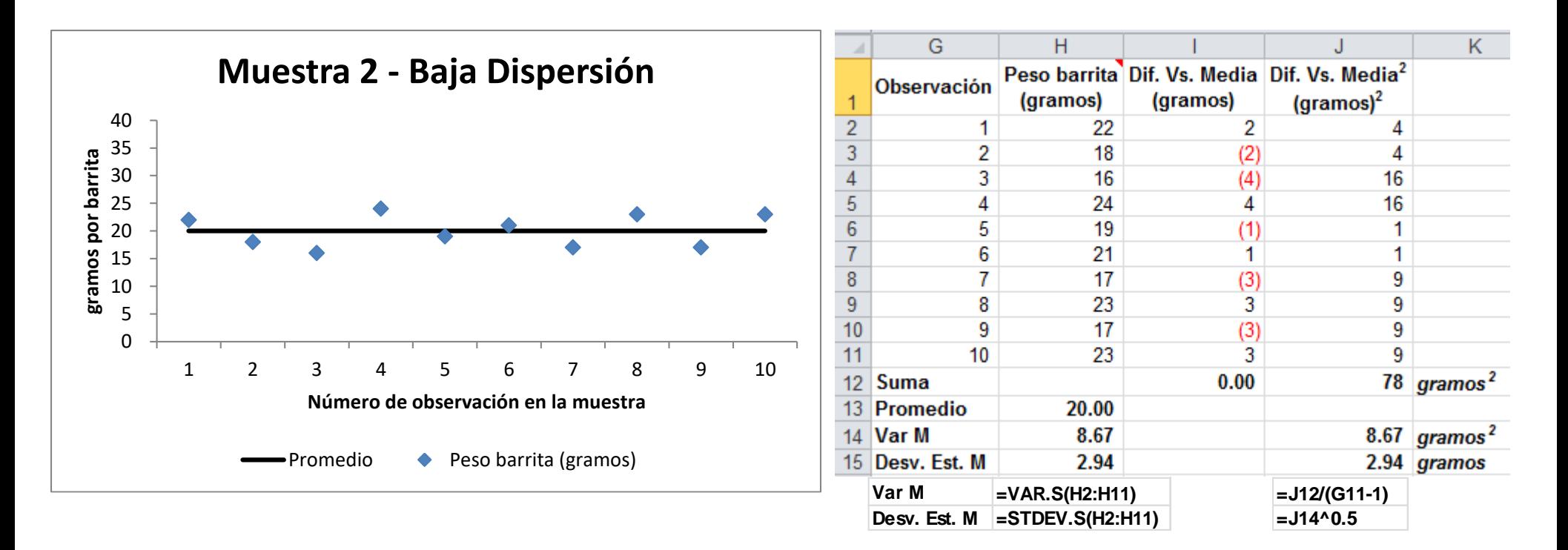

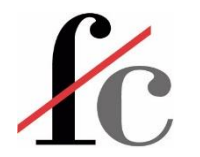

¿En qué situación preferiría estar el equipo de producción y gestión de DemvrekDul?

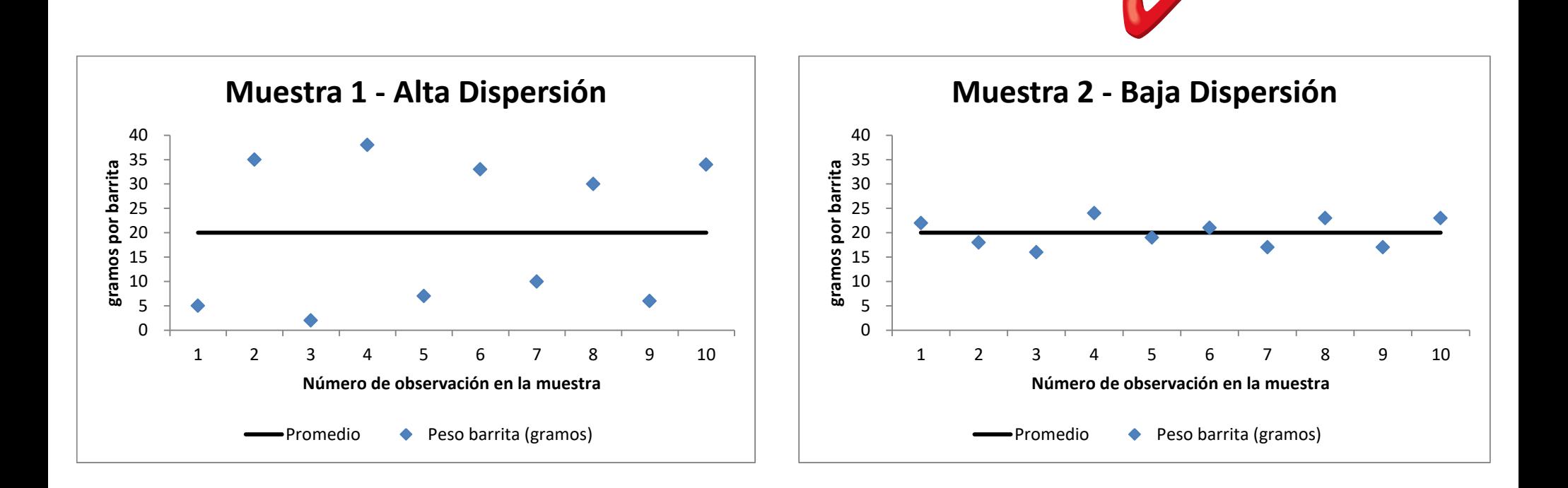

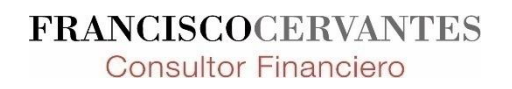

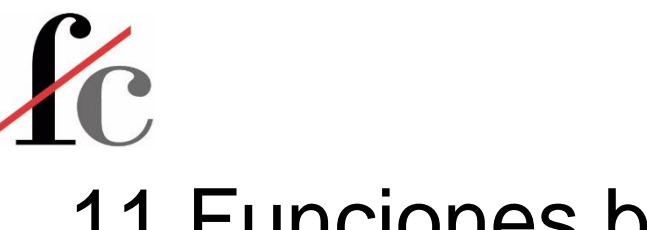

### 11 Funciones básicas

#### **10. VAR.S:** Devuelve el cálculo de la **varianza de una muestra.**

La **varianza** es una medida de la dispersión *de un número de observaciones* – una muestra – respecto a su media simple.

$$
Varianza = s_x^2 = \frac{\sum_{i=1}^n (X_i - \overline{X})^2}{n-1}
$$

Donde:  $X_i = Observación$  i  $\overline{X}$  = Media aritmética de la muestra  $n = n$ úmero de observaciones de la muestra.

*Sintaxis:*

*= VAR.S (número1; [número2]; ...])* 

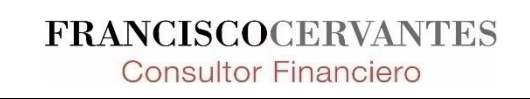

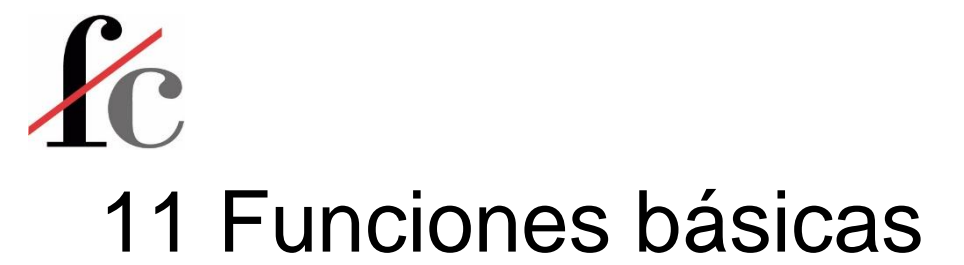

#### **7. DESVEST.M:** Devuelve la **desviación estándar de una muestra**.

La desviación estándar es una medida de dispersión *de un número de observaciones* – una muestra – respecto a su media simple.

$$
Desviación estándar = s_x = \sqrt{\frac{\sum_{i=1}^{n} (X_i - \overline{X})^2}{n-1}}
$$

*Sintaxis:*

*= DESVEST.M (número1; [número2];...])* 

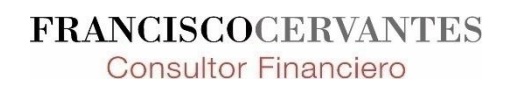

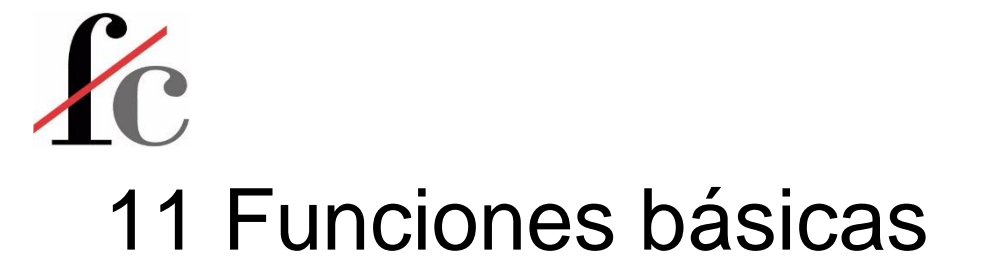

**11. VAR.P:** Devuelve el cálculo de la **varianza de toda una población** 

$$
Varianza = \sigma_x^2 = \frac{\sum_{i=1}^{N} (X_i - \mu)^2}{N}
$$

Donde:  $X_i = Observación$  i  $\mu$  = Media aritmética de la población  $N = n$ úmero de elementos de la población.

*Sintaxis:*

*= VAR.P (número1;[número2];...])* 

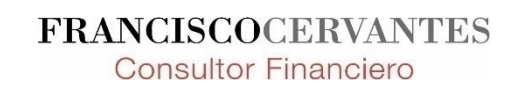

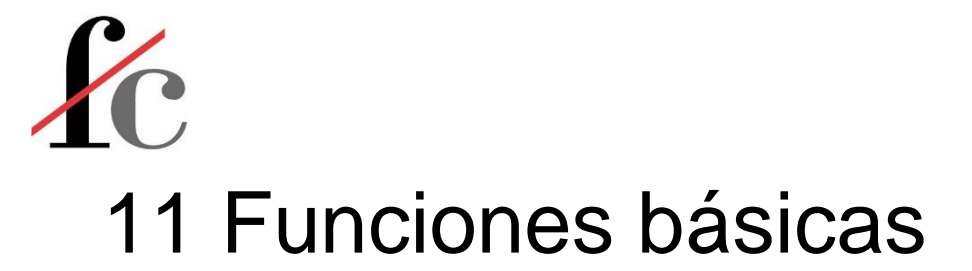

#### **8. DESVEST.P:** Calcula la **desviación estándar de una población.**

La desviación estándar es una medida de la dispersión *del total de las observaciones* – una población – respecto a su media simple.

$$
Desviación estándar = \sigma_x = \sqrt{\frac{\sum_{i=1}^{N} (X_i - \mu)^2}{N}}
$$

*Sintaxis:*

*= DESVEST.P (número1; [número2]; ...])* 

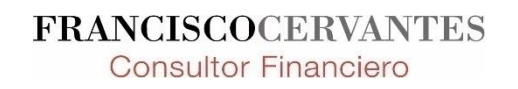

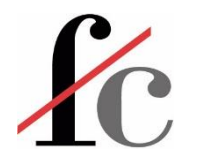

# Ejercicio 0a: Aplicaciones prácticas

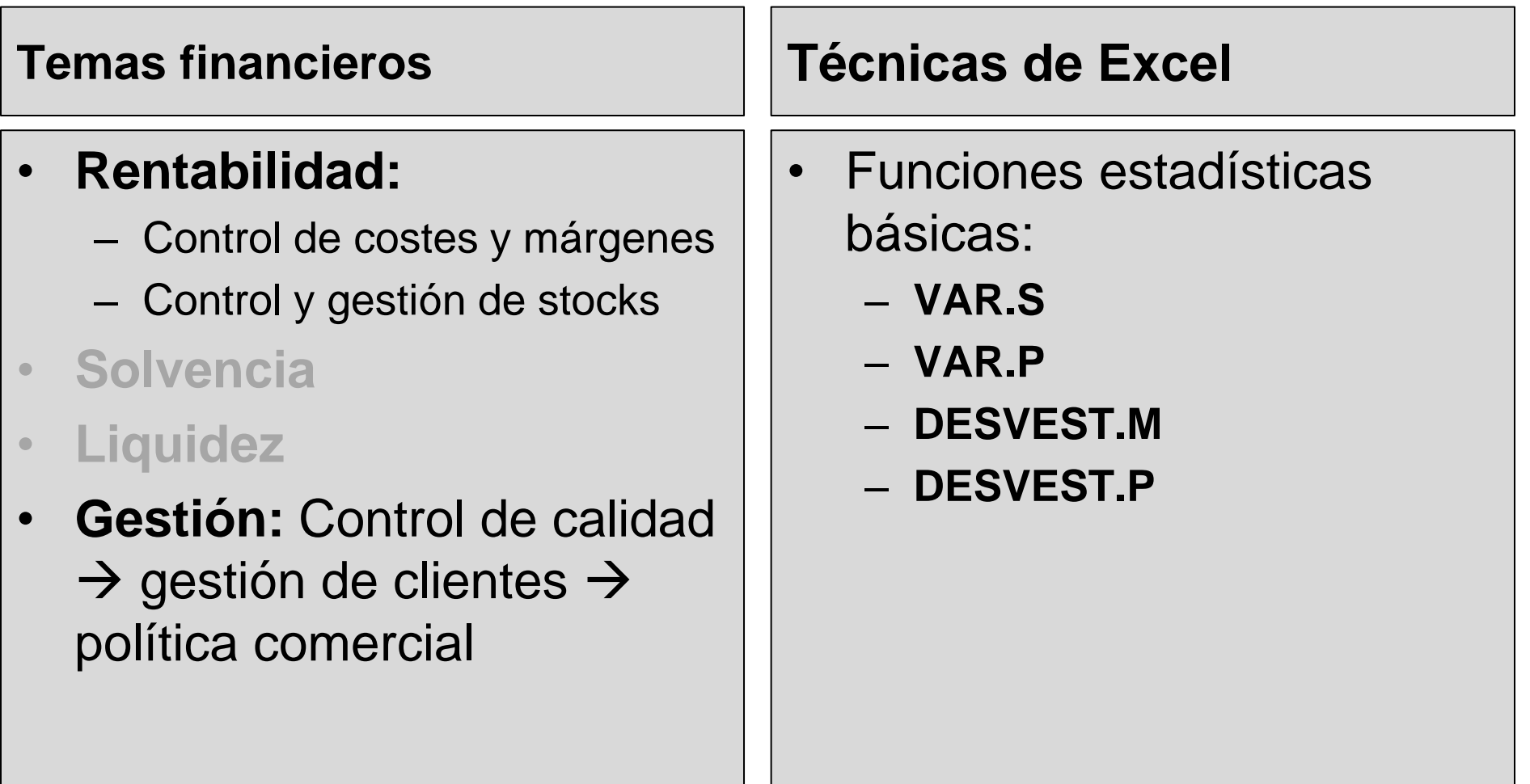

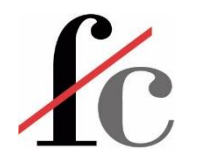

# 11 Funciones básicas

- **1. PROMEDIO**
- **2. CONTAR**
- **3. CONTARA**
- **4. MAX**
- **5. MIN**
- **6. PRODUCTO**
- **7. DESVEST.M**
- **8. DESVEST.P**
- **9. SUMA**
- **10. VAR.S**
- **11. VAR.P**

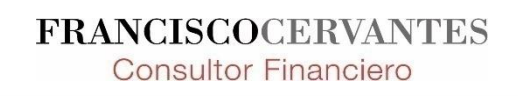

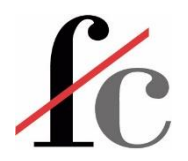

#### Otras funciones básicas

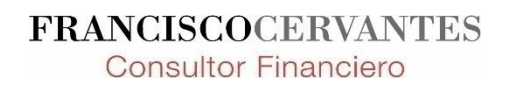

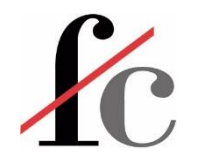

# Función SUBTOTALES

### = SUBTOTALES (núm\_función; ref1; ref2 …)

– Suma, promedia, cuenta…los elementos de una columna según la función elegida. **Ajusta el cálculo al aplicar filtros.**

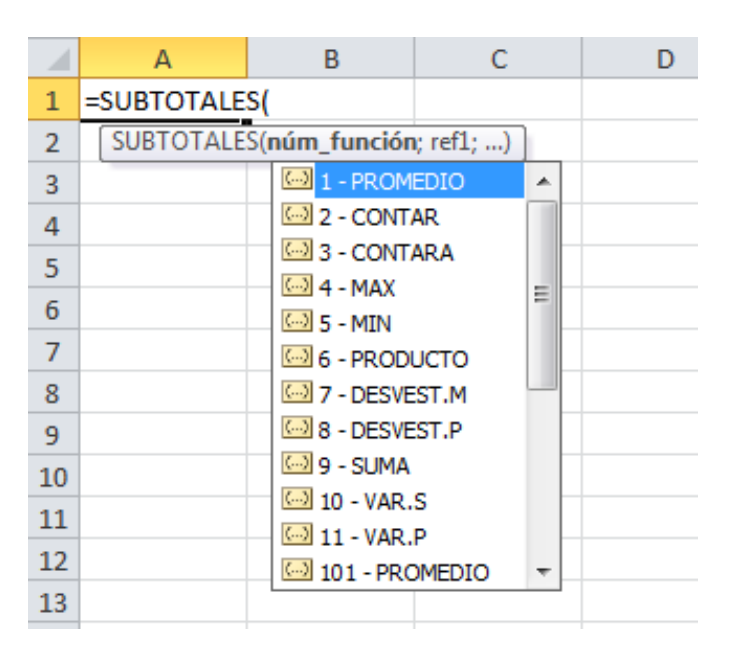

La diferencia entre la función del 1 al 11 y la 101 a la 111 es que en las segundas, el cálculo obvia los valores de las filas ocultas.

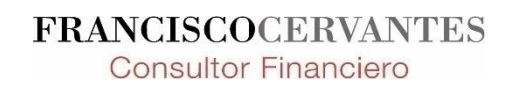

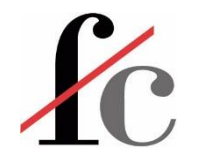

# La función SUMAPRODUCTO

= **SUMAPRODUCTO** (  $\mathsf{Range}_1$  ;  $[\mathsf{Range}_2]$  ;  $[\mathsf{Range}_3]$  ; …)

Esta toma como argumentos varios rangos y devuelve la suma de los productos de ambos. Por ejemplo:

#### = **SUMAPRODUCTO** ( E4:E8; F4:F8)

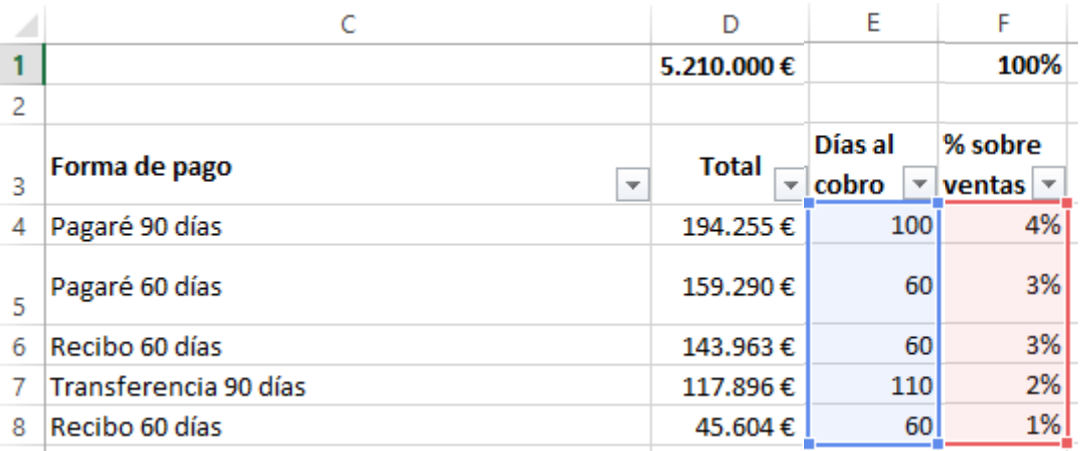

#### devuelve:

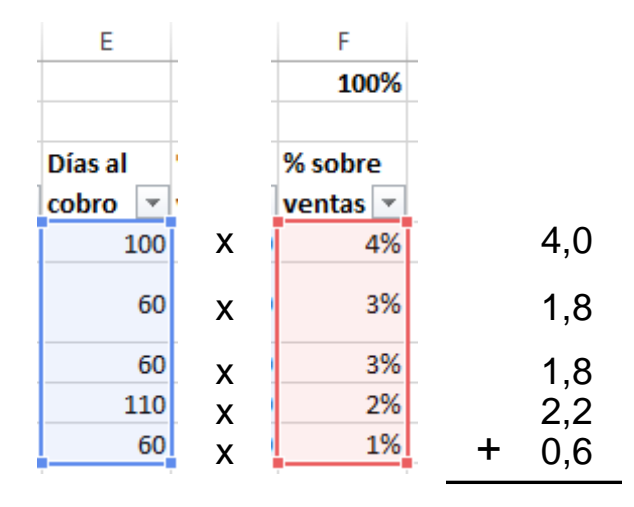

**= 10,4**

**FRANCISCOCERVANTES Consultor Financiero** 

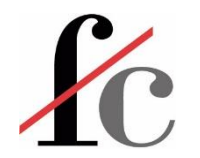

# La función REDONDEAR

= **REDONDEAR (** Cifra a redondear; a cuántos decimales**)**

Puede ser un número o el resultado de una función.

Decimales a los que queremos redondear la cifra.

Esta función devuelve la cifra del primer argumento redondeada al número de decimales que nosotros le indiquemos. La función redondea:

- un decimal  $>= 5$  a la siguiente magnitud;
- un decimal < 5 a la magnitud anterior. Por ejemplo:

= REDONDEAR (10,445223 ; 3) devolvería 10,**445**000 = REDONDEAR (10,445223 ; 2) devolvería 10,**45**0000 = REDONDEAR (10,445223 ; 1) devolvería 10,**4**00000 = REDONDEAR (10,445223 ; 0) devolvería 10,**0**00000

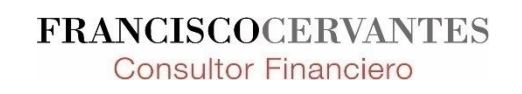

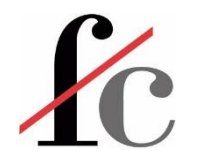

# La función REDONDEAR.MAS

= **REDONDEAR.MAS (** Cifra a redondear; a cuántos decimales**)**

Puede ser un número o el resultado de una función.

Decimales a los que queremos redondear la cifra.

Esta función devuelve la cifra del primer argumento redondeada al número de decimales que nosotros le indiquemos PERO a diferencia de la función anterior, esta función redondea un decimal *siempre a la siguiente magnitud*, es decir, siempre *alejándose* del 0. Siguiendo con el ejemplo anterior:

= REDONDEAR.MAS (10,445223 ; 3) devolvería 10,**446**000 = REDONDEAR.MAS (10,445223 ; 2) devolvería 10,**45**0000 = REDONDEAR.MAS (10,445223 ; 1) devolvería 10,**5**00000 = REDONDEAR.MAS (10,445223 ; 0) devolvería 11,**0**00000

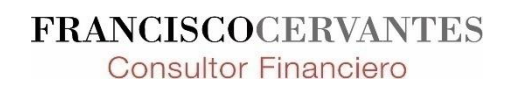

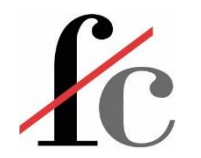

# La función REDONDEAR.MENOS

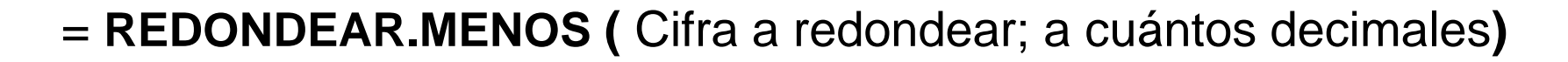

Puede ser un número o el resultado de una función.

Decimales a los que queremos redondear la cifra.

Esta función devuelve la cifra del primer argumento redondeada al número de decimales que nosotros le indiquemos PERO a diferencia de la función REDONDEAR, esta función redondea un decimal *siempre a la magnitud anterior*, es decir, siempre *acercándose* al 0. Siguiendo con el ejemplo anterior:

= REDONDEAR.MAS (10,445223 ; 3) devolvería 10,**445**000 = REDONDEAR.MAS (10,445223 ; 2) devolvería 10,**44**0000 = REDONDEAR.MAS (10,445223 ; 1) devolvería 10,**4**00000 = REDONDEAR.MAS (10,445223 ; 0) devolvería 10,**0**00000

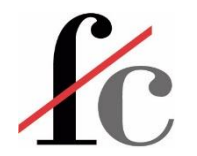

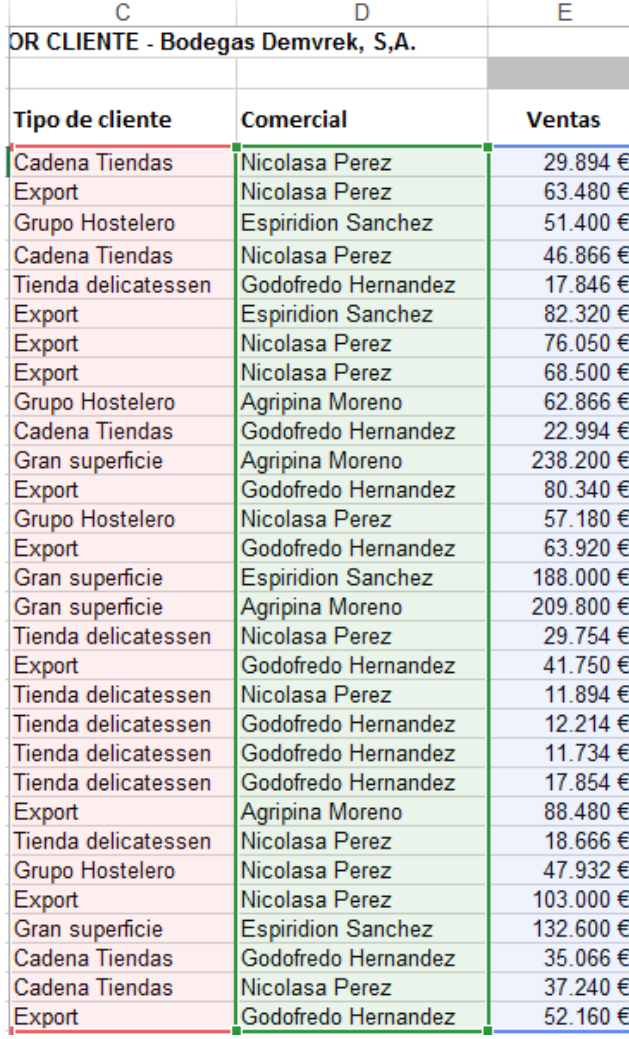

Ejemplo: si calculamos las ventas medias por comercial y tipo de cliente a través de la función PROMEDIO.SI CONJUNTO obtendremos un error para aquéllos comerciales que no hayan vendido a un tipo de cliente en el periodo analizado.

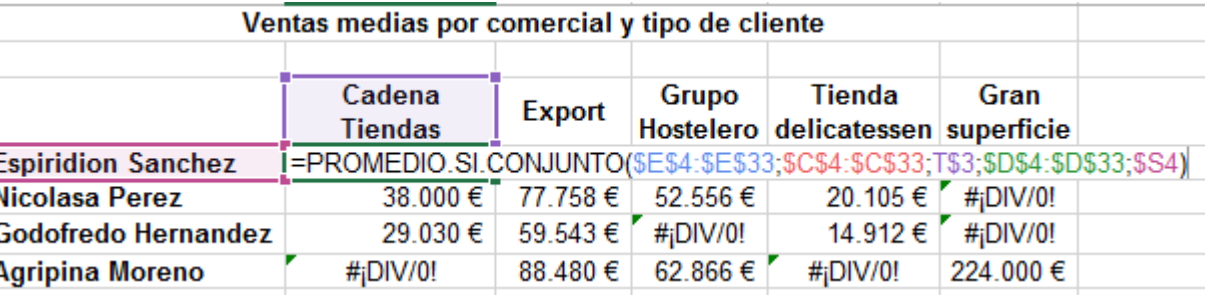

Esto se debe a que el resultado del cálculo de la media aritmética cuando el denominador es 0 es indeterminado:

$$
Media aritmética = \frac{\sum_{i}^{n} x_{i}}{n}
$$

 $Media$  aritmética  $=$ 0 ventas 0 clientes Si no hay observaciones (por ejemplo, si Agripina no vendió en este periodo a ningún cliente del tipo Cadena de tiendas), esto se traduce en:

El resultado de esta operación es indefinido matemáticamente.

> **FRANCISCOCERVANTES Consultor Financiero**

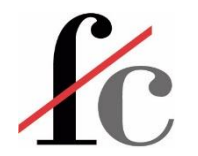

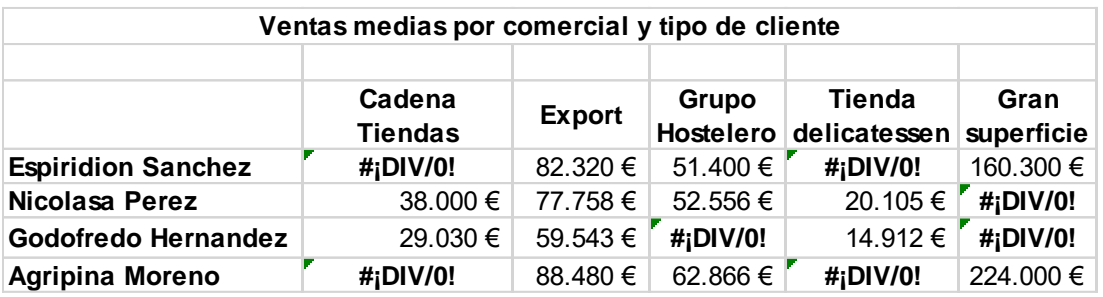

Estos errores, a su vez, nos pueden dar más errores si pretendemos hacer una operación con estas cifras haciendo al modelo poco práctico y estéticamente poco atractivo.

No obstante, sabemos que el no vender a un tipo de cliente durante un periodo equivale a tener una media de ventas de  $0 \in \mathfrak{p}$  para ese tipo de cliente en ese periodo.

Por lo tanto, podemos dar instrucciones a nuestra hoja de cálculo para que:

- 1. Evalúe el resultado de nuestra operación (en este caso, el resultado de nuestra función PROMEDIO.SI.CONJUNTO);
- 2. Si el resultado de dicha función es un error, entonces, pedimos a Excel que nos devuelva un valor elegido por nosotros (en este caso, un 0);
- 3. Si el resultado de dicha función no es un error, entonces Excel directamente nos devolverá el resultado de la función.

Esto es, precisamente, lo que hace la función **SI. ERROR**.

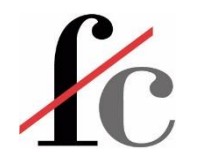

= **SI.ERROR (** Operación o función a evaluar **;** valor si error**)**

Suele ser una función cuyo resultado puede ser un error.

El valor que deseamos que Excel nos devuelva si el resultado de la función evaluada es un error.

**Consultor Financiero** 

Siguiendo con el ejemplo anterior, la función a evaluar es el PROMEDIO.SI.CONJUNTO empleado en la elaboración de nuestra tabla resumen de ventas medias.

Dicha función se convierte en el primer argumento de la función SI.ERROR:

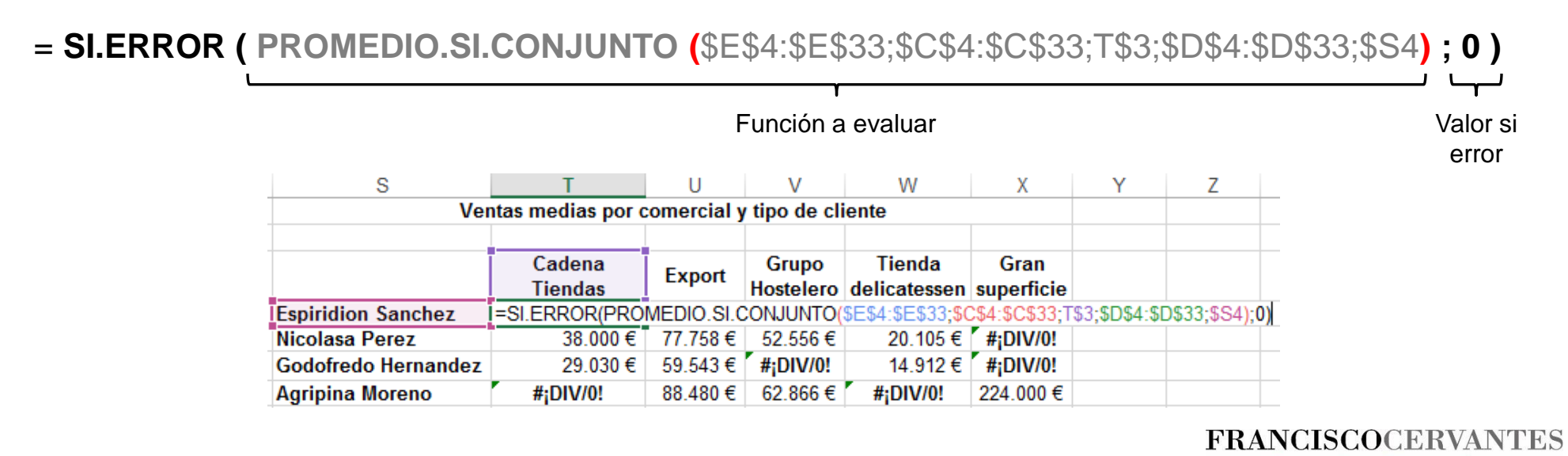

59 Francisco Guillermo Cervantes Medina ©

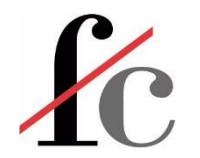

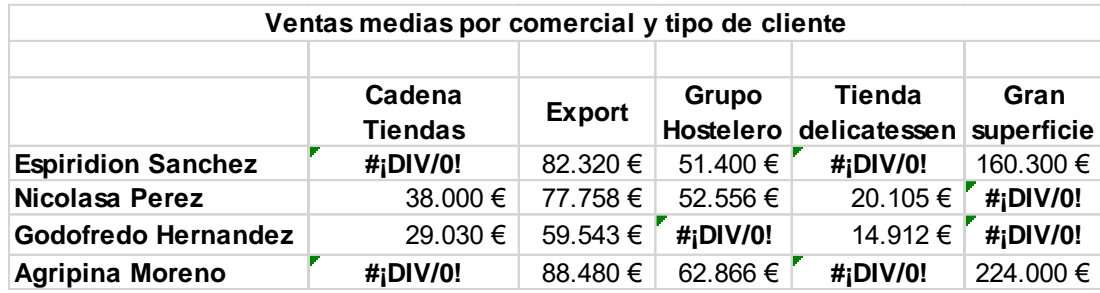

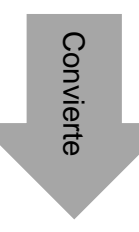

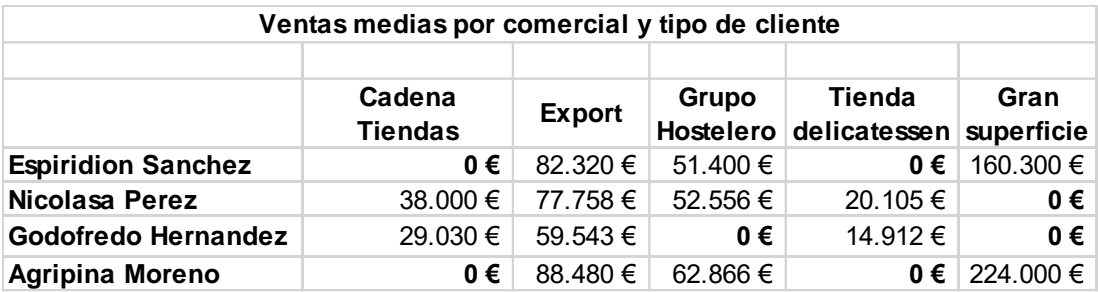

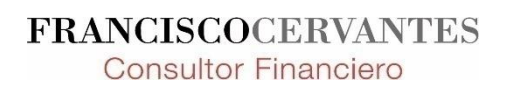

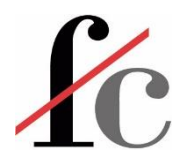

#### Otras herramientas básicas

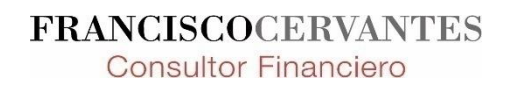

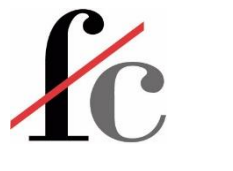

# Autofiltro

#### 1. Seleccionar los encabezados de columna

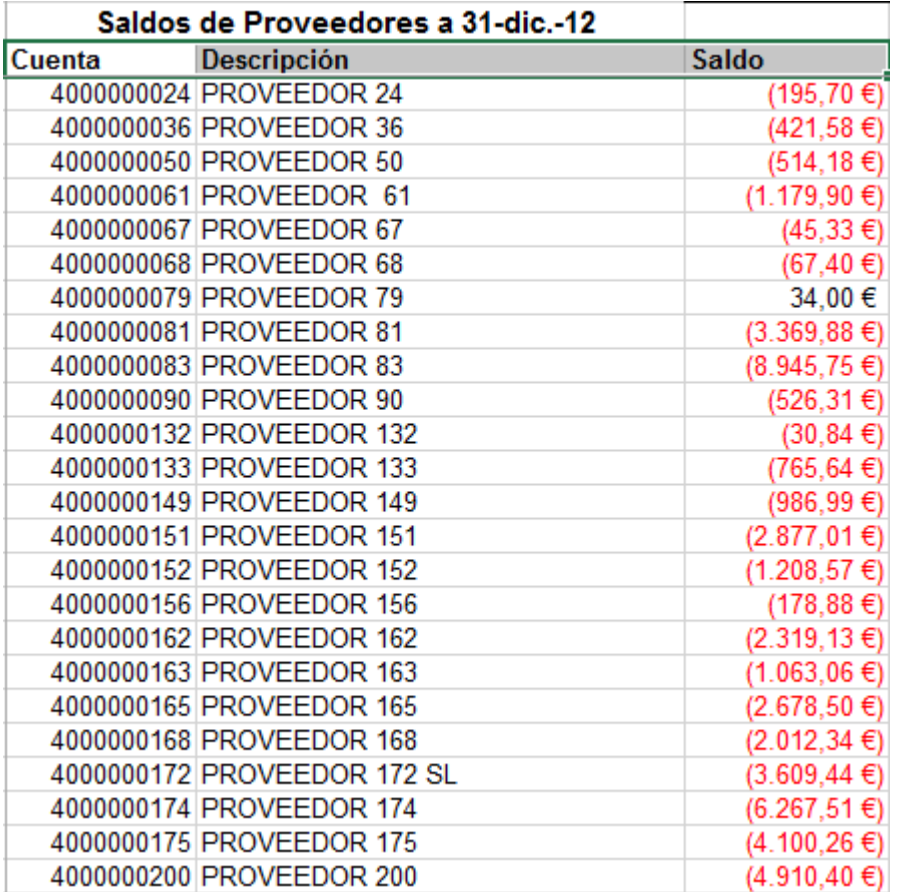

2. Pestaña DATOS → grupo "Ordenar y filtrar" → botón "Filtro".

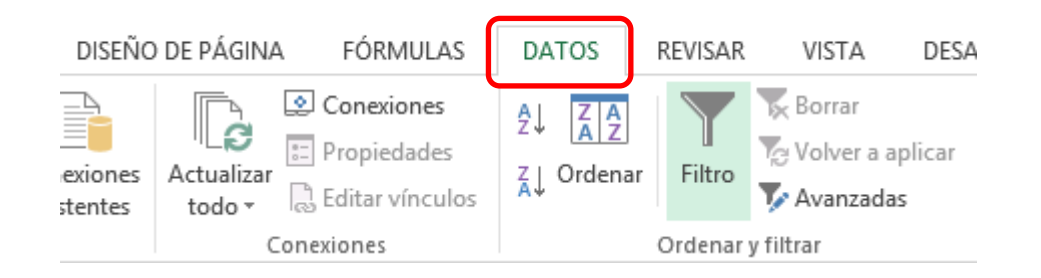

#### O bien, presionar la combinación de teclas **Ctrl.+ Mayús. + L**.

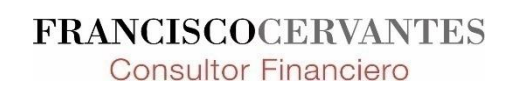

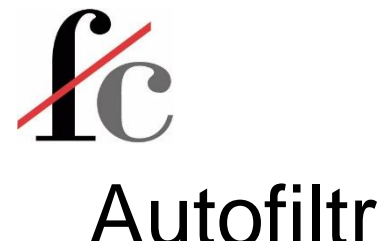

#### Autofiltro

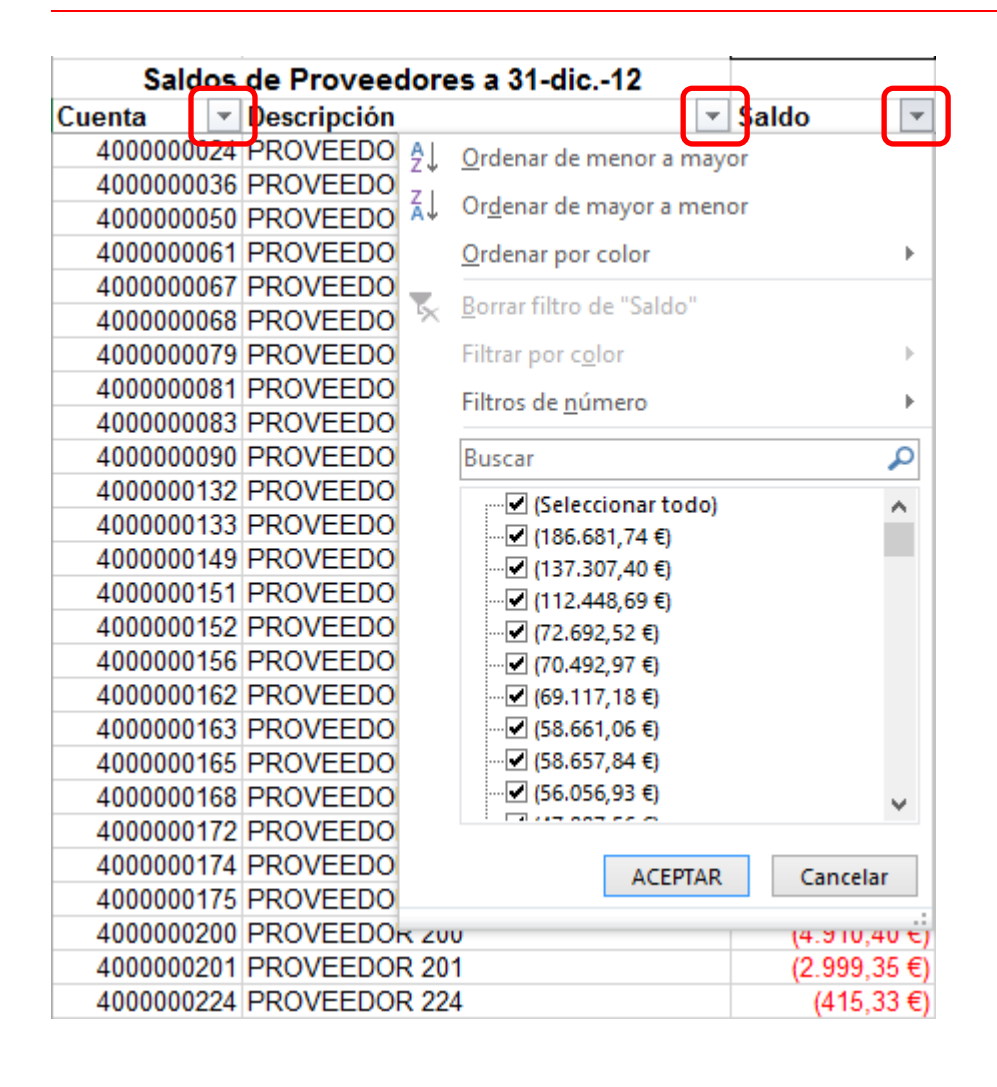

- 3. Se observa que aparecen iconos de desplegables en cada encabezado de columna.
- 4. Al pinchar en cualquiera de esos desplegables, accedemos a la herramienta de Autofiltro mediante la que podemos seleccionar criterios y por tanto, los datos que deseamos mostrar a partir de una base de datos original.

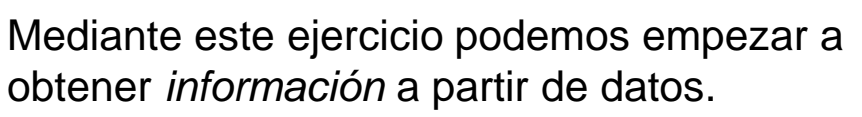

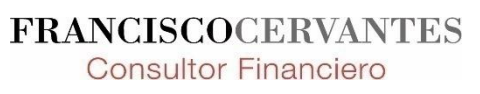

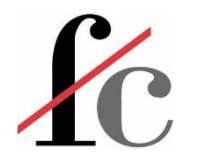

# Administrador de nombres para nombrar rangos

1. Seleccionar el rango que queremos nombrar

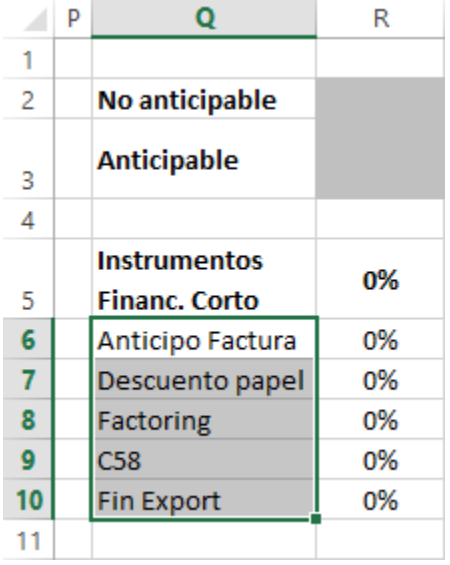

2. Entrar en la herramienta "Administrador de nombres": pestaña FÓRMULAS → grupo "Nombres definidos" → botón "Administrador de nombres".

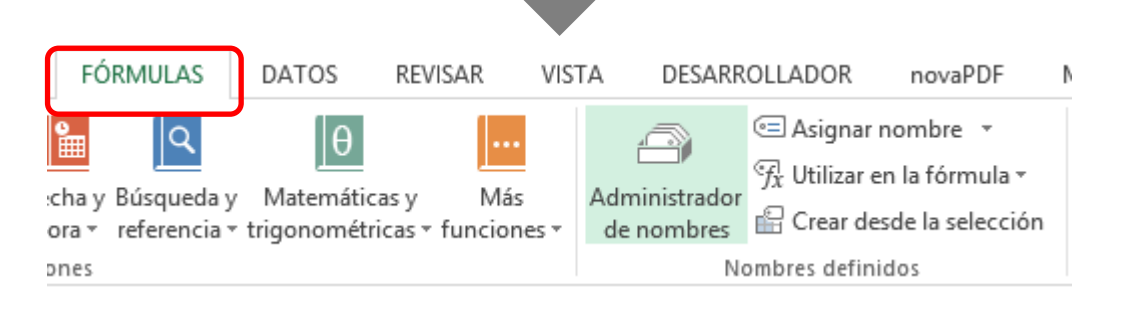

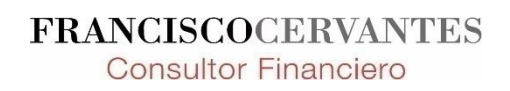

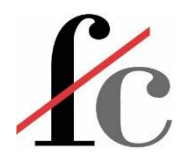

### Administrador de nombres para nombrar rangos

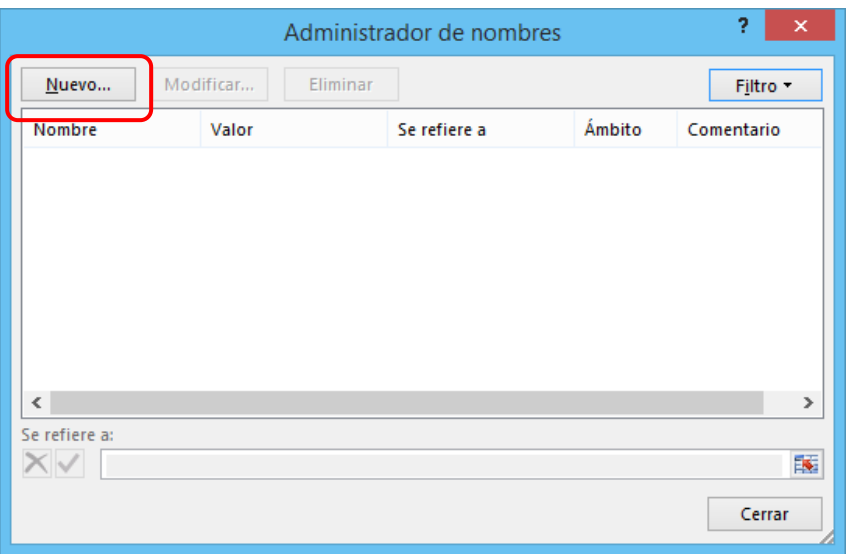

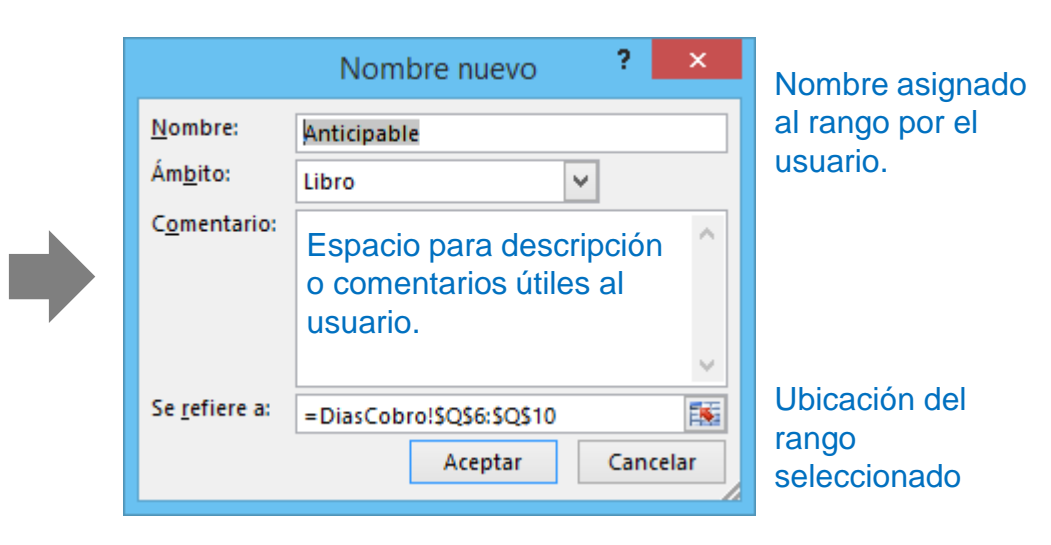

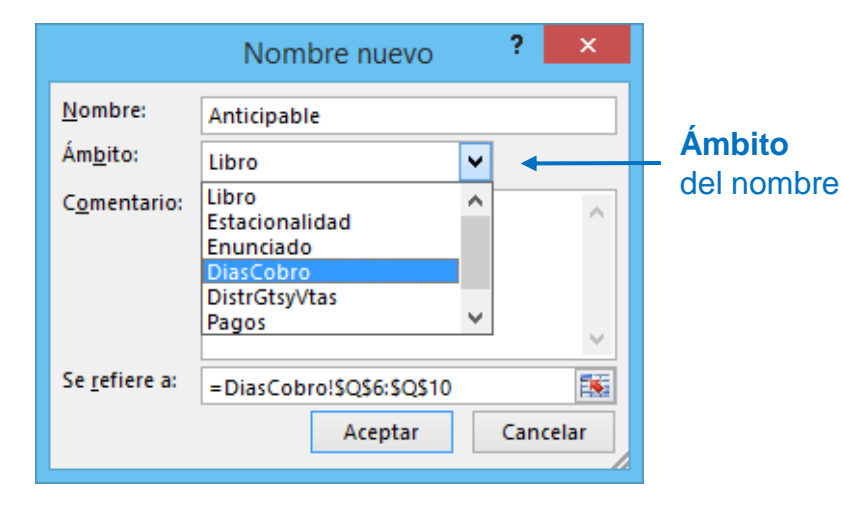

Mediante esta opción podemos elegir:

A. Si deseamos que el nombre sea único para todas las hojas del libro → Seleccionar la opción **Libro**.

En este caso únicamente podrá haber un rango con ese nombre en todo el libro.

B. Si deseamos nombrar específicamente *un rango* en *una hoja* del libro → Seleccionar el **nombre de la hoja** en donde se encuentra el rango que deseamos nombrar.

En este caso podrá haber otro rango con ese mismo nombre en otra hoja de nuestro libro.**FRANCISCOCERVANTES** 

**Consultor Financiero** 

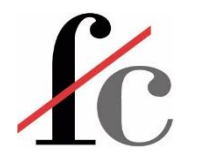

### Nombrar rangos sin el administrador

1. Seleccionar el rango que queremos nombrar

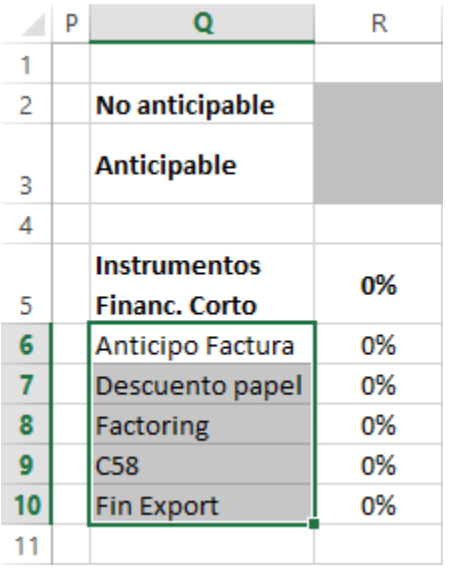

2. En la ventana de posición, simplemente introducir el nombre deseado y presionar "Intro".

El rango quedará nombrado PERO siempre con un ámbito de Libro que luego no se puede modificar:

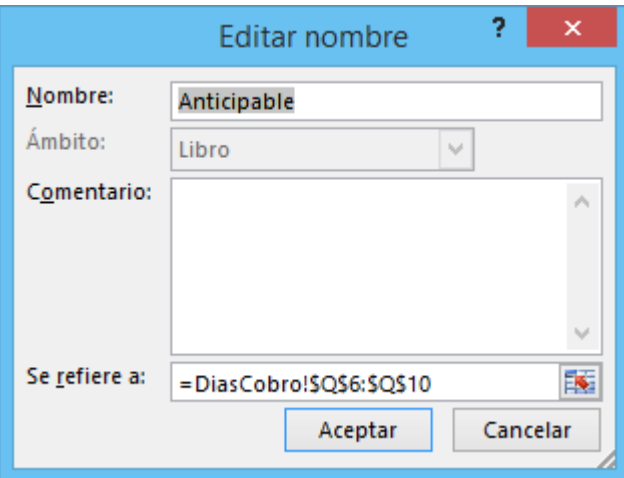

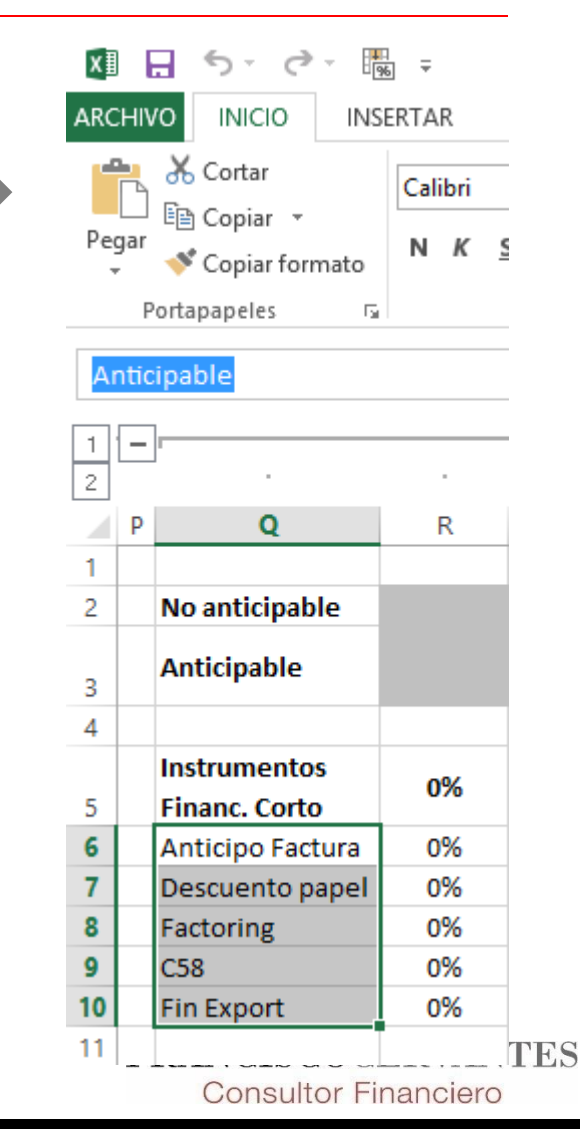

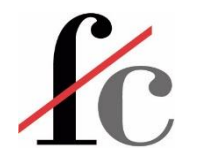

### Crear y nombrar tablas de datos

1. Seleccionar el rango que queremos transformar en tabla de datos para después darle un nombre.

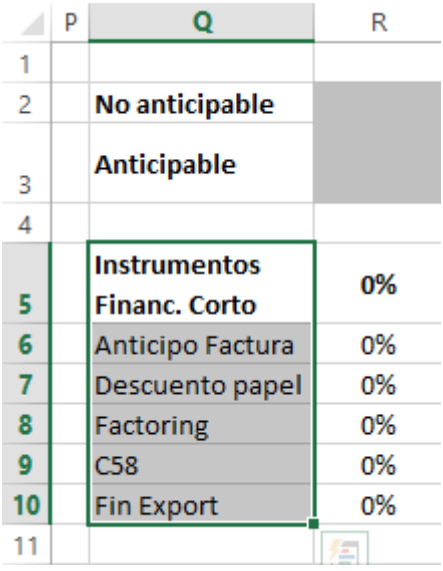

2. Entrar en la pestaña INSERTAR  $\rightarrow$  grupo "Tablas"  $\rightarrow$ botón "Tabla".

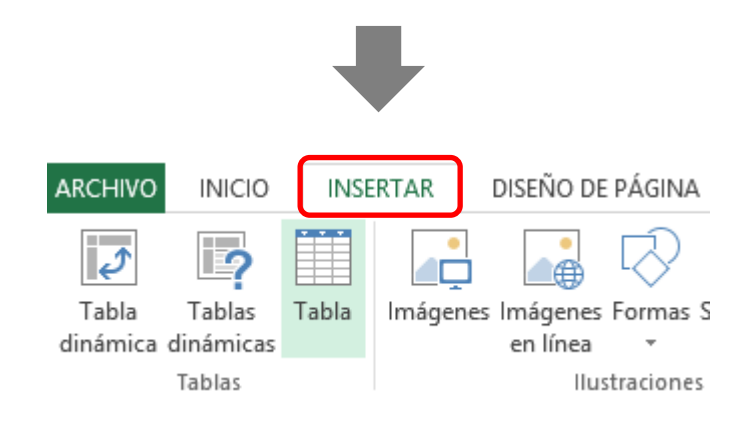

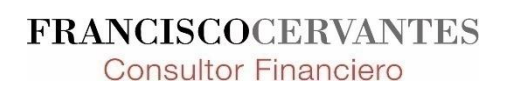

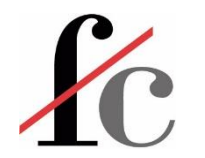

### Crear y nombrar tablas de datos

3. Verificar que los datos de la tabla sean correctos en el asistente

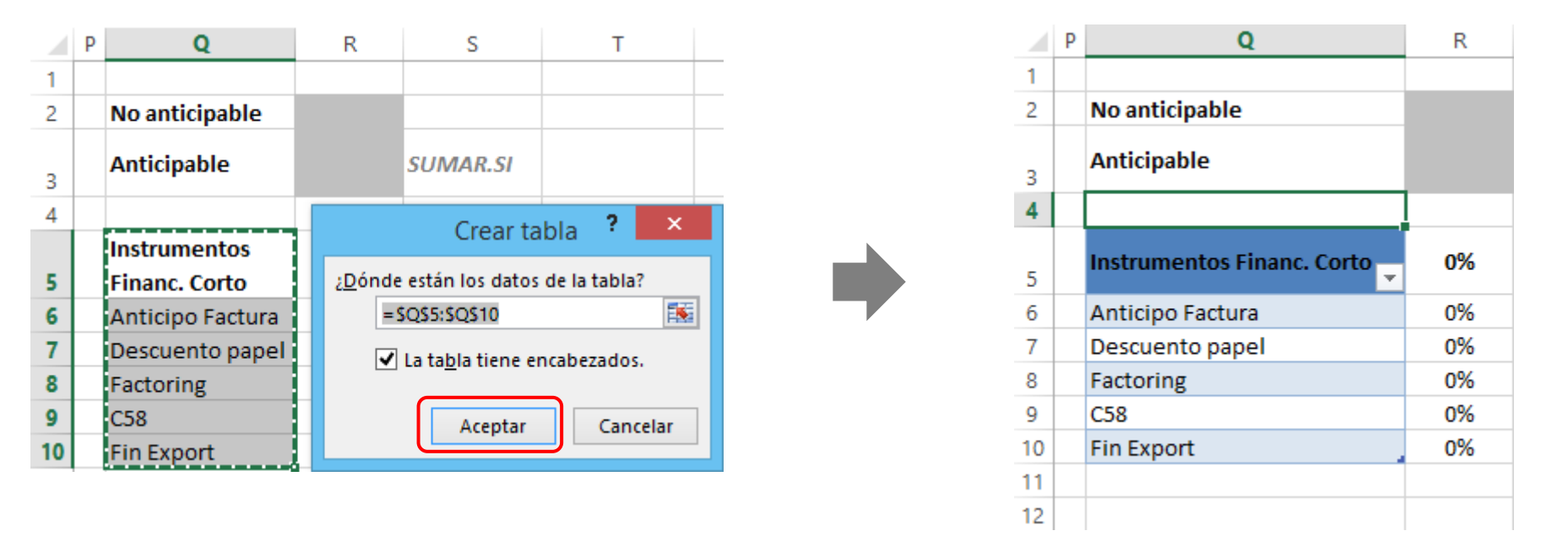

La tabla de datos está creada. Ahora la podemos nombrar.

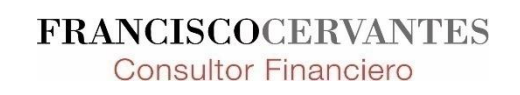

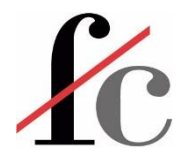

## Crear y nombrar tablas de datos

Al posicionarnos en cualquier celda de la tabla se despliega un menú temático que al pincharlo muestra las siguientes opciones:

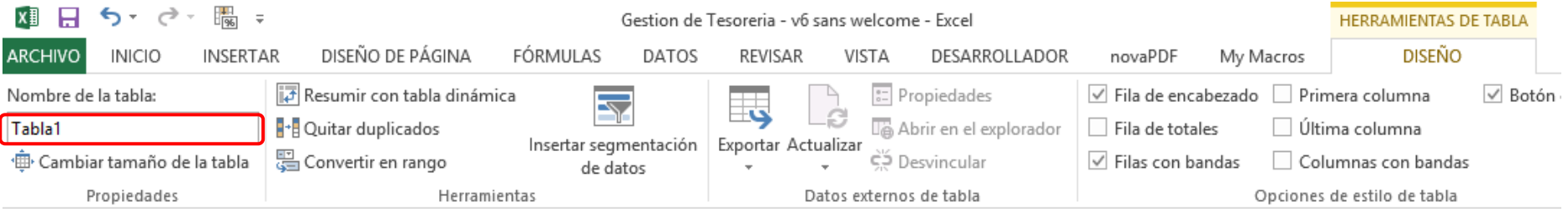

En el campo "Nombre de la tabla" podemos simplemente sustituir el nombre que por defecto asigna Excel a una tabla recién creada por el nombre de nuestra elección:

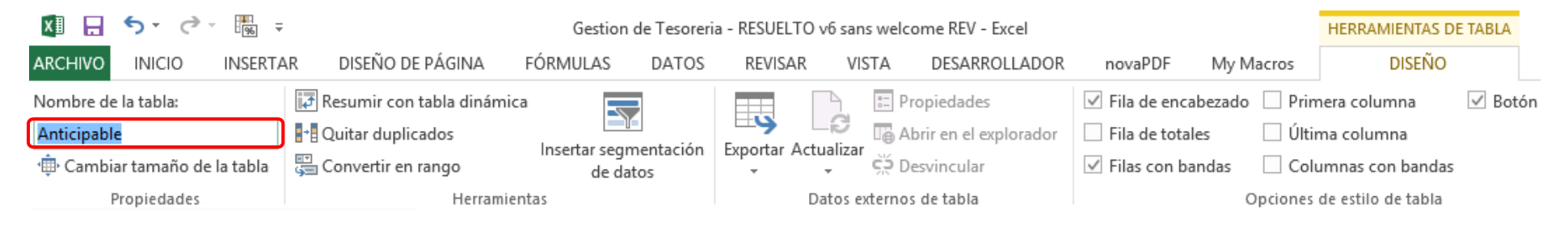

Una vez hecho esto, la tabla quedará nombrada. El nombre de la tabla siempre tiene un *ámbito de Libro*, es decir, para cualquier archivo de Excel **el nombre de una tabla ha de ser único**.

> **FRANCISCOCERVANTES Consultor Financiero**

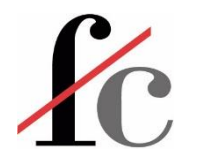

### Formato condicional – contenido de celda

Supongamos que estamos haciendo una imputación de gastos a dos divisiones de una misma empresa; en este ejemplo, división Vino (bodega) y división Servicios.

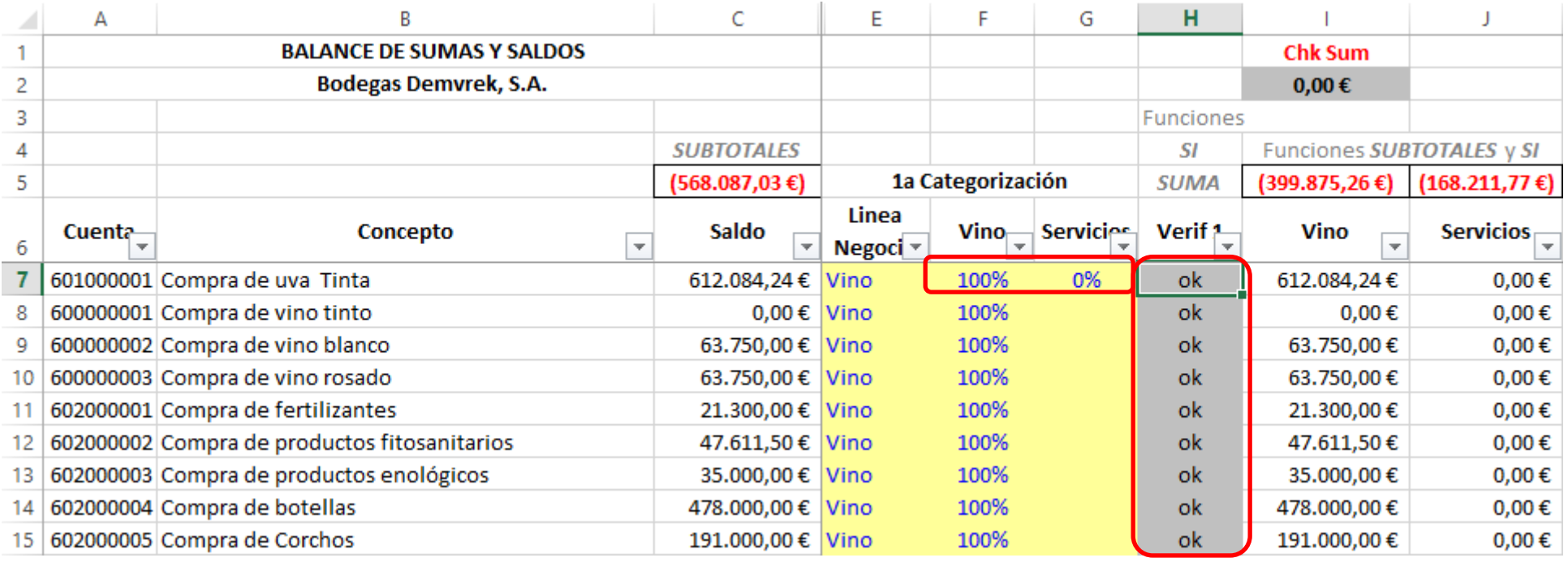

Para cada partida de gasto la suma de los porcentajes de gasto asignados a cada división (columnas F y G) han de sumar 100%.

Esto se verifica en la celda correspondiente a cada partida de gasto en la columna H.

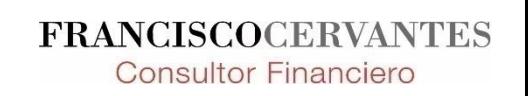

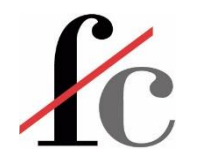

### Formato condicional – contenido de celda

La verificación la hacemos mediante la siguiente función condicional:

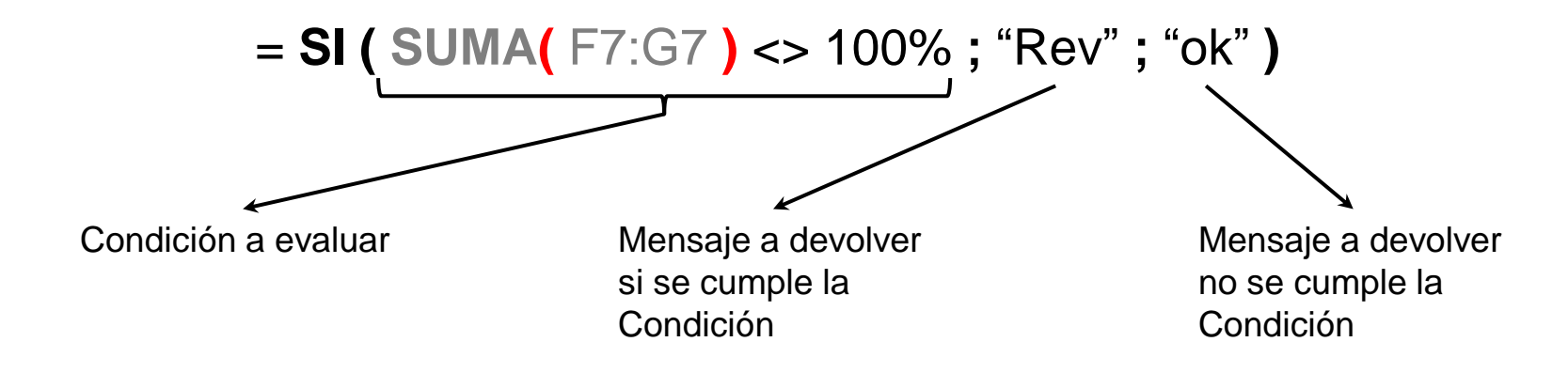

Si la suma de los porcentajes de gasto asignados a cada división suma 100% obtenemos el mensaje "ok" y si no, obtenemos el mensaje "Rev" en cada celda de la columna H correspondiente a cada partida de gasto.

No obstante lo anterior, sería deseable que si la suma de los porcentajes **no es igual** a 100% la celda y fuente cambiaran de color.

> **FRANCISCOCERVANTES Consultor Financiero**

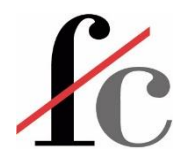

面口 有一点 調

### Formato condicional – contenido de celda

Esto lo podemos lograr de dos formas haciendo uso de la **herramienta formato condicional**.

- 1. Seleccionamos el rango en el que deseamos aplicar el formato condicional
- 2. Pestaña INICIO en la cinta de opciones → botón **Formato condicional** → opción **Nueva regla**.

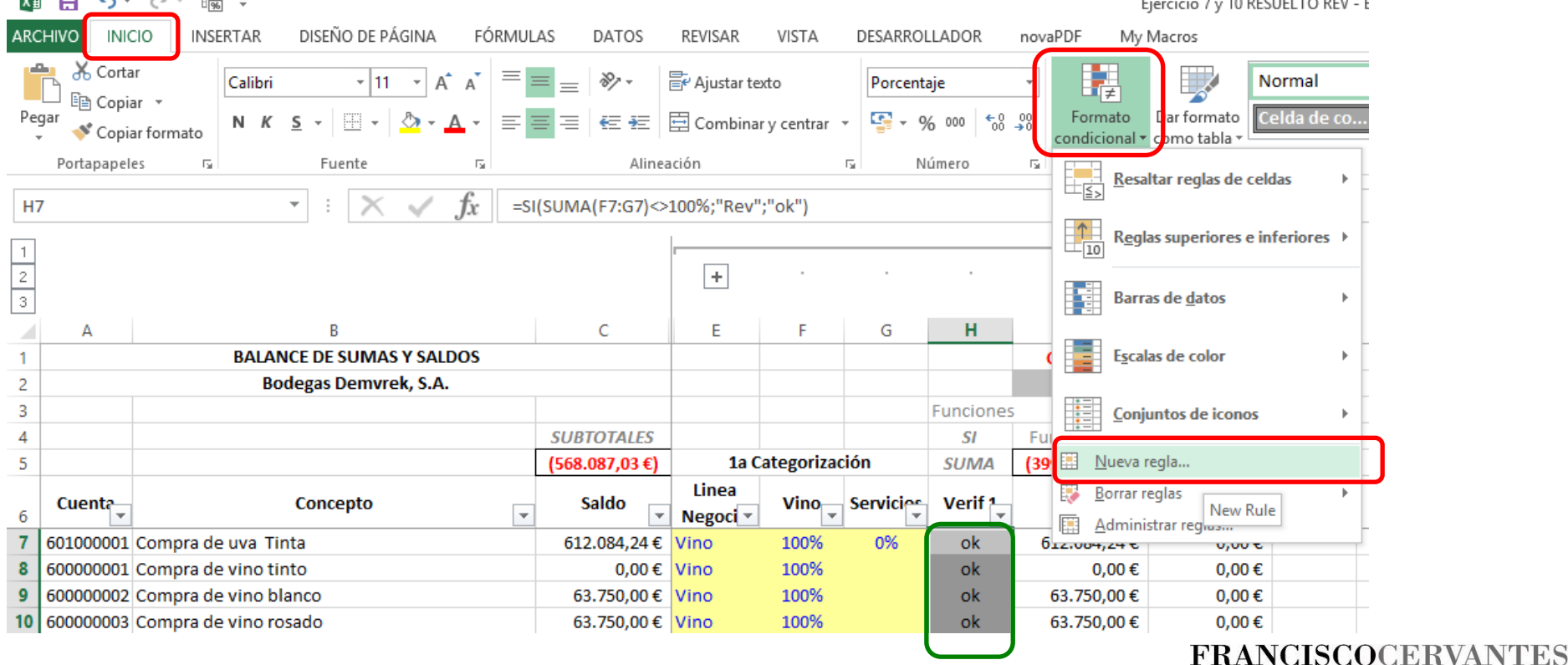

**Consultor Financiero** 

72 Francisco Guillermo Cervantes Medina ©
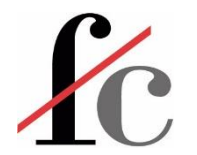

### Formato condicional – contenido de celda

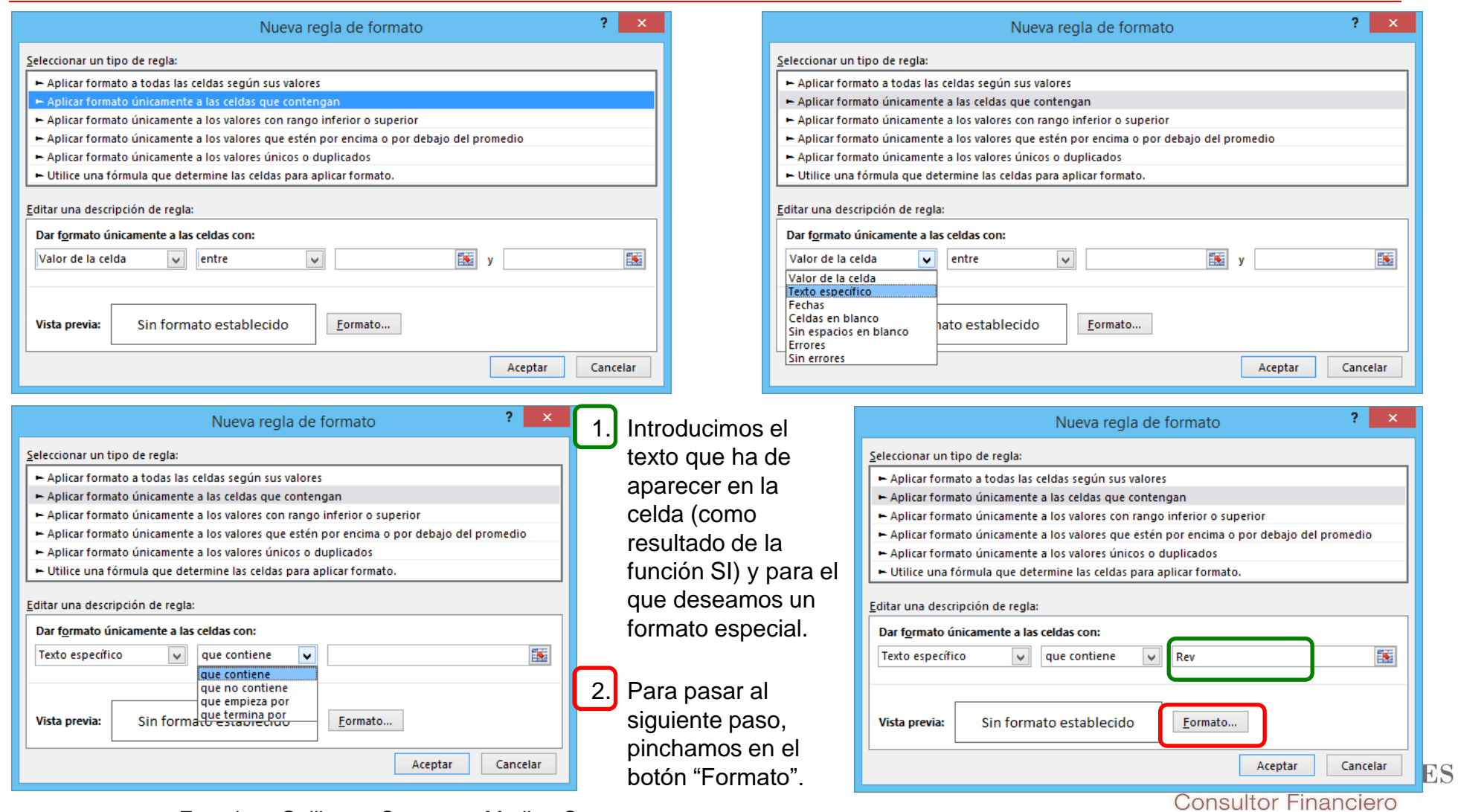

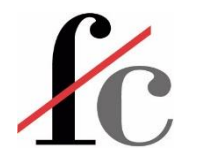

## Formato condicional – contenido de celda

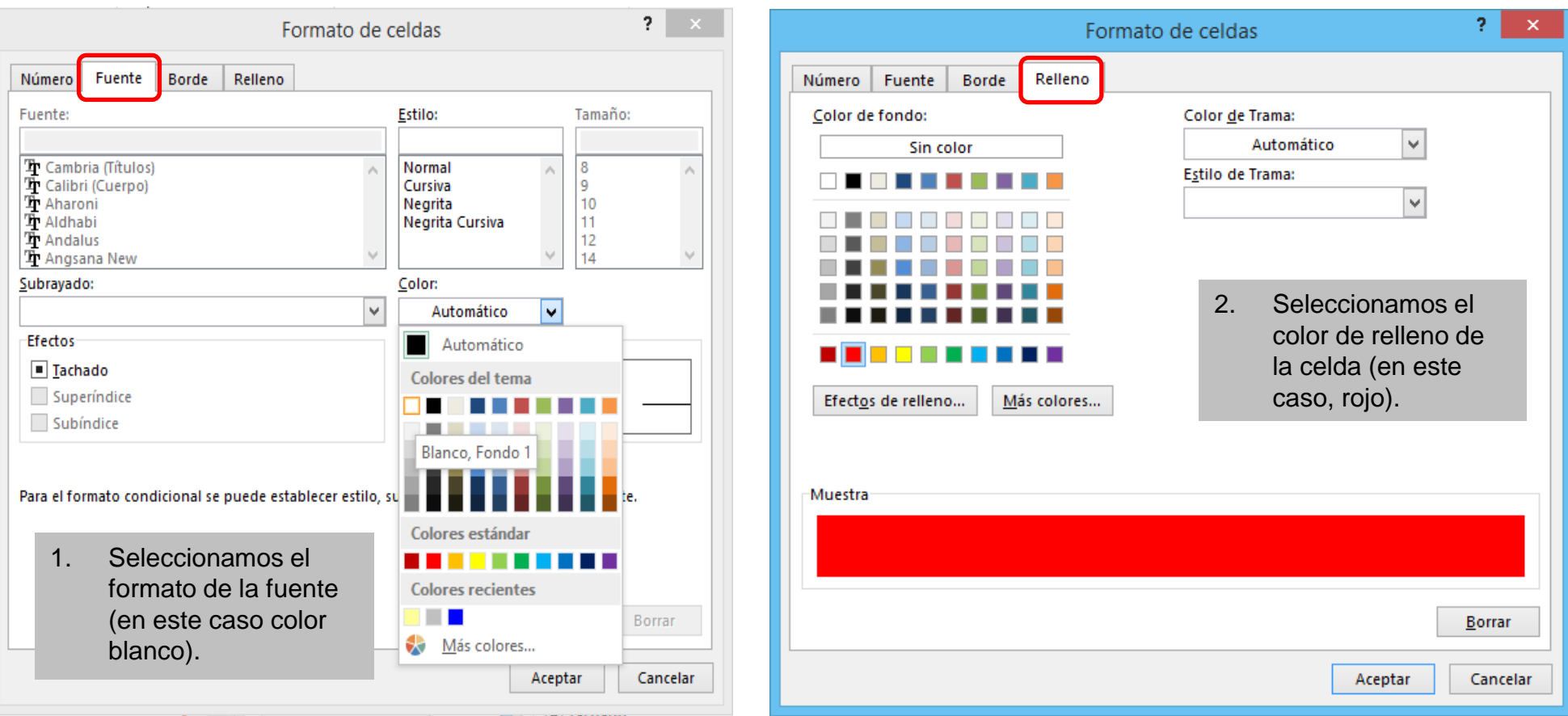

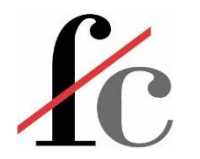

## Formato condicional – contenido de celda

#### **Resultado:**

Las celdas de verificación correspondientes a una partida de gasto cuyo porcentaje de imputación a ambas divisiones de la empresa no sume 100% estarán resaltadas en celdas de fondo rojo con texto blanco.

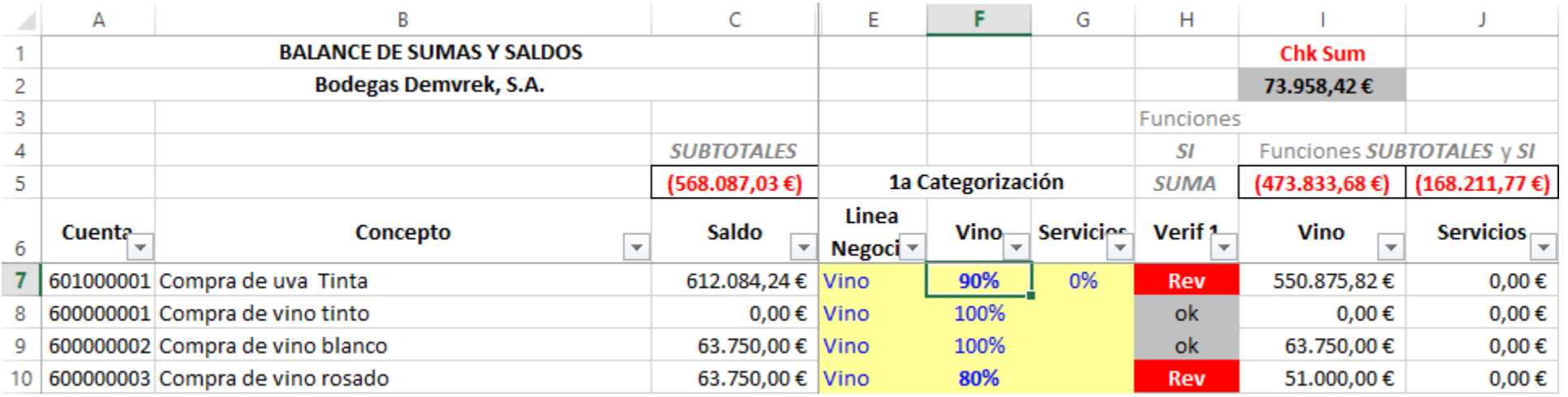

En esta modalidad de uso del formato condicional, las celdas en las que se evalúa si se cumple una condición o no *son las mismas* a las que se pretende asignar el formato condicional.

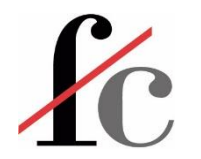

El mismo resultado lo podemos obtener por otra vía:

- 1. Introduciendo una fórmula en la herramienta de formato condicional que evalúe directamente si una condición se cumple o no.
- 2. Si dicha condición se cumple, entonces la herramienta asigna un formato condicional, de lo contrario, no lo asigna.
- 3. Las celdas en las que se evalúa dicha condición *pueden ser o no* las mismas que aquéllas a las que se asigna el formato condicional.

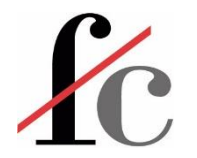

En este caso, los primeros pasos son los mismos que para la modalidad anterior:

- Seleccionamos el rango en el que deseamos aplicar el formato condicional
- 2. Pestaña INICIO en la cinta de opciones → botón **Formato condicional** → opción **Nueva regla**.

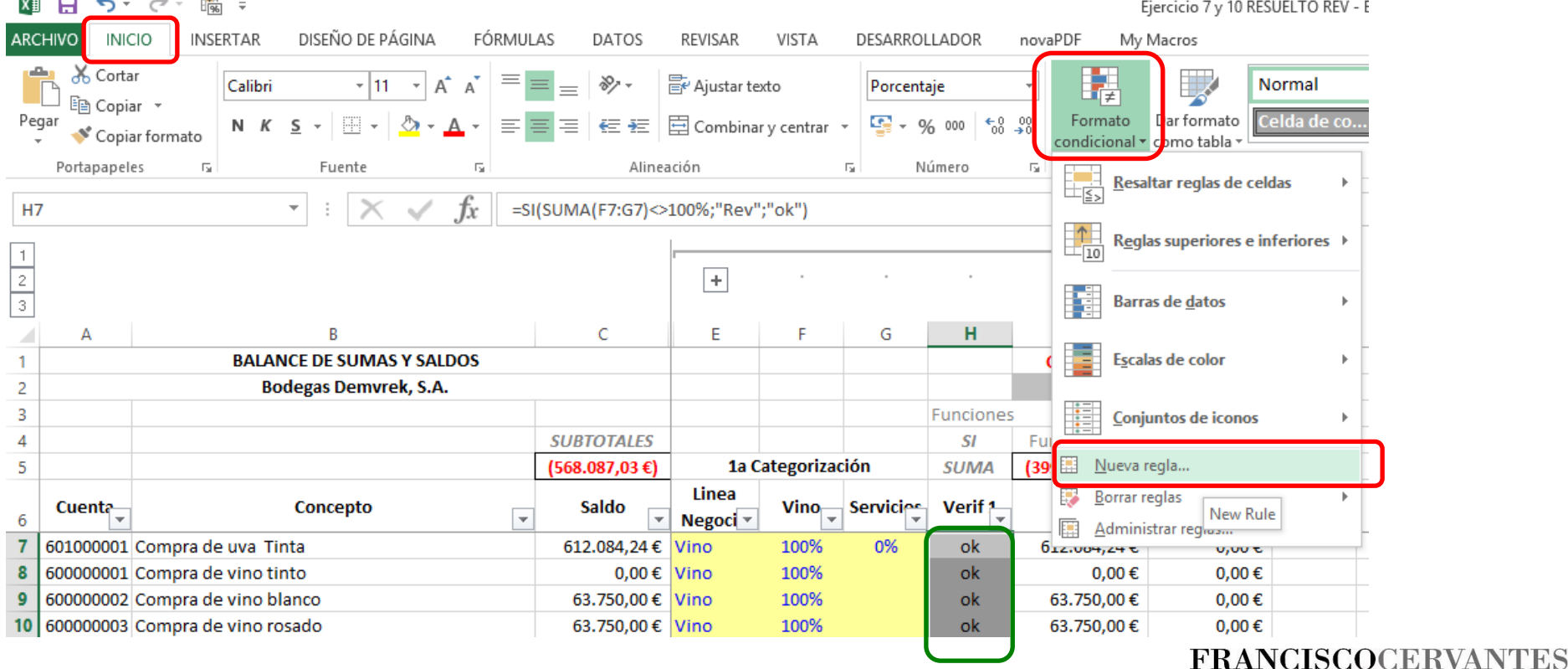

**Consultor Financiero** 

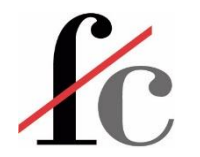

A continuación, elegimos la opción "Utilice una fórmula que determina las celdas para aplicar formato." :

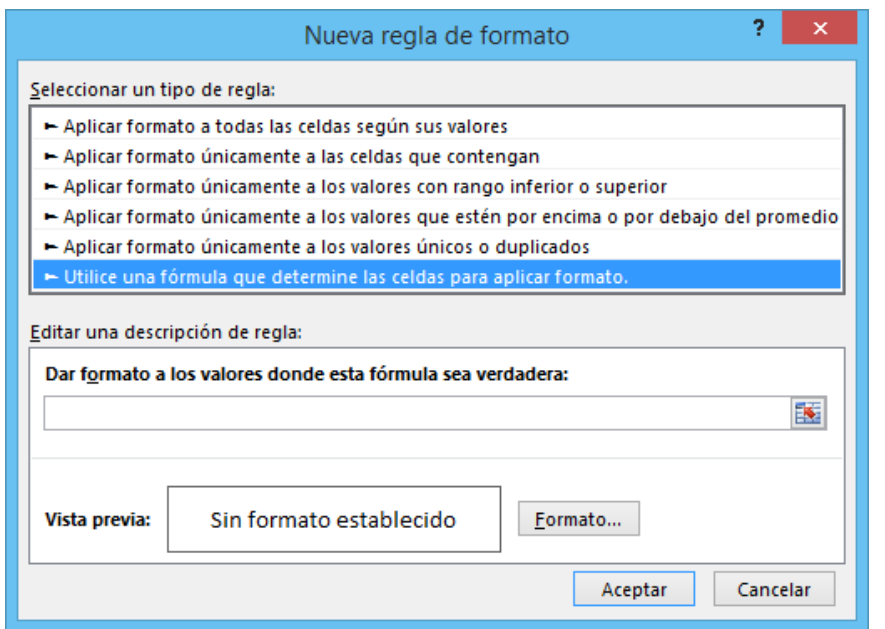

Recordemos la condición a evaluar para que una celda requiera un formato condicional:

Que la suma de los porcentajes de gasto asignados a cada división sea <> 100%.

Recordemos también que dicha condición la hemos escrito en la función condicional introducida en cada una de las celdas de verificación (columna H):

$$
= \text{SI} \left( \text{SUMA} \left( \text{F7:G7} \right) \right) \leftarrow 100\% \text{; "Rev" ; "ok" }
$$

**FRANCISCOCERVANTES** Consultor Financiero

De esta función tomamos **únicamente la condición** y la introducimos como la única regla del formato…

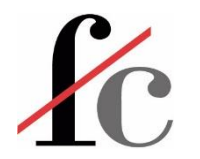

#### = **SI ( SUMA(** F7:G7 **)** <> 100% **;** "Rev" **;** "ok" **)**

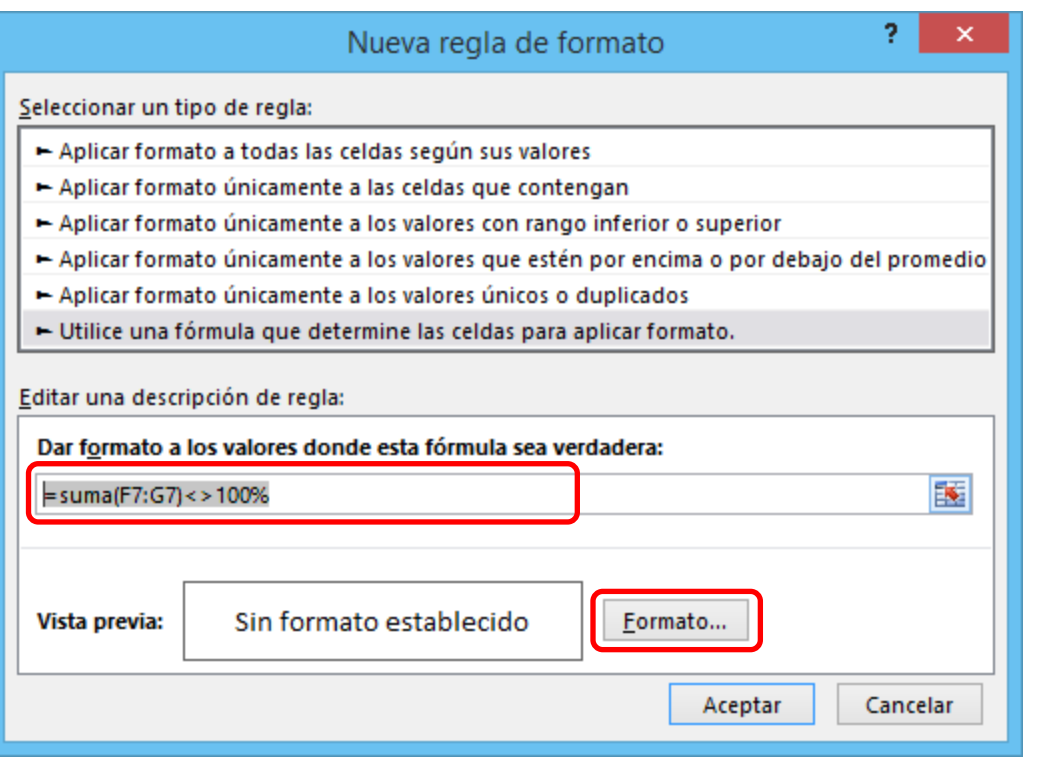

Con esto estamos dando instrucciones a la herramienta de formato condicional para que *en las celdas de verificación de la columna H* introduzca un formato condicional si una condición se cumple *en las celdas de las columnas F y G* (en donde asignamos los porcentajes de imputación de gasto a cada línea de negocio).

Al igual que en la modalidad anterior, para pasar al siguiente paso, pinchamos en el botón "Formato"…

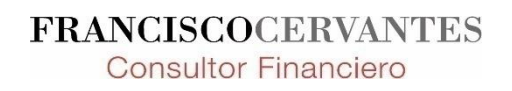

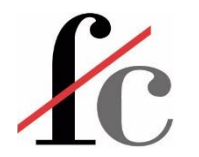

… y seguimos los mismos pasos que en la modalidad anterior.

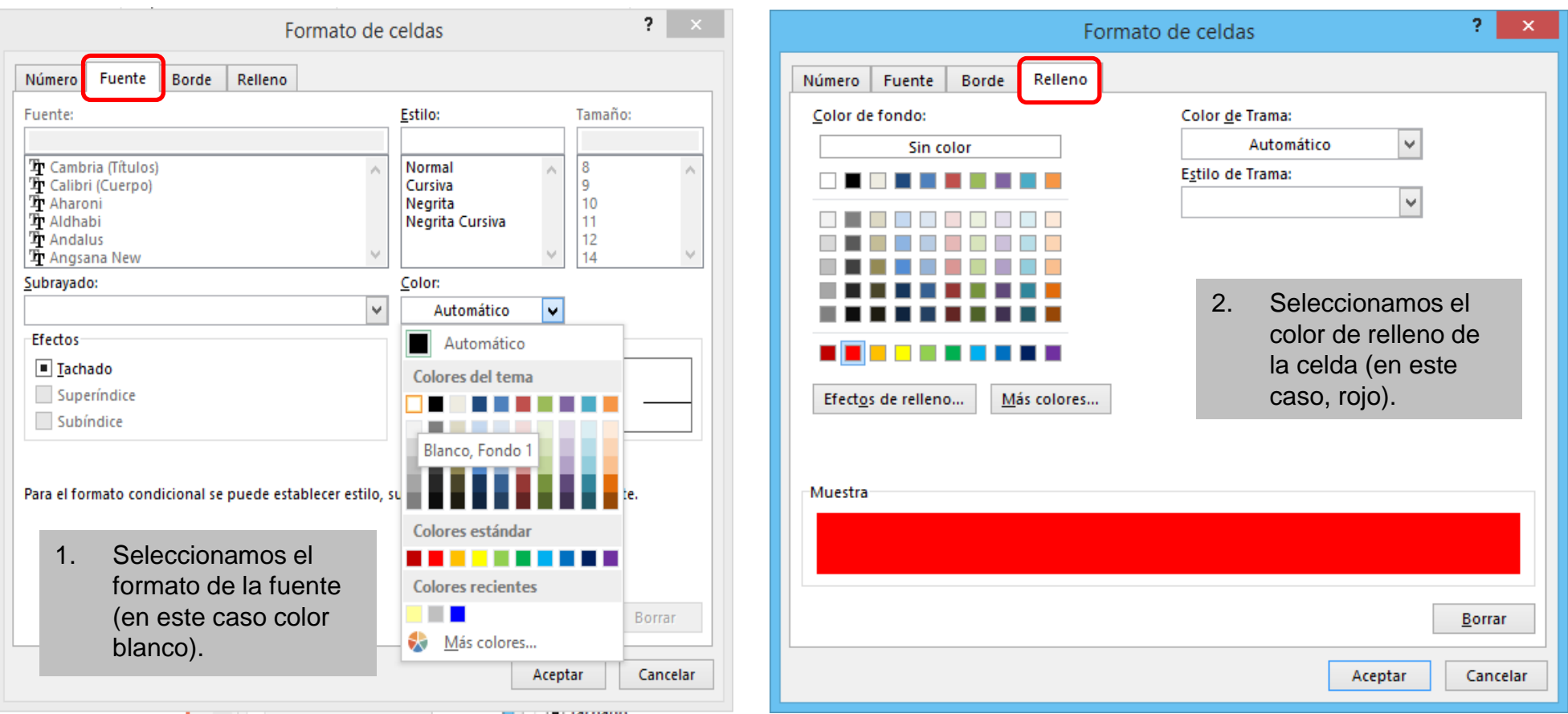

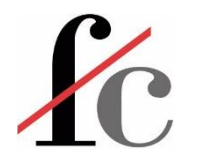

#### **Resultado:**

#### Exactamente el mismo que el anterior.

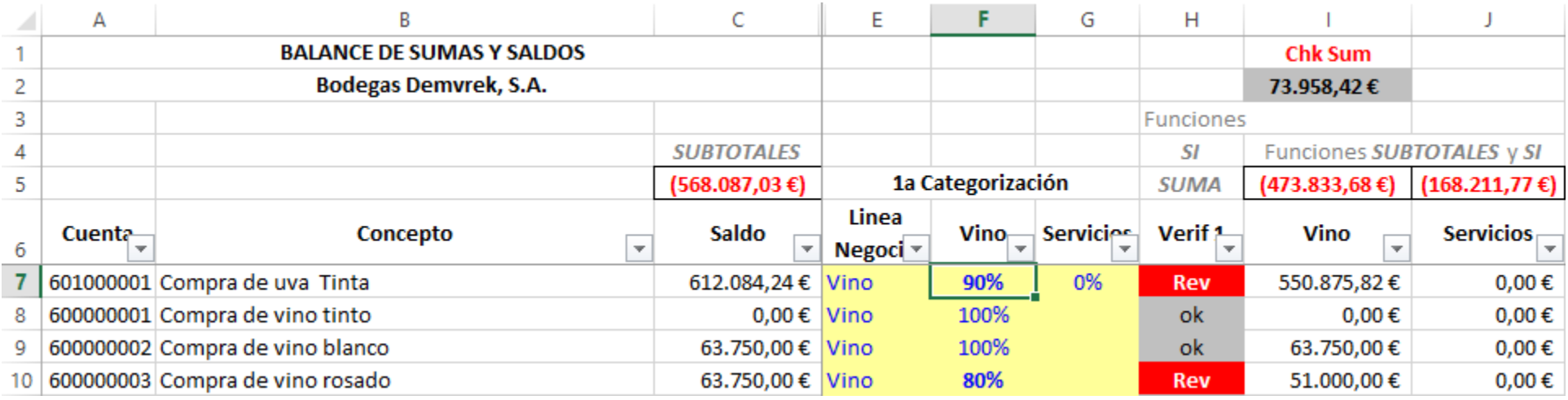

Esta modalidad del formato condicional es más flexible e ilimitada que la anterior en tanto que no restringe al usuario a trabajar con un solo rango.

Sin embargo, aumenta en complejidad en tanto que sí exige introducir una o varias funciones para evaluar la condición que ha de cumplirse a la hora de introducir un formato específico.**FRANCISCOCERVANTES** 

**Consultor Financiero** 

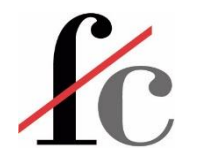

Supongamos que tenemos un objetivo de ventas de 9.000 € en dos trimestres para 5 líneas de producto. La estadística de venta de los últimos 2 trimestres para esas líneas es la que sigue:

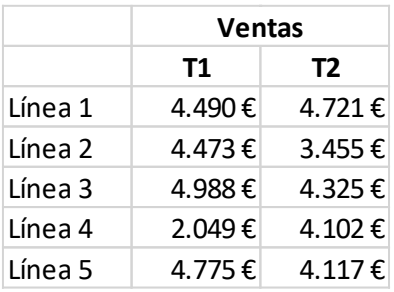

A la derecha de la columna de ventas del T2 queremos introducir un indicador (un "semáforo"):

- Verde para aquéllas líneas que hayan cumplido el objetivo de venta
- Rojo para aquéllas líneas que no lo hayan cumplido.

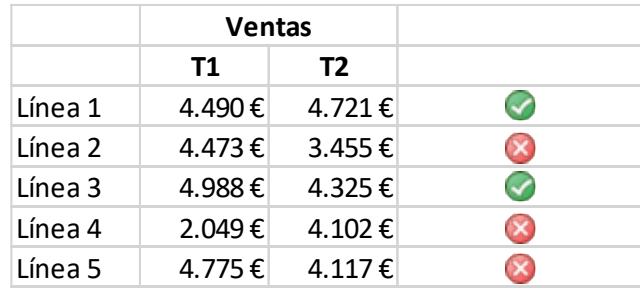

**¿Cómo lo hacemos?**

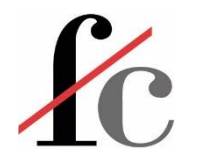

1. Sumamos los importes del T1 y T2.

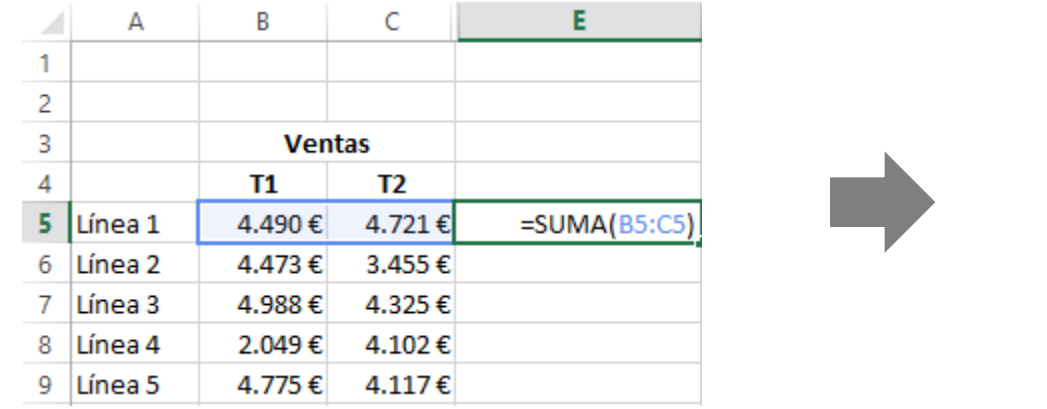

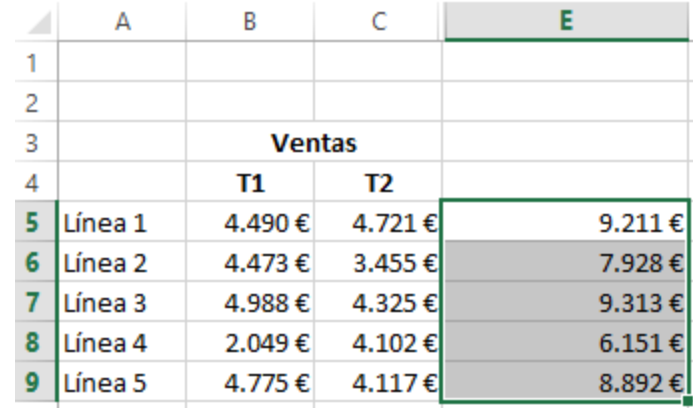

- 2. Seleccionamos el rango de celdas en donde han de introducirse los indicadores o "semáforos".
- 3. Con el rango de celdas seleccionado abrimos la herramienta de formato condicional y esta vez seleccionamos la opción "Conjuntos de iconos", eligiendo a su vez el tipo de ícono que deseamos introducir, tal como se muestra a continuación.

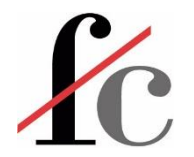

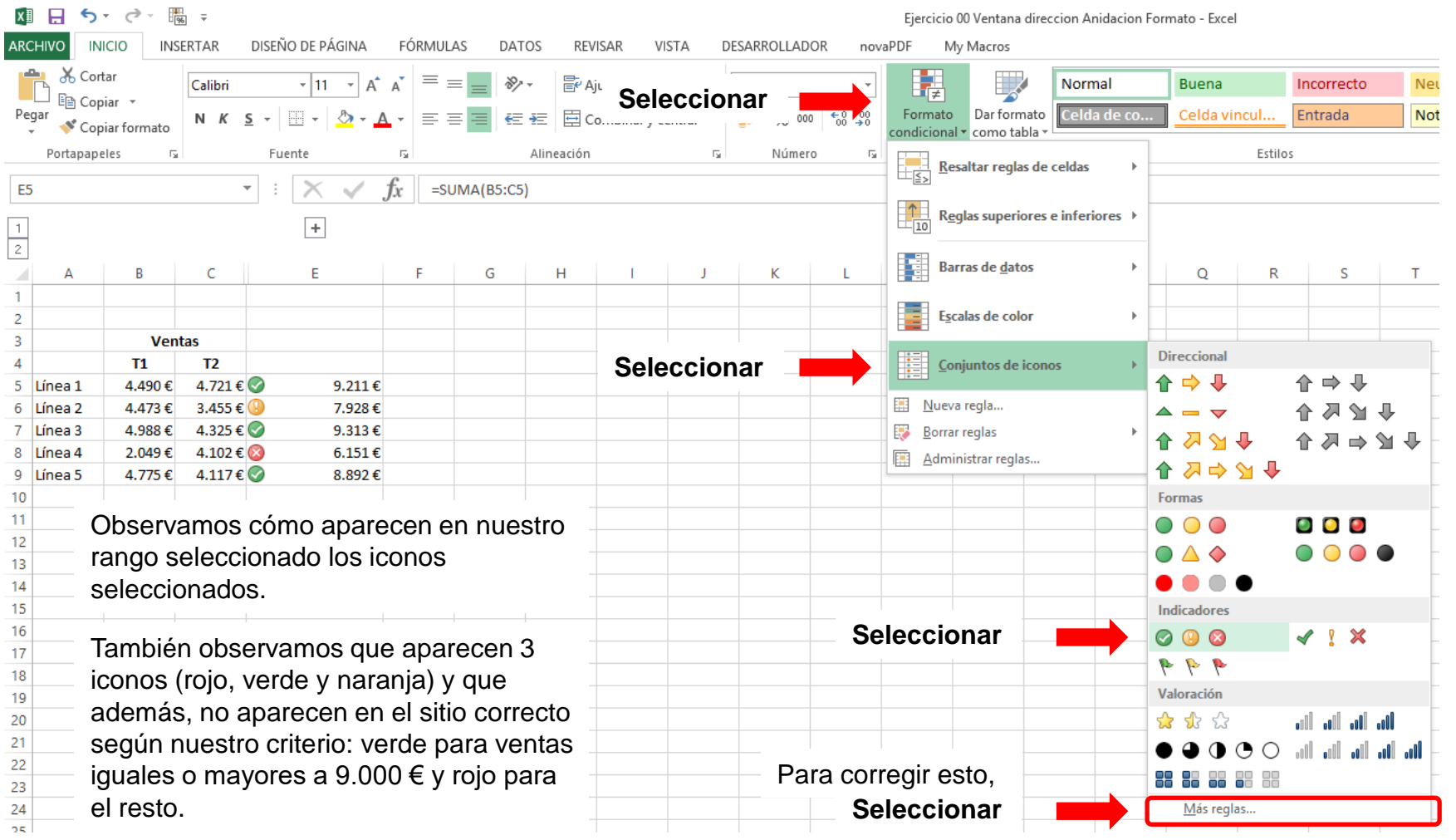

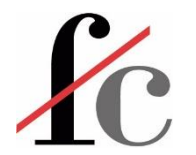

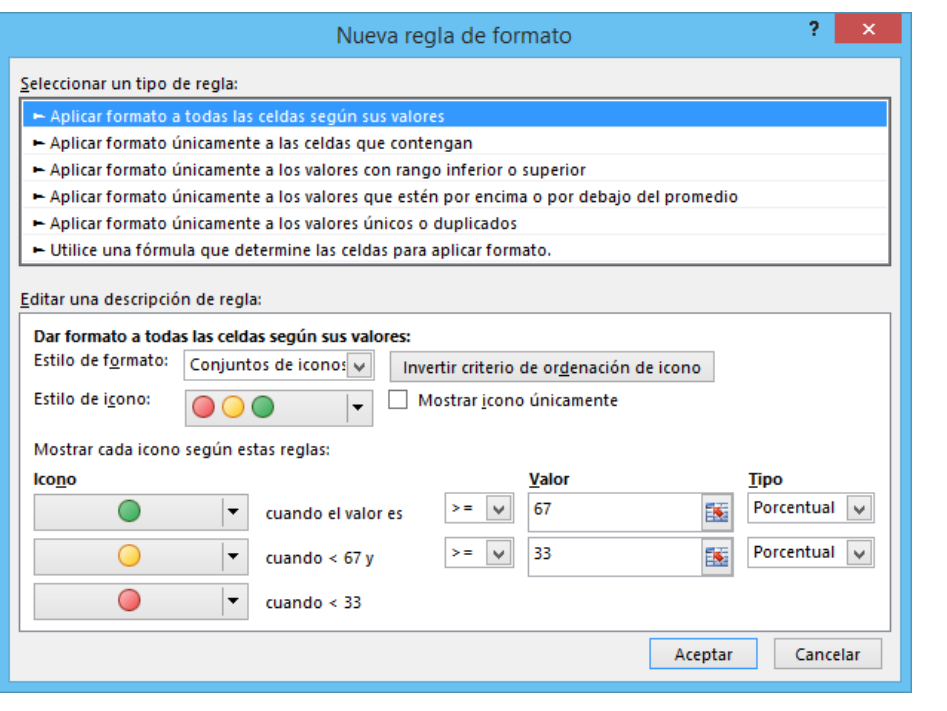

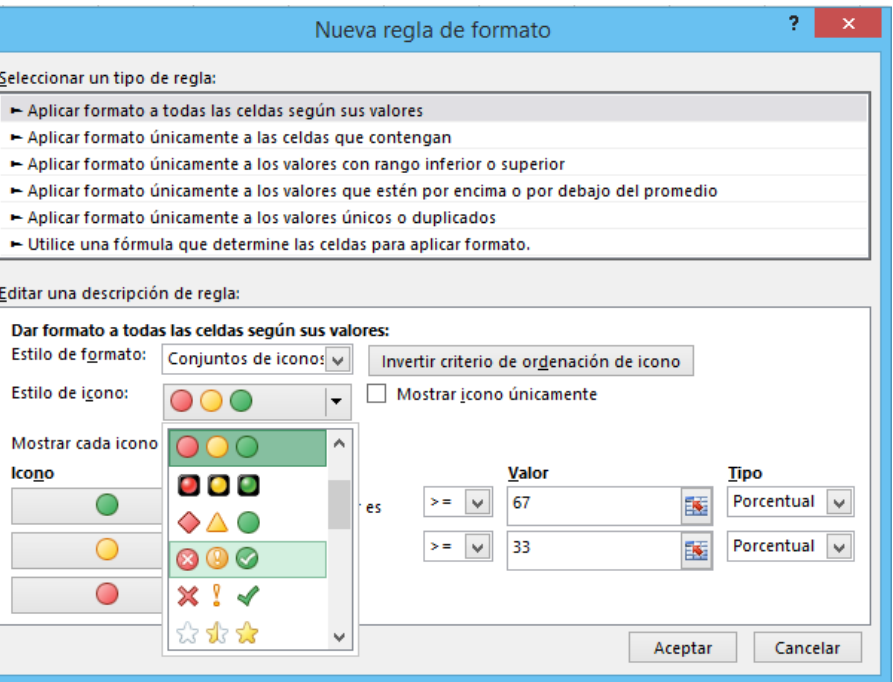

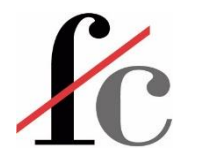

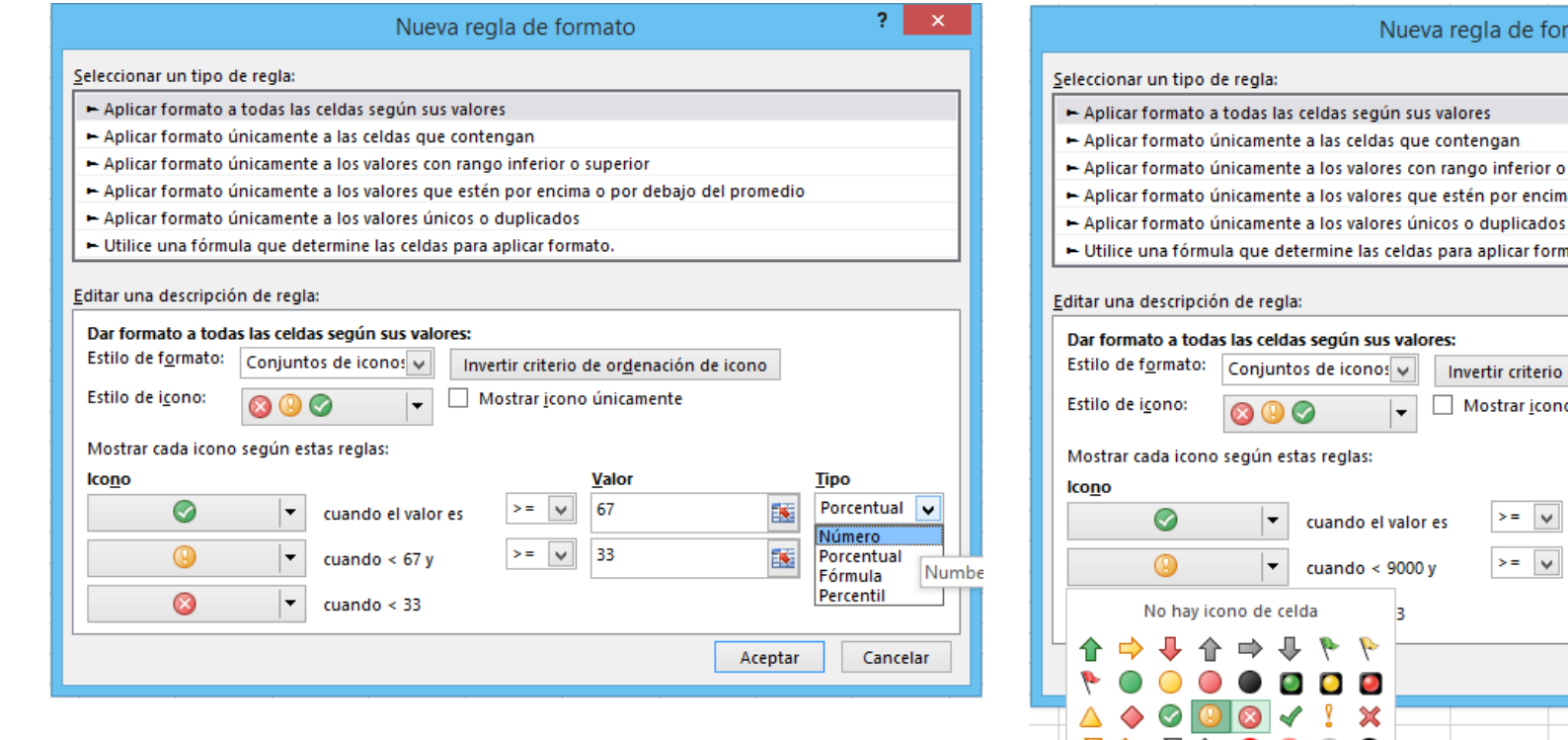

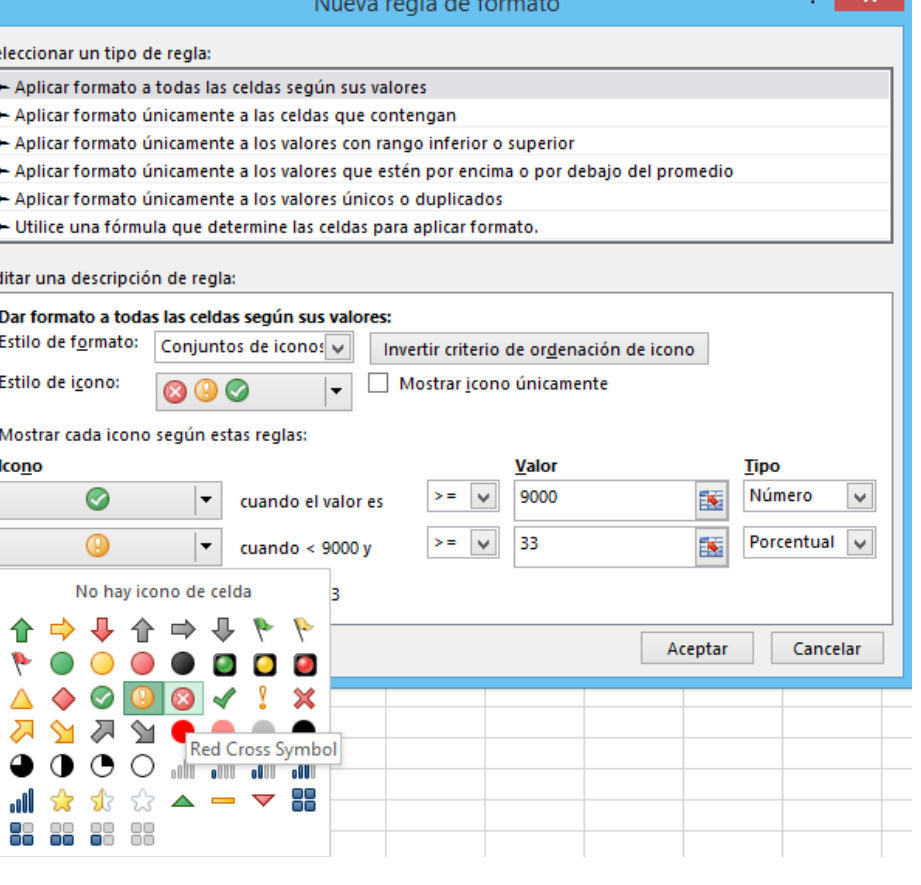

**FRANCISCOCERVANTES Consultor Financiero** 

o l

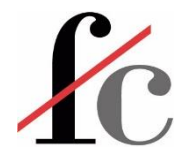

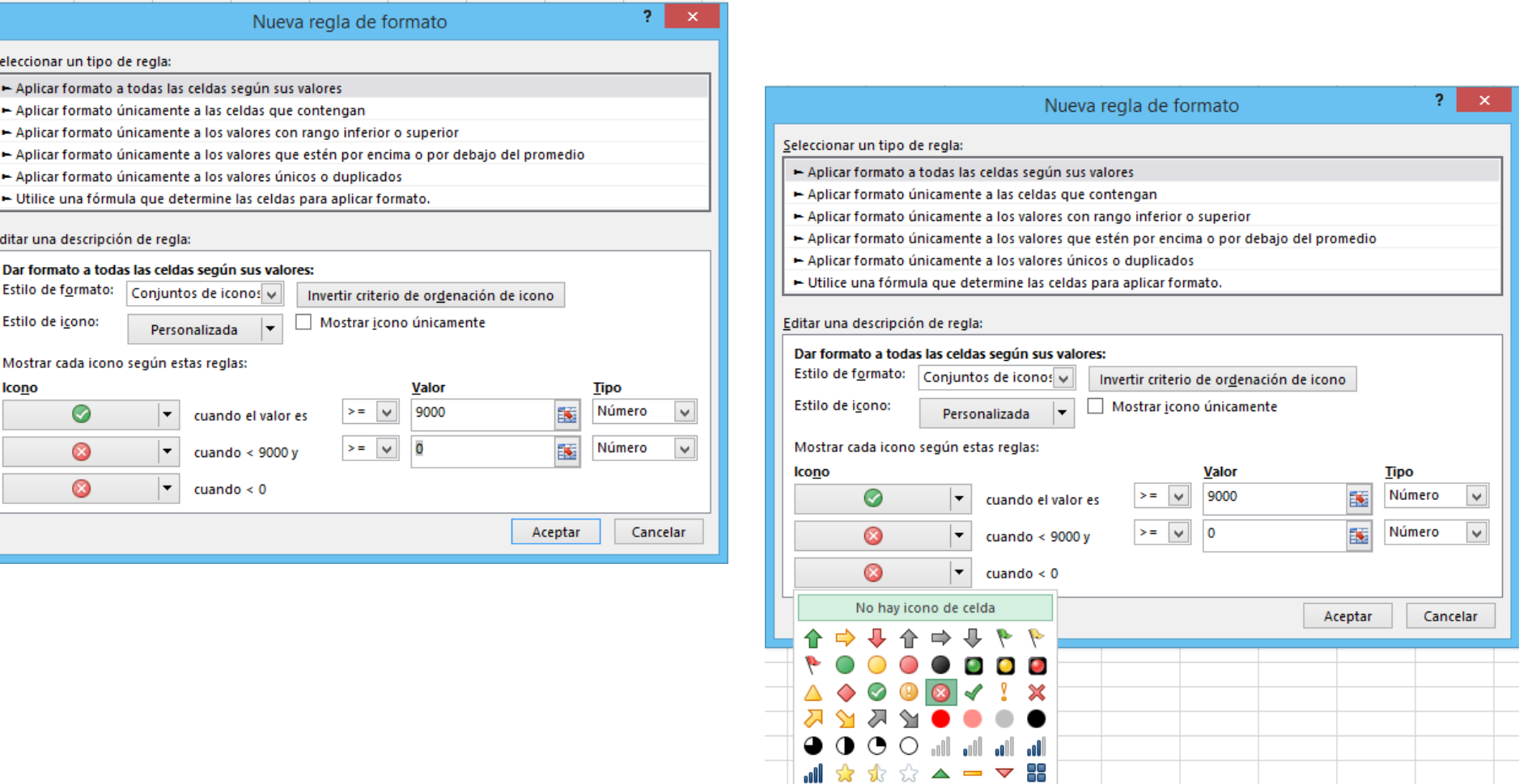

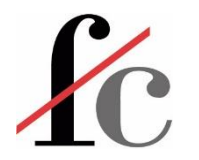

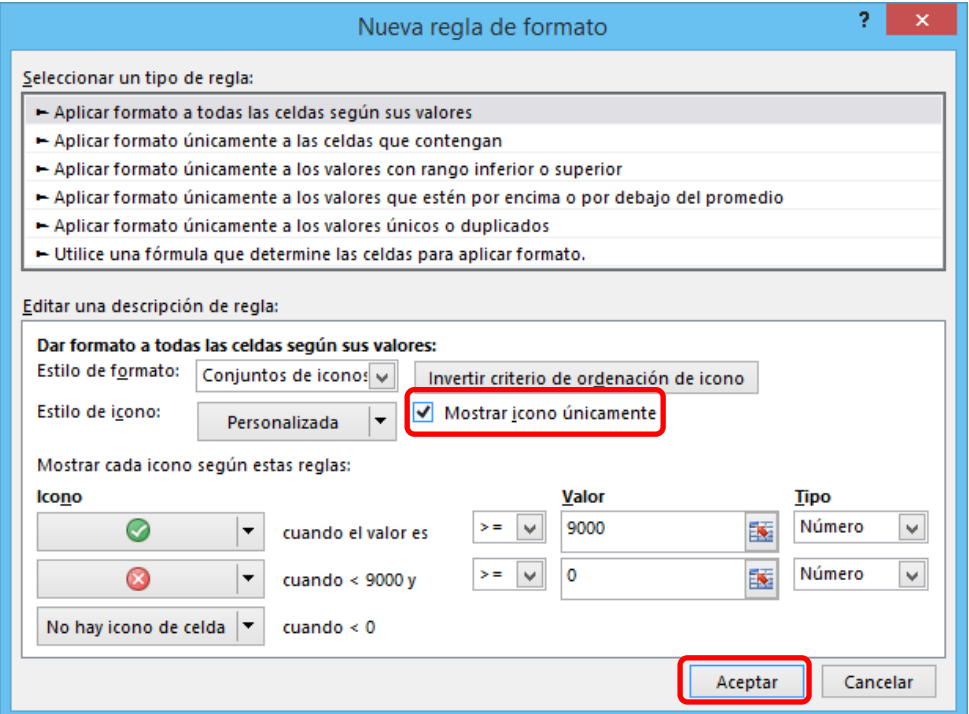

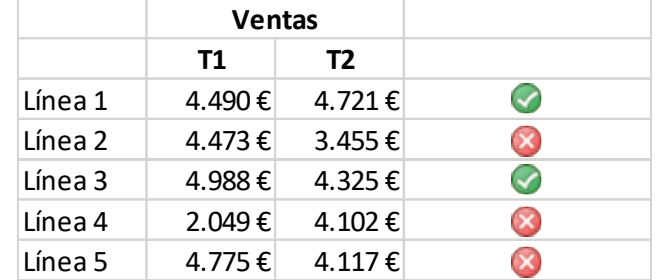

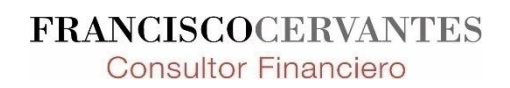

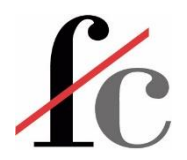

#### Creación y manipulación de tablas

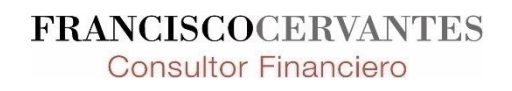

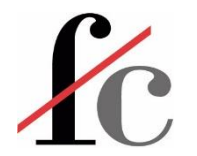

## Creación de una tabla

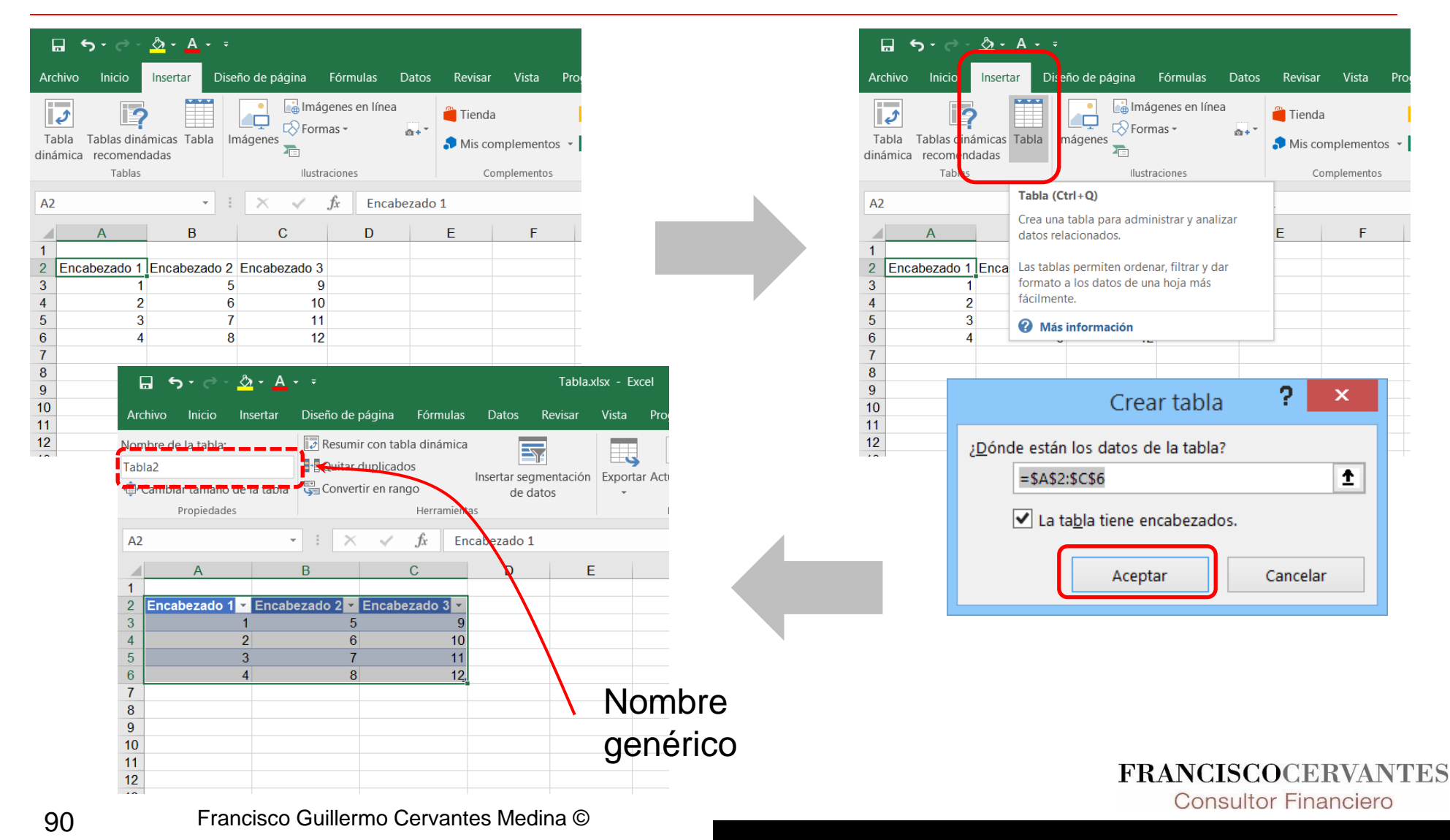

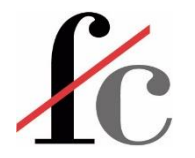

### Nombrado de una tabla

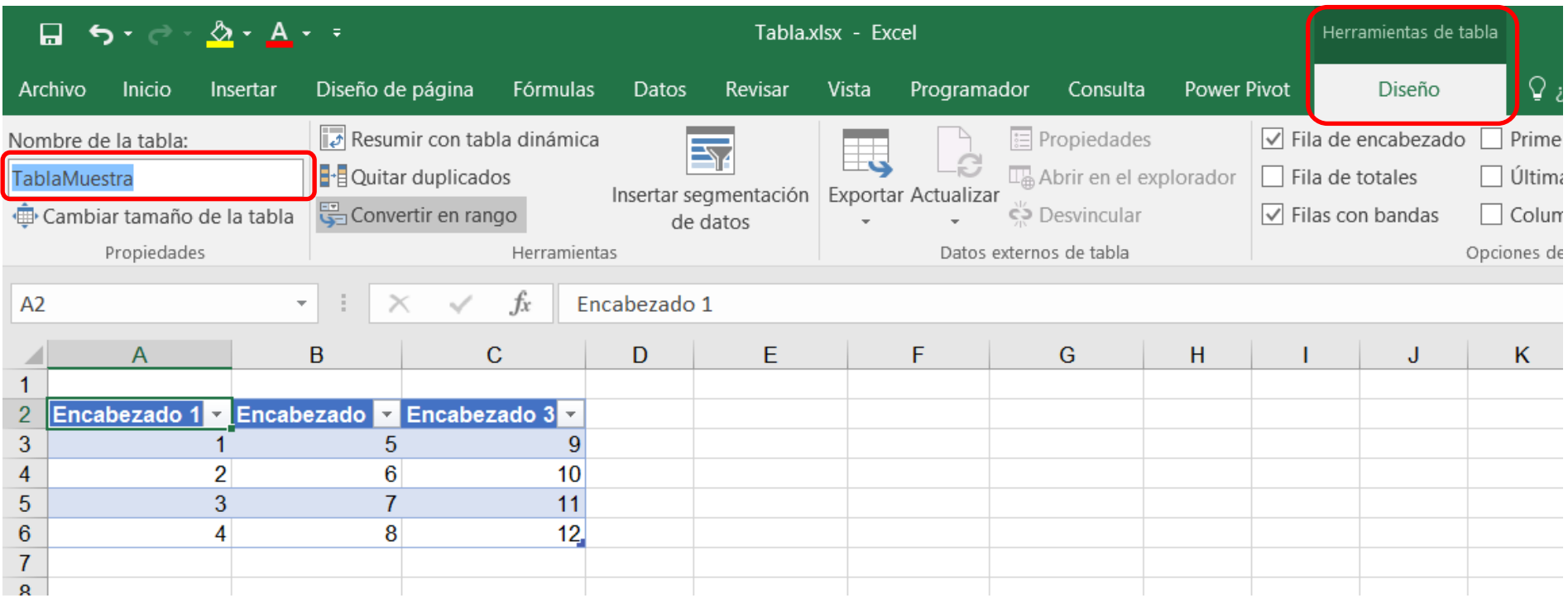

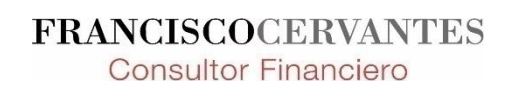

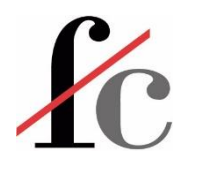

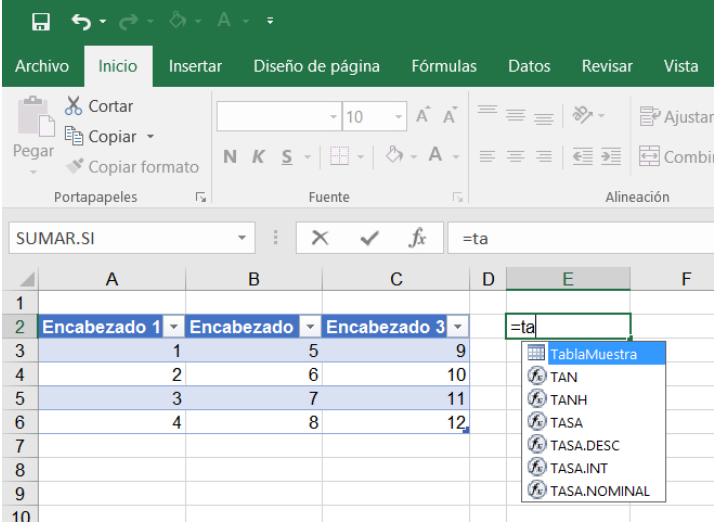

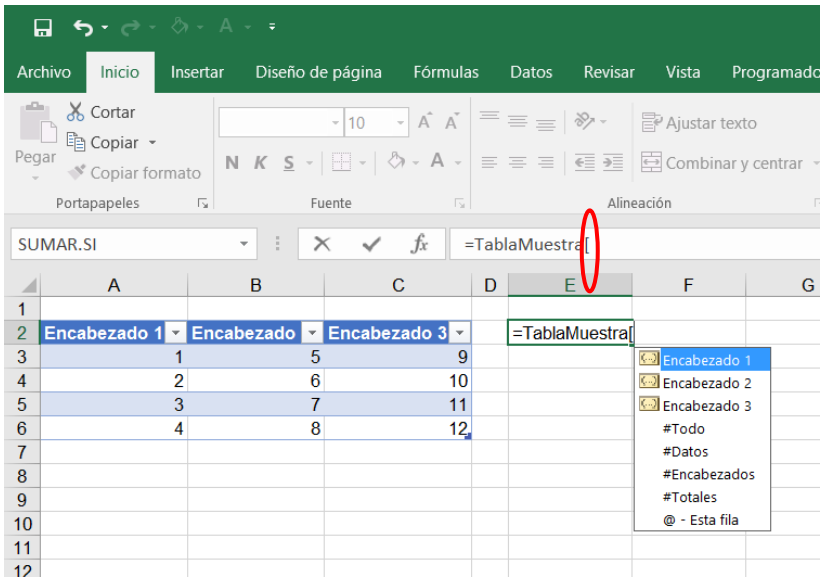

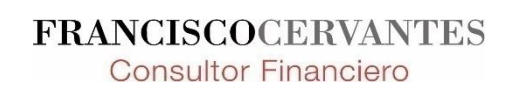

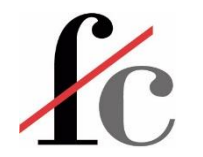

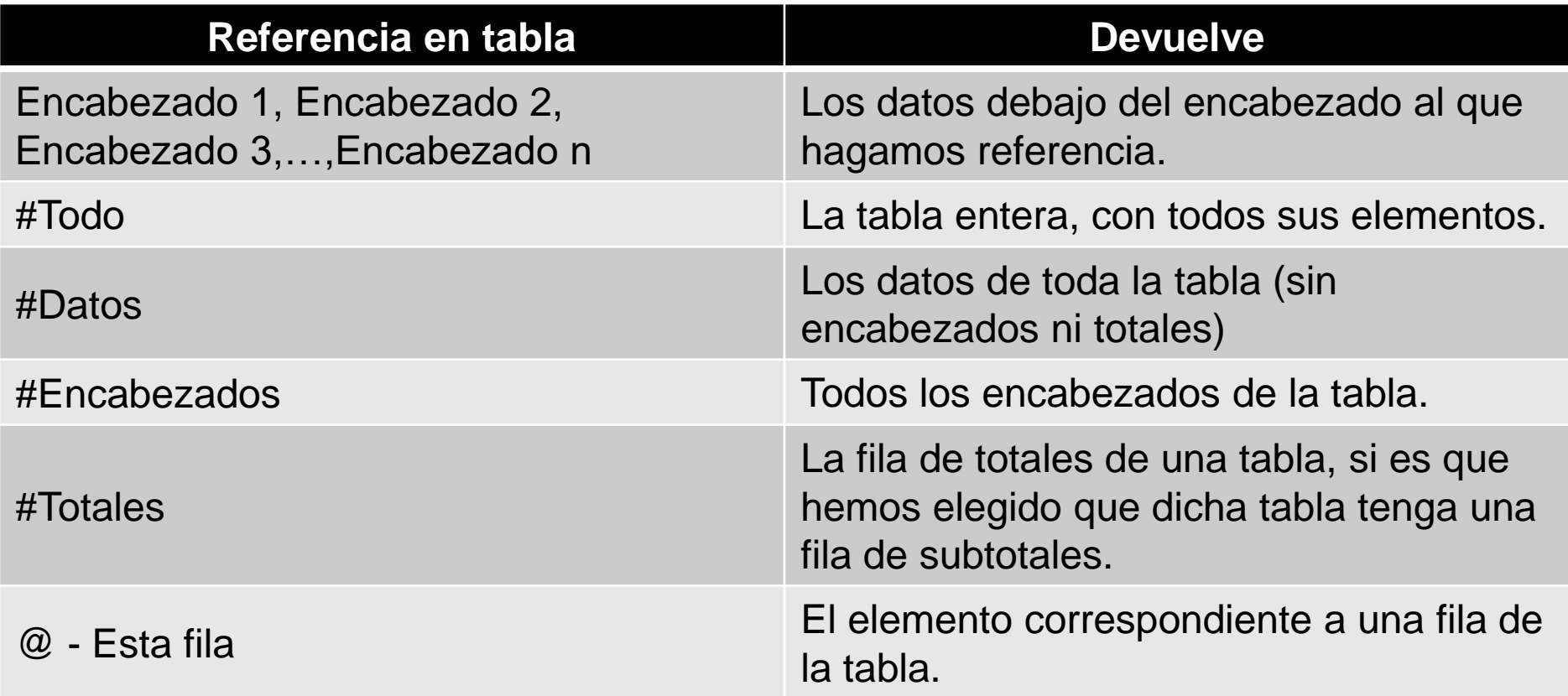

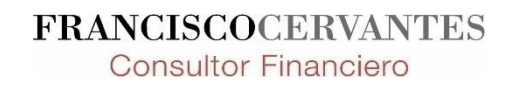

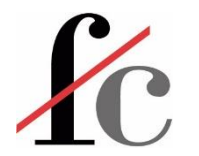

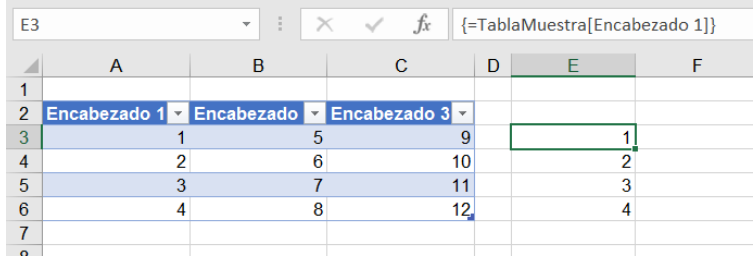

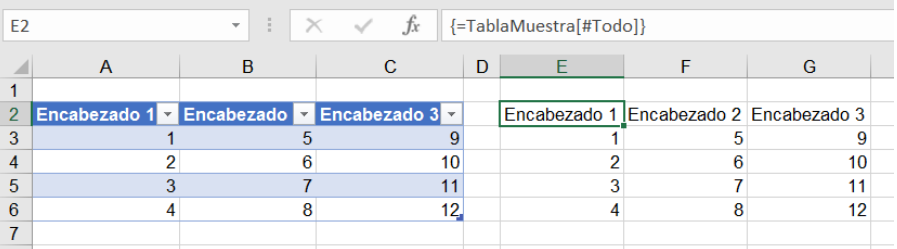

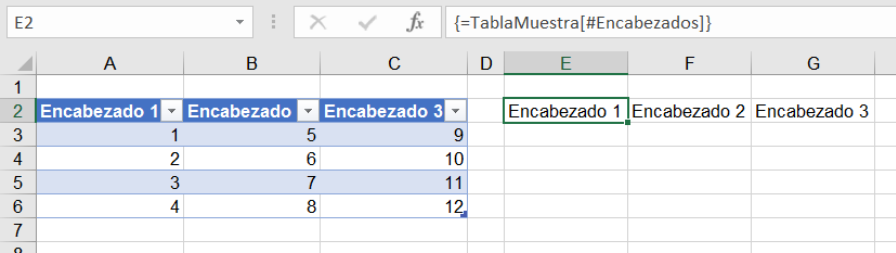

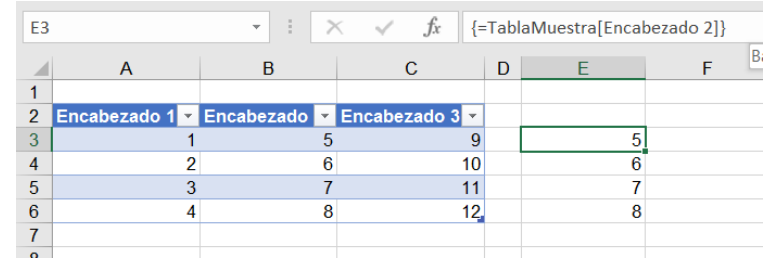

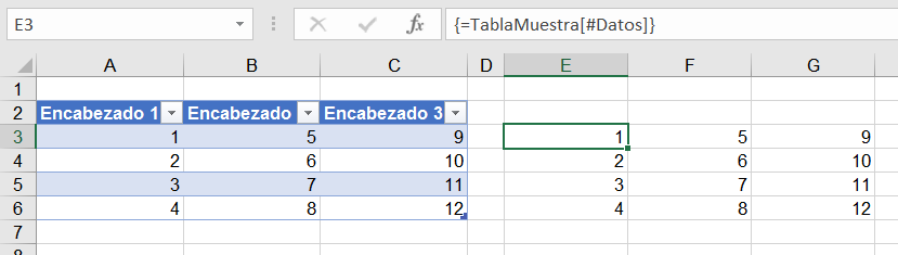

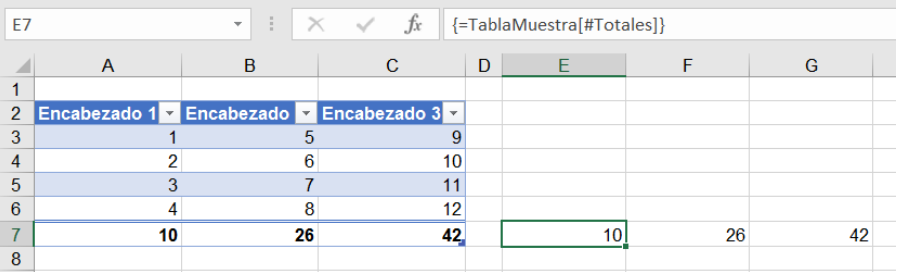

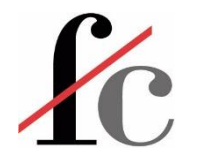

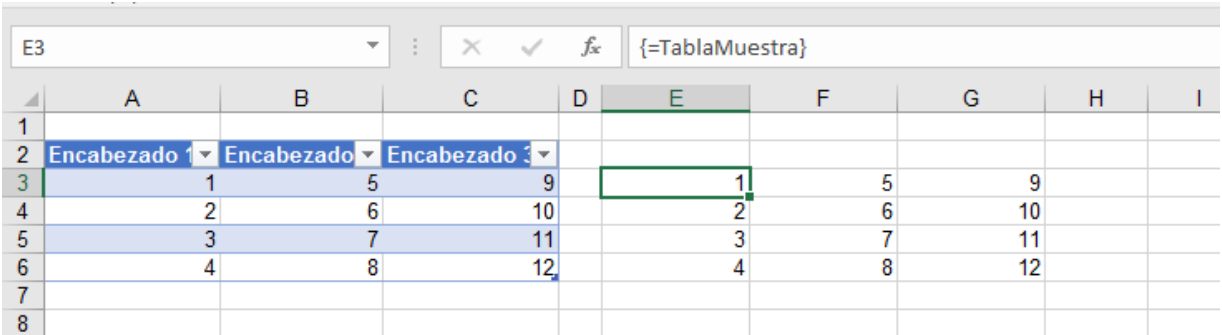

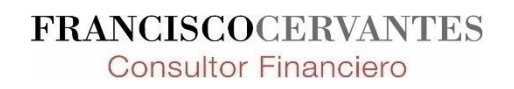

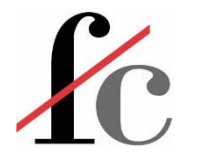

### Referencias a una tabla dentro de una función

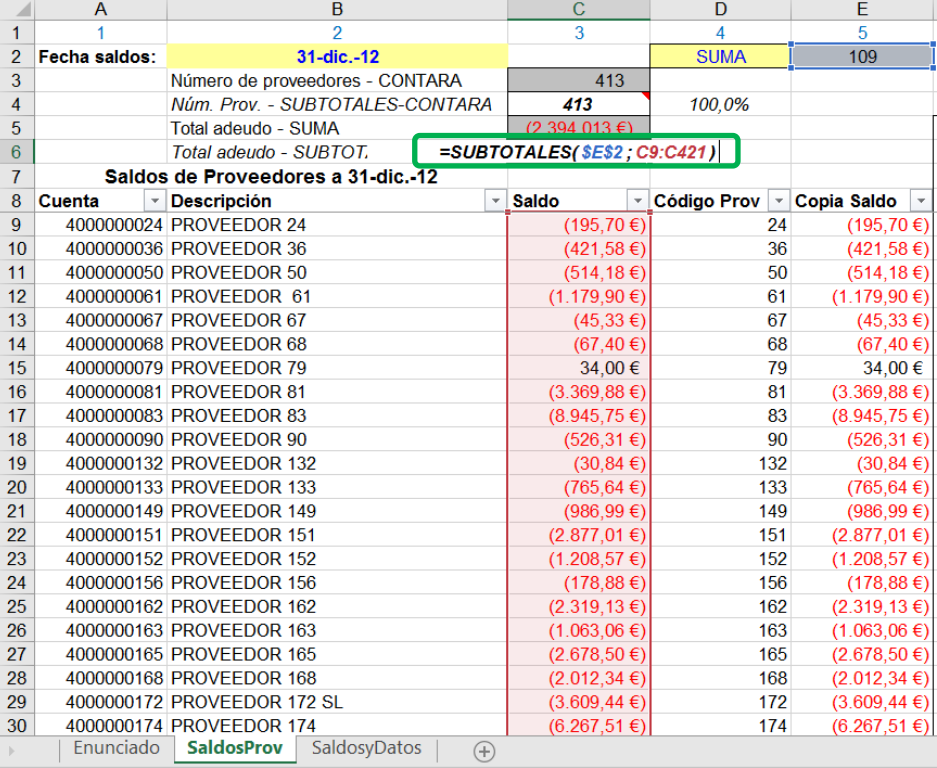

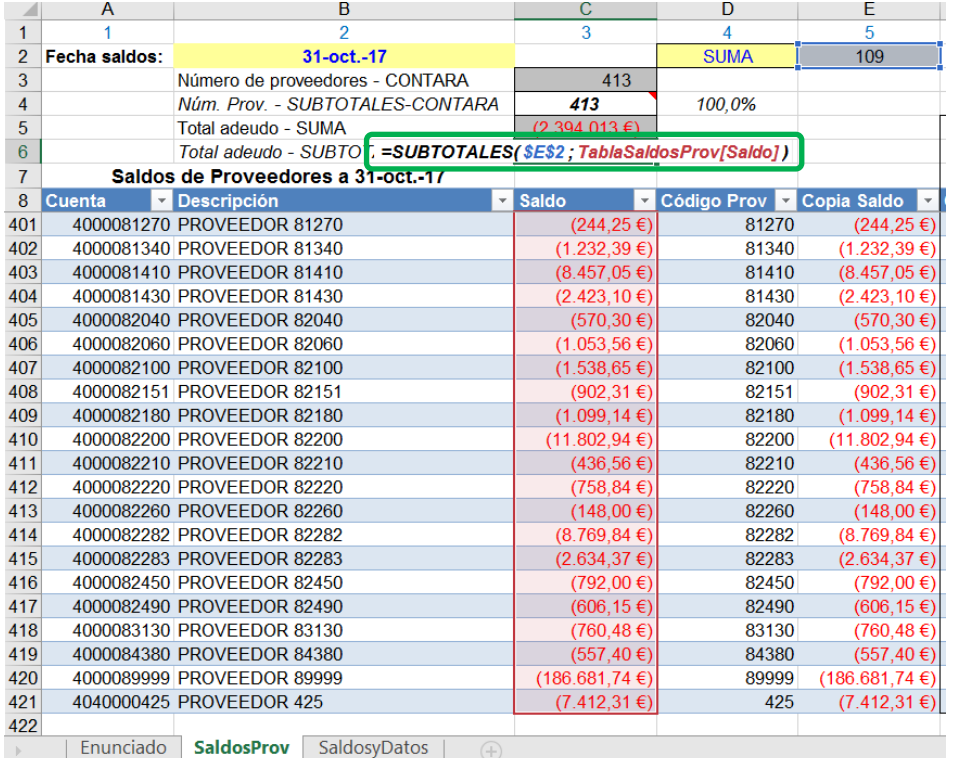

# **ZC** Elementos básicos – los "ladrillos" para construir un modelo en Excel

- 1. Funciones y herramientas básicas
- 2. El condicional
- 3. Funciones de búsqueda y texto
- 4. Validación de datos
- 5. Tablas dinámicas

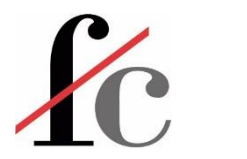

## Condicional: **SI**

Si se cumple una condición A, entonces realizo la acción X; si no se cumple esa condición, entonces realizo la acción Y.

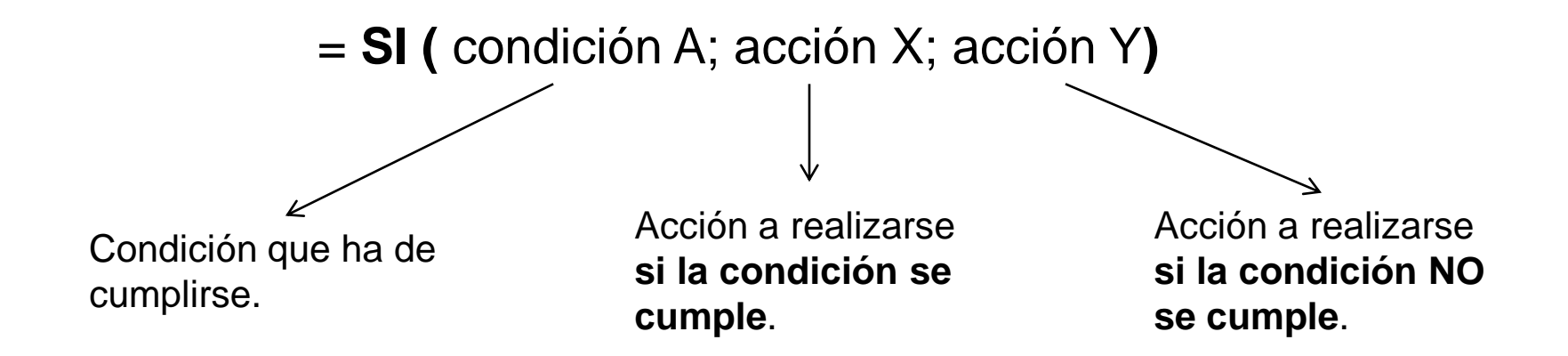

#### **Hagamos un ejemplo sencillo…**

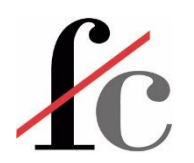

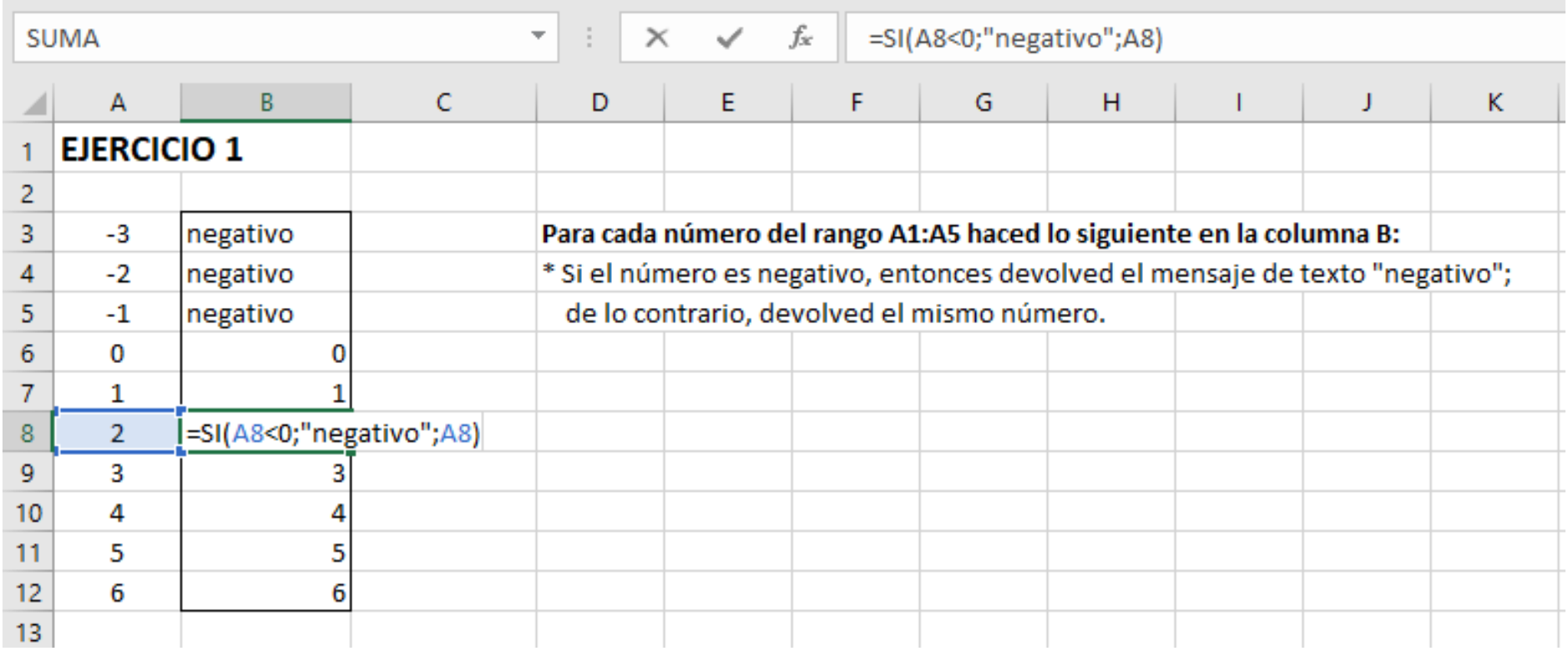

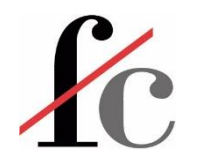

## Condicional: **SI**

= **SI** ( prueba\_lógica; [valor\_si\_verdadero]; [valor\_si\_falso] )

La condición evaluada, que puede ser:

- Una comparativa sencilla. Ejemplos:
- $A10=250$  $A1>B2$
- El resultado de una función. Ejemplos: **SUMA** (A1:A20) < 80 **ESERROR** ( **BUSCARV** (32;A1:B10; 2;FALSO))

La acción que queremos realizar si la condición a evaluar se cumple ("VERDADERO") o no ("FALSO"). Puede ser:

- Ninguna, en cuyo caso la función SI únicamente devuelve VERDADERO o FALSO según la condición evaluada se cumpla o no.
- Otra función. Ejemplo: **PRODUCTO** ( A1; A20 )
- Un texto. Ejemplo: **"Se cumple la condición"**
	- Un número

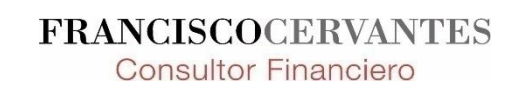

Trabajados en el ejemplo anterior

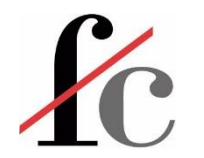

## Funciones básicas + el condicional: Suma

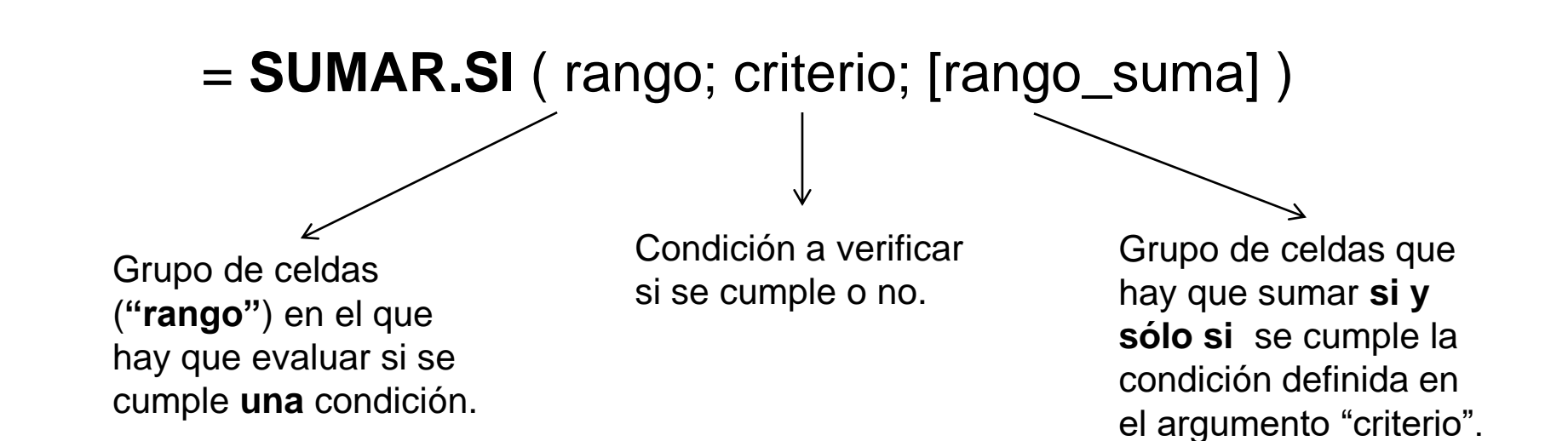

Sumamente útil, pero limitada:

- Sólo admite **una** condición
- Dicha condición **no admite** al operador "Y" ni al operador "O".

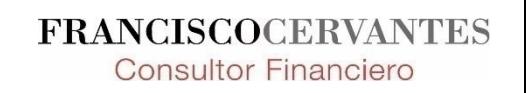

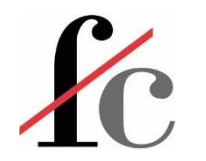

## Funciones básicas + el condicional: Suma

#### = **SUMAR.SI.CONJUNTO**

#### ( rango\_suma; rango\_criterios1; criterio1; [rango\_crit2]; [crit2] …)

Grupo de celdas que hay que sumar si se cumplen todas las condiciones definidas en los argumentos "criterio1", "criterio2", etc.

Grupo de celdas (**"rango"**) en el que hay que evaluar si se cumple **una** condición.

Condición a verificar si se cumple o no.

> **FRANCISCOCERVANTES Consultor Financiero**

Sumamente útil, pero también limitada:

- El rango de celdas que se suman y el/los rangos de celdas que han de cumplir las condiciones deben tener el mismo número de columnas y filas.
- El argumento de "criterios" (las condiciones a evaluar) solo admite de forma tácita al operador "Y"; **no admite** al operador "O". Es decir, esta función únicamente permite sumar valores que cumplan varias condiciones *simultáneamente*.
- No es compatible con versiones de Excel anteriores a 2007.

#### **Veamos un ejemplo sencillo…**

# Sintaxis para las funciones SUMAR.SI y SUMAR.SI.CONJUNTO

SUMAR.SI ( Rango; **5**; Rango\_suma)

SUMAR.SI ( Rango; **">3"**; Rango\_suma)

SUMAR.SI ( Rango; **">"&B6**; Rango\_suma)

SUMAR.SI ( Rango; **"<>"**; Rango\_suma)

SUMAR.SI ( Rango; **">="**; Rango\_suma)

SUMAR.SI ( Rango; **"Frutas"**; Rango\_suma)

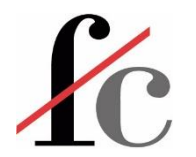

## Suma y el condicional

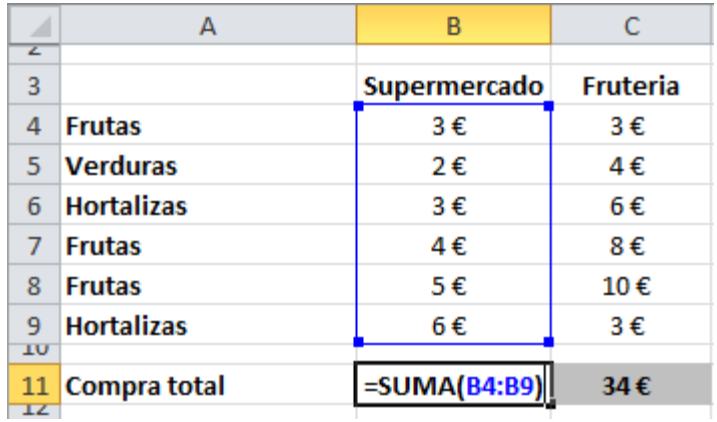

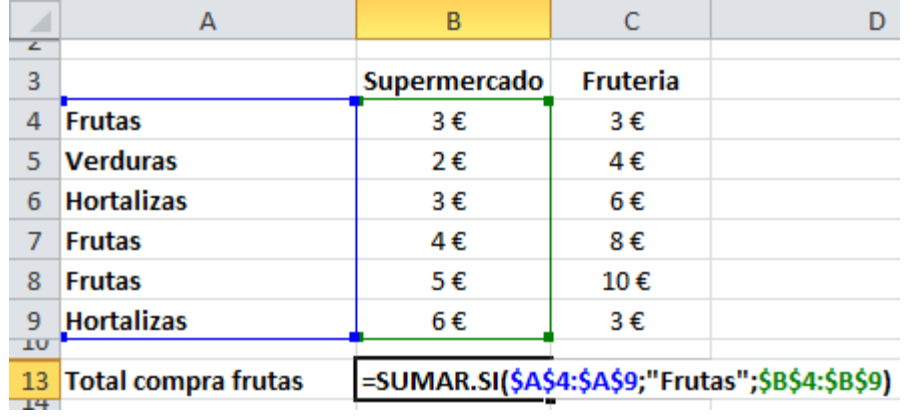

#### **Suma simple:**

- Una sola dimensión;
- Ninguna discriminación (ningún criterio);
- Mínima flexibilidad;
- Máxima sencillez;
- Información general: *¿cuánto nos hemos gastado?*

#### **Suma condicional:**

- 2 dimensiones:
	- − Condición
	- − Números a sumar
- Discriminación por **un solo** criterio;
- Muy poca flexibilidad
- Relativa sencillez
- Información más específica: *¿cuánto nos hemos gastado en frutas?*

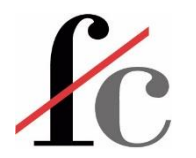

## Suma y el condicional

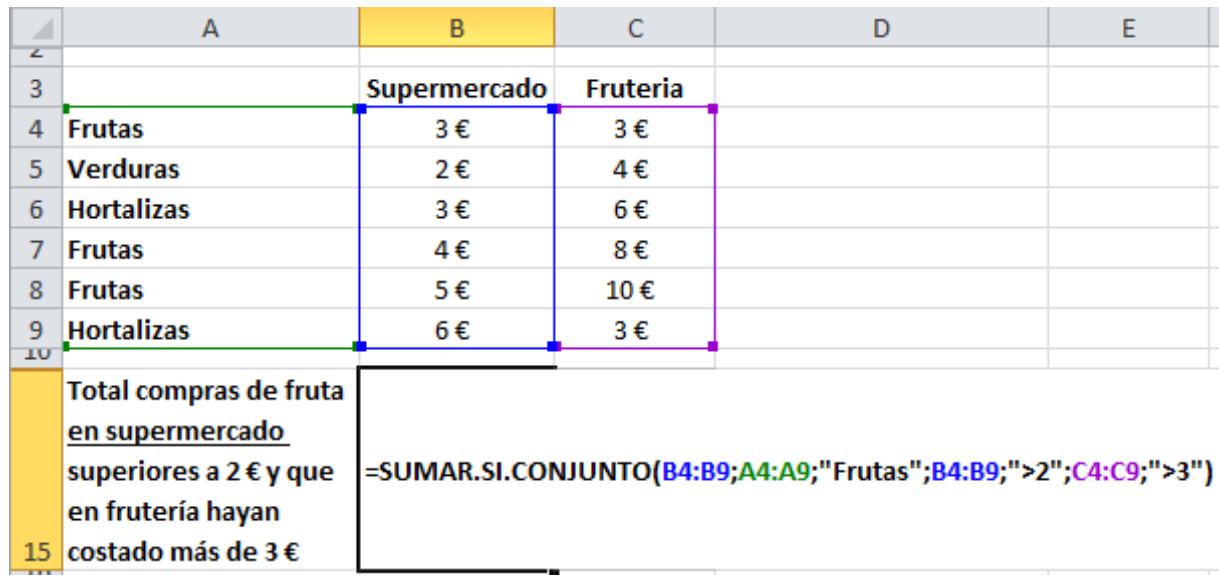

#### **Suma condicional conjunta:**

- *n* dimensiones *del mismo tamaño*
	- − Condición1, condición2 … condición*n*
	- − Números a sumar
- Discriminación por *n* criterios *que se cumplan de manera simultánea*;
- Cierta flexibilidad;
- Relativa sencillez;
- Información más específica.

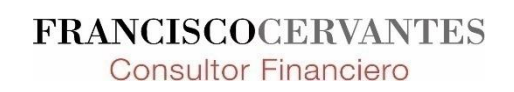

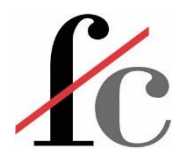

## Suma y el condicional

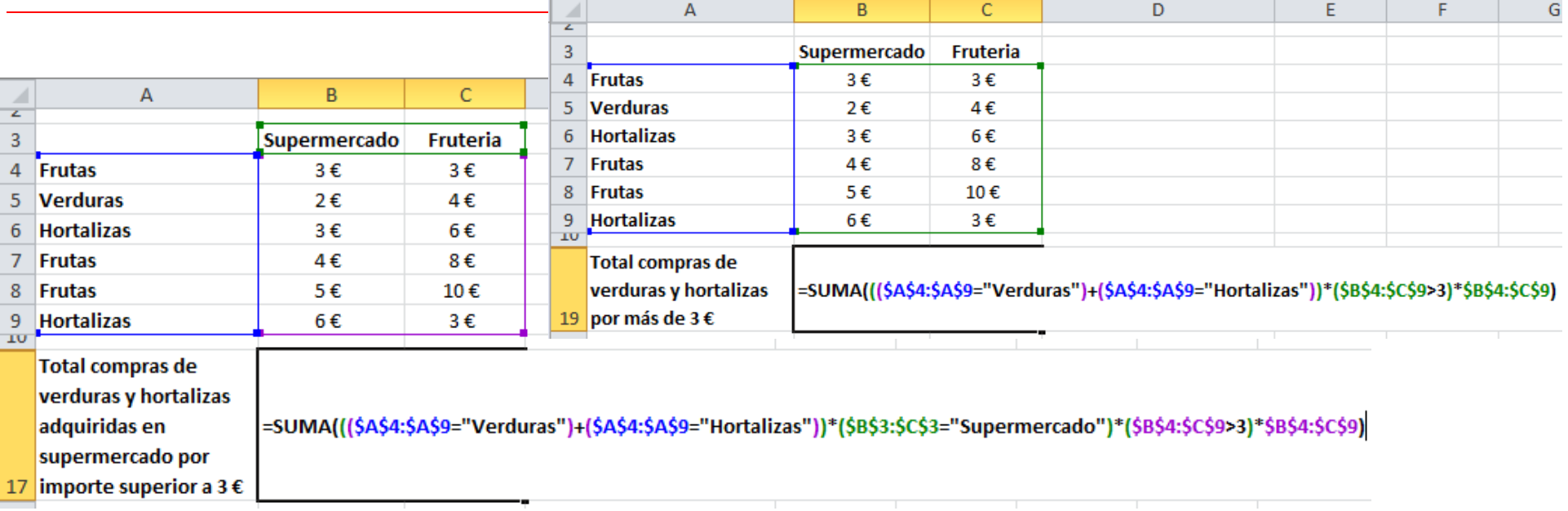

#### **Función matricial:**

- *n* dimensiones *dentro de una matriz m x n*
- Discriminación por **n** criterios contenidos tanto en las filas o columnas cabecera como en la matriz de los números objeto de la operación;

- Mayor flexibilidad: permite realizar más operaciones aparte de la suma;
- Mayor especificidad en la información;
- Mayor complejidad.

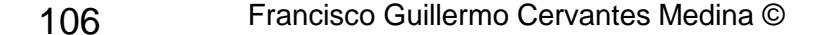

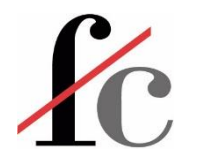

## Otras funciones básicas + el condicional

Todas tienen una sintaxis similar y funcionan bajo el mismo principio.

- **1. CONTAR.SI**
- **2. CONTAR.SI.CONJUNTO**
- **3. PROMEDIO.SI**

### **4. PROMEDIO.SI.CONJUNTO**

- 1. Cuenta los **números** de un rango si se cumple **una** condición;
- 2. Cuenta los **números** de un rango si se cumplen **2 o más condiciones simultáneamente**;
- 3. Devuelve la media simple de los números de un rango que cumplan **una** condición;
- 4. Devuelve la media simple de los números de un rango que cumplan **2 o más condiciones simultáneamente**.

# $\angle$  Condicional: SI en estructura anidada con la función **Y**

Enunciado:

"Si hace bueno *y* me siento bien, entonces voy a correr; de lo contrario, me quedo en casa."

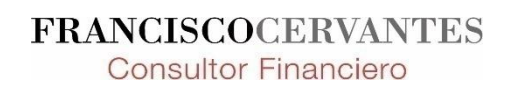
# **ZC** Condicional: SI en estructura anidada con la función **Y**

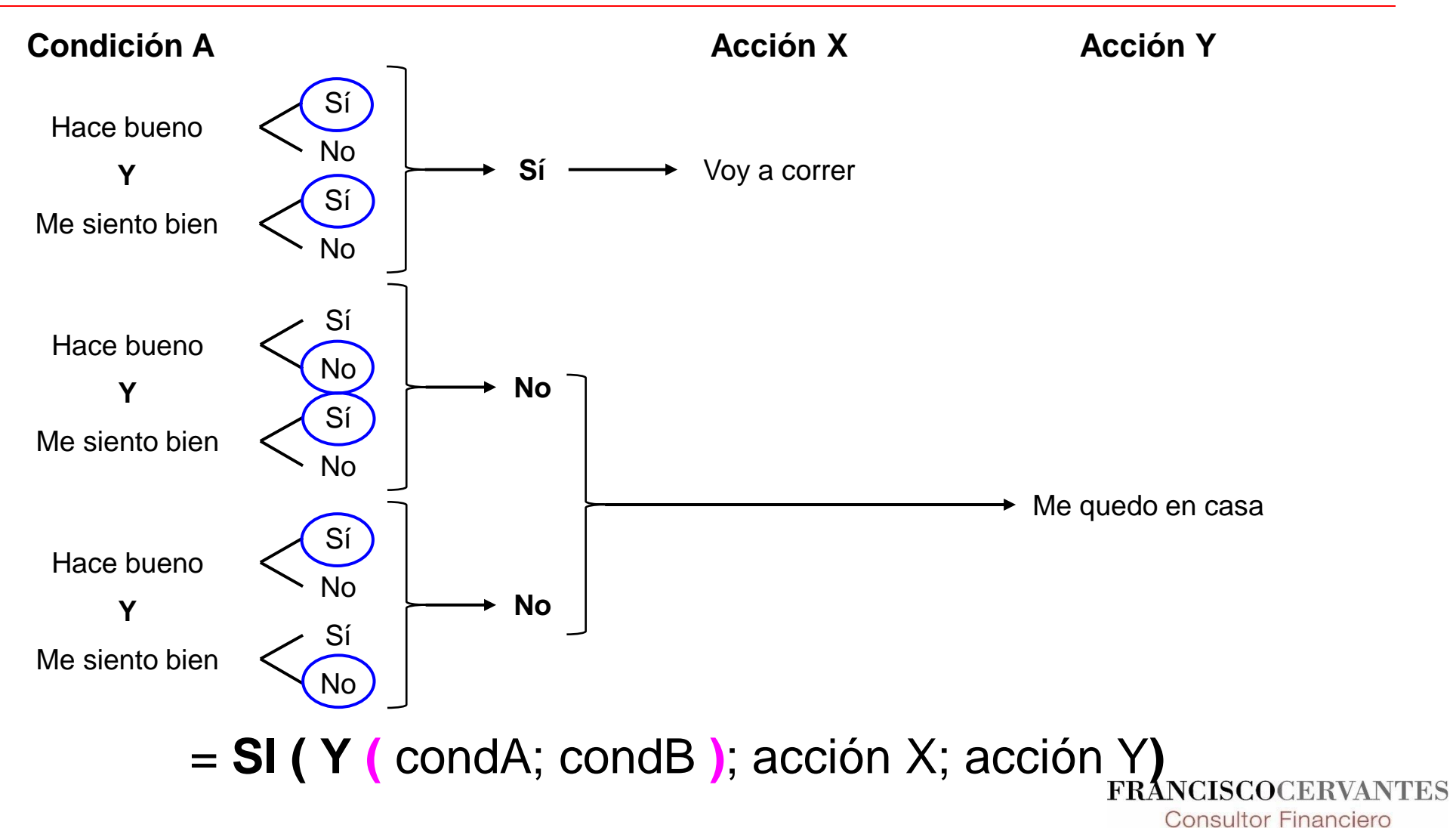

## **ZC** Condicional: SI en estructura anidada con la función **Y**

= **SI (** condición A; acción X; acción Y**)**

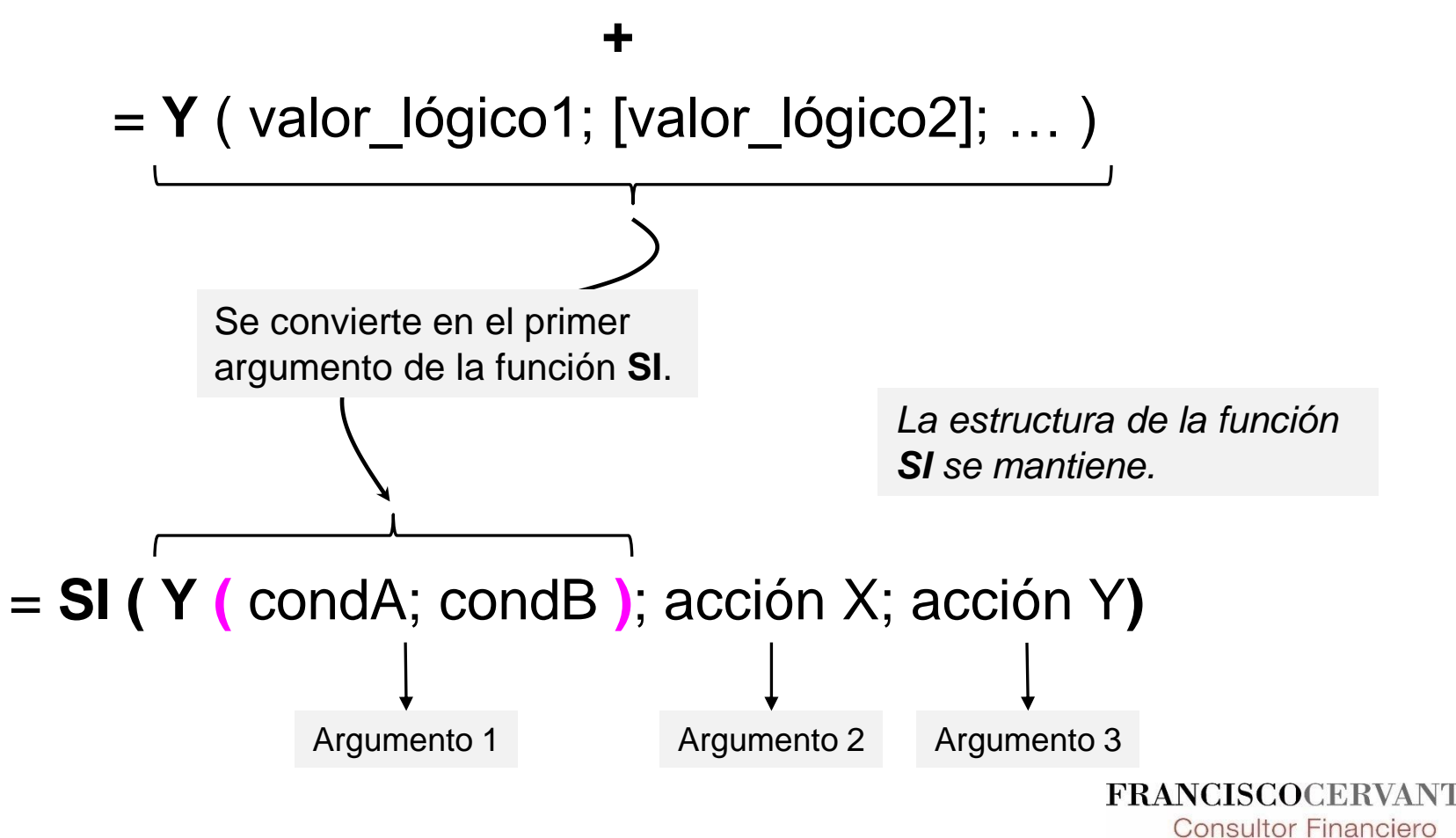

# $K$  Condicional: SI en estructura anidada con la función **O**

Enunciado:

"Si hace bueno *o* me siento bien, entonces voy a correr; de lo contrario, me quedo en casa."

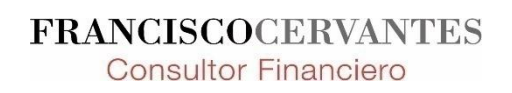

# **C** Condicional: SI en estructura anidada con la función **O**

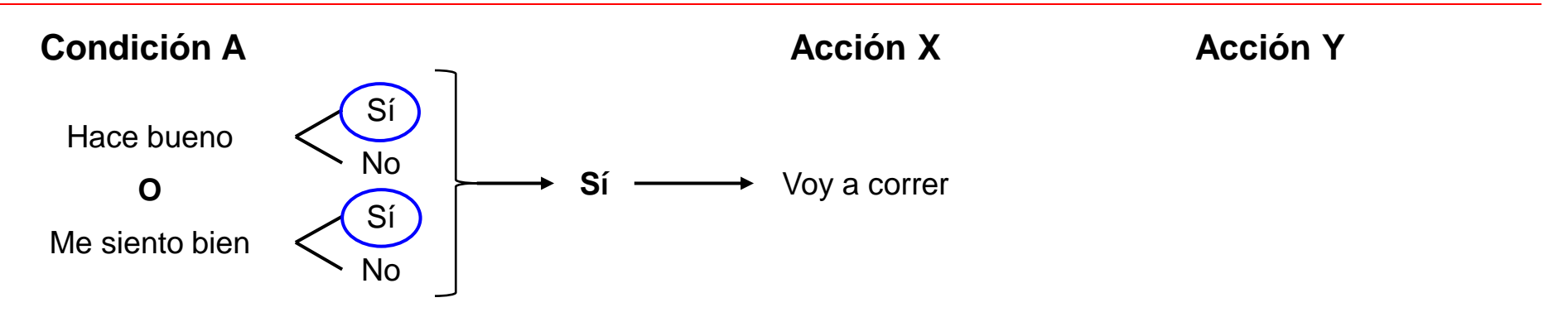

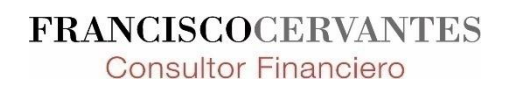

# **ZC** Condicional: SI en estructura anidada con la función **O**

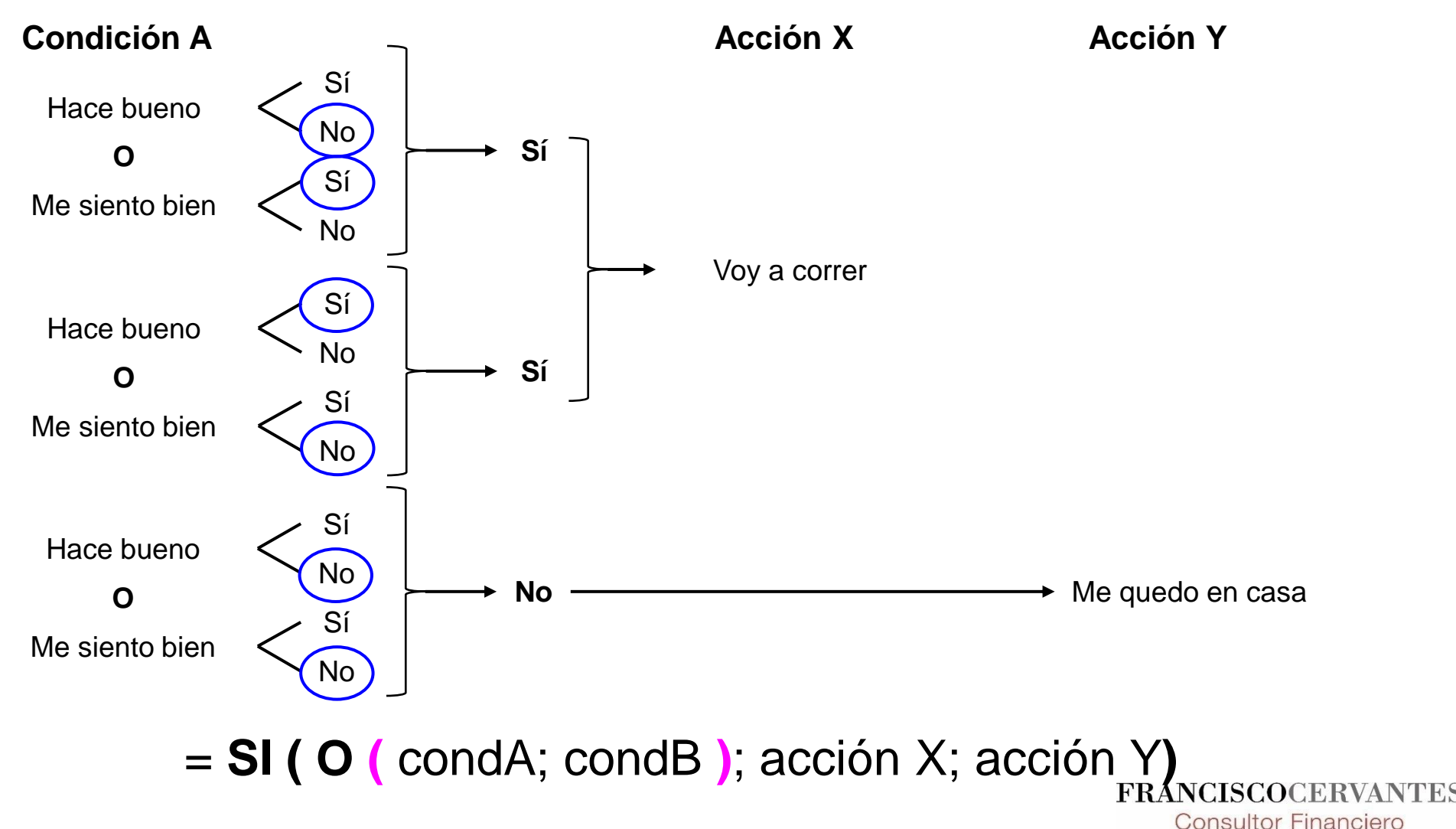

# **ZC** Condicional: SI en estructura anidada con la función **O**

= **SI (** condición A; acción X; acción Y**)**

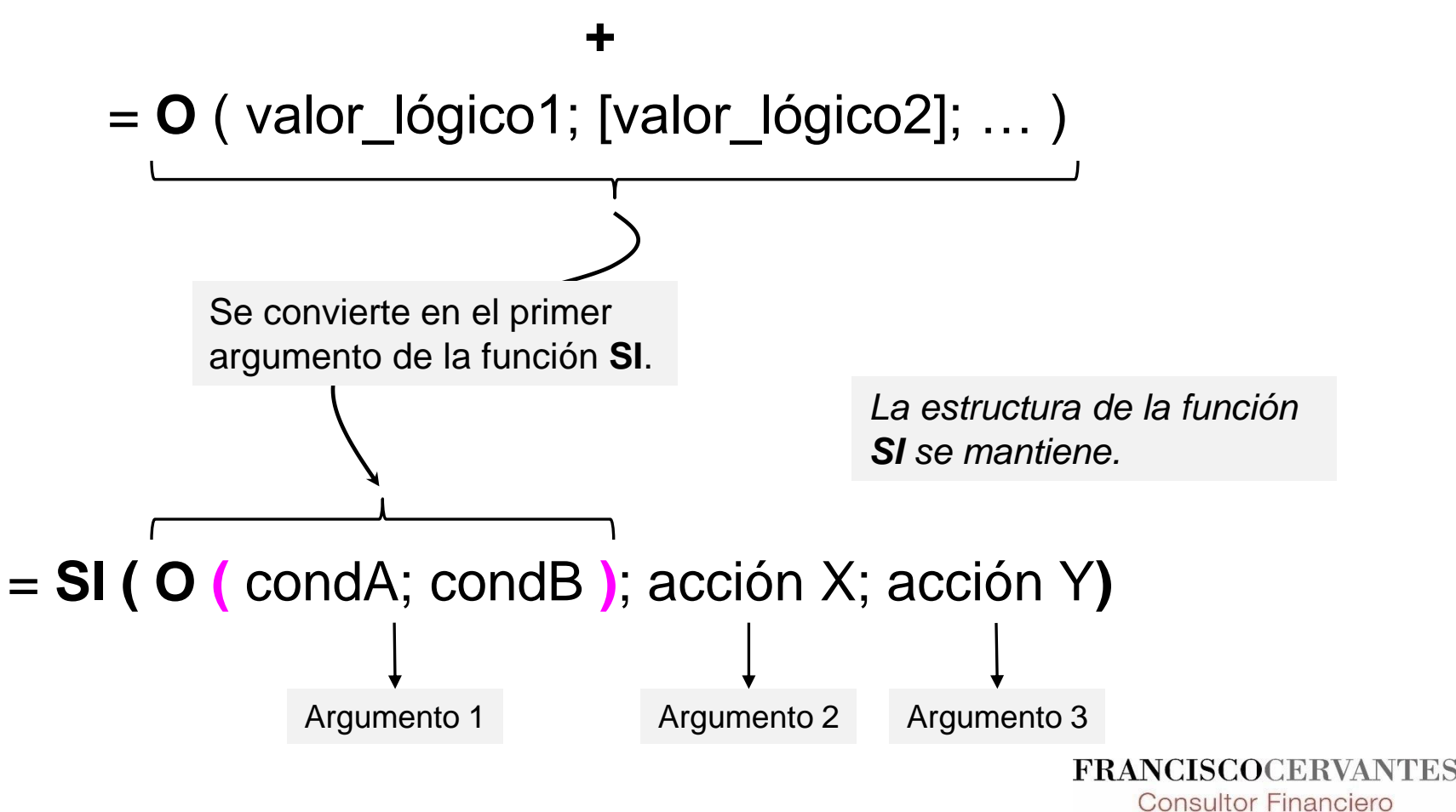

# Condicional: **SI** en estructura anidada con otra función **SI**

Mensaje de enviado el 30 de noviembre de 2016:

"Me han llamado del Centro de Salud de Zizur Mayor. Mañana hay cita para Jimena a las 12:50 para revisión y vacunas de los 3 años…

De momento he cogido la cita aprovechando que Jimena está sana y que, por lo tanto, le pueden poner las vacunas correspondientes. PERO yo no la puedo llevar porque estoy todo el día fuera.

Por favor dime si puedes tú llevarla o no. Si no puedes hay que anular la cita hoy mismo.

Si hay que anular, yo me puedo encargar de hacerlo si me lo dices cuanto antes. De lo contrario, tendrás que anular tú la cita llamando al Centro de Salud de Zizur Mayor HOY antes de las 20:00.

Por favor dime algo. Gracias!!"

## Condicional: **SI** en estructura anidada con otra función **SI**

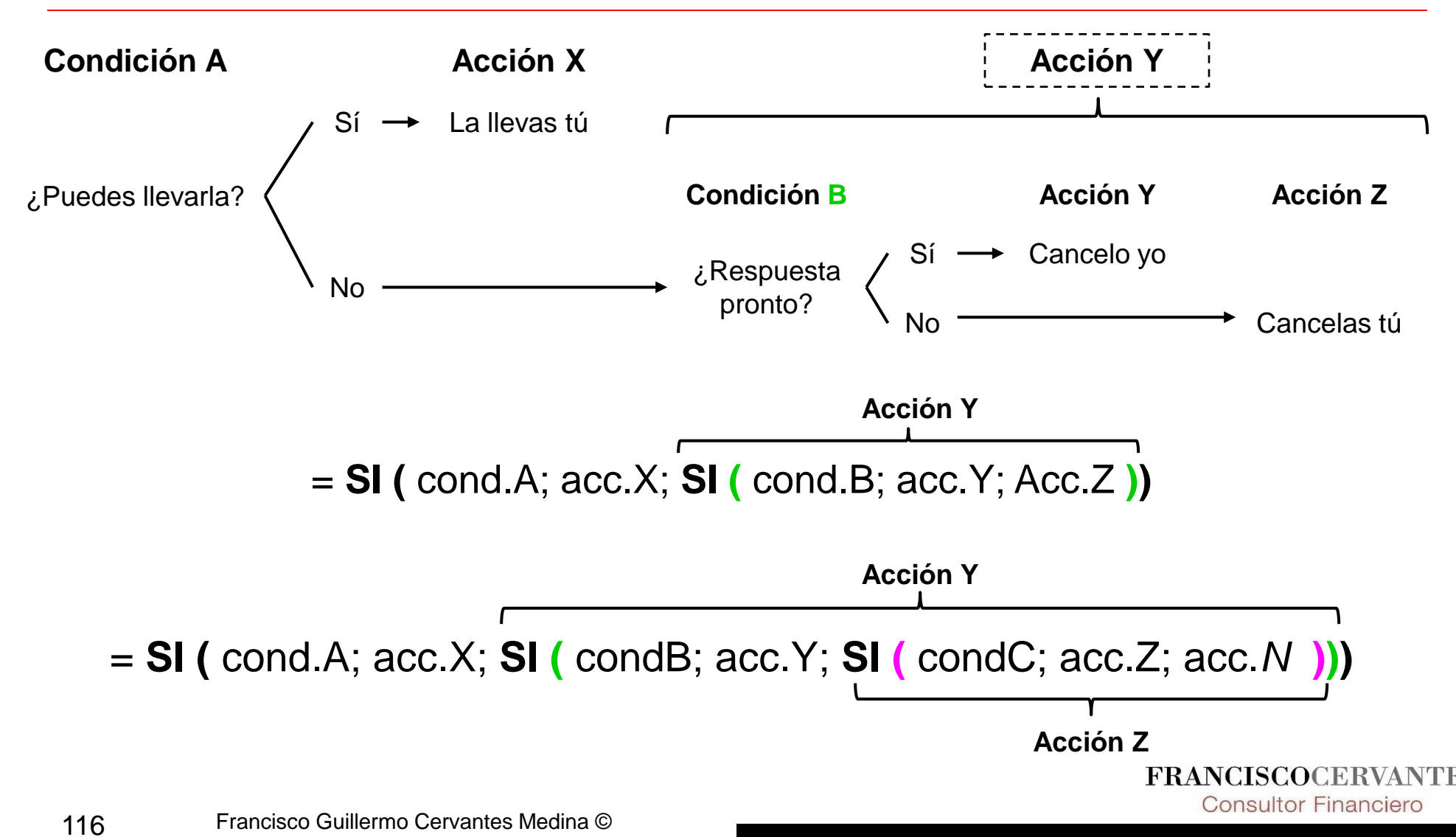

## Condicional: **SI** en estructura anidada con otra función **SI**

- = **SI (** cond.A; acc.X; **SI (** condB; acc.Y; **SI (** condC; acc.Z; acc.*N* **)))**
- Si se cumple la **condición A**, entonces realizo la *acción X*; y si no se cumple, ¿qué hago?

Pues depende…

• Si se cumple la **condición B**, entonces realizo la *acción Y*; y si esta condición tampoco se cumple, ¿qué hago?

Pues depende…

• Si se cumple la **condición C**, entonces realizo la *acción Z*; y si esta condición tampoco se cumple, entonces realizo la *acción N*.

De este modo, la *acción N* es la que se realiza si **NO** se cumple *ninguna* de las condiciones.

# **C** Condicional: SI en estructura anidada con otra función **SI**

- Si se cumple la condición A, entonces realizo la acción X;
- Si se cumple la condición B, entonces realizo la acción Y;
- Si se cumple la condición C, entonces realizo la acción Z;
- Si no se cumple ninguna de estas condiciones, entonces realizo la acción *N*.

= **SI (** cond.A; acc.X; **SI (** condB; acc.Y; **SI (** condC; acc.Z; acc.*N* **)))**

# **C** Condicional: SI en estructura anidada con otra función **SI**

La estructura de cada una de las funciones se mantiene intacta…

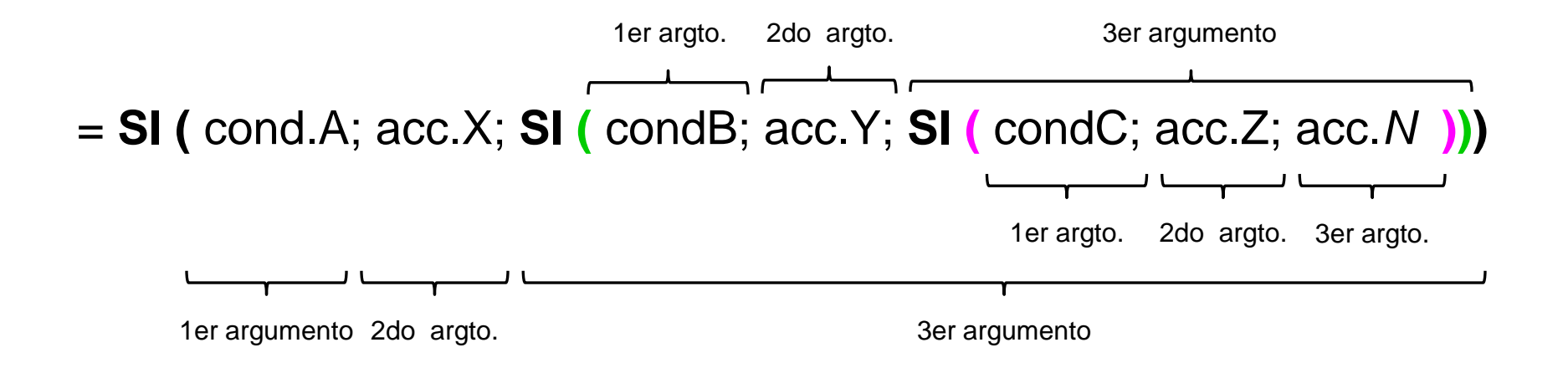

#### **Hagamos un ejemplo sencillo…**

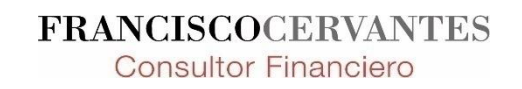

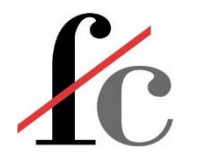

#### Ejercicio 4: Observaciones

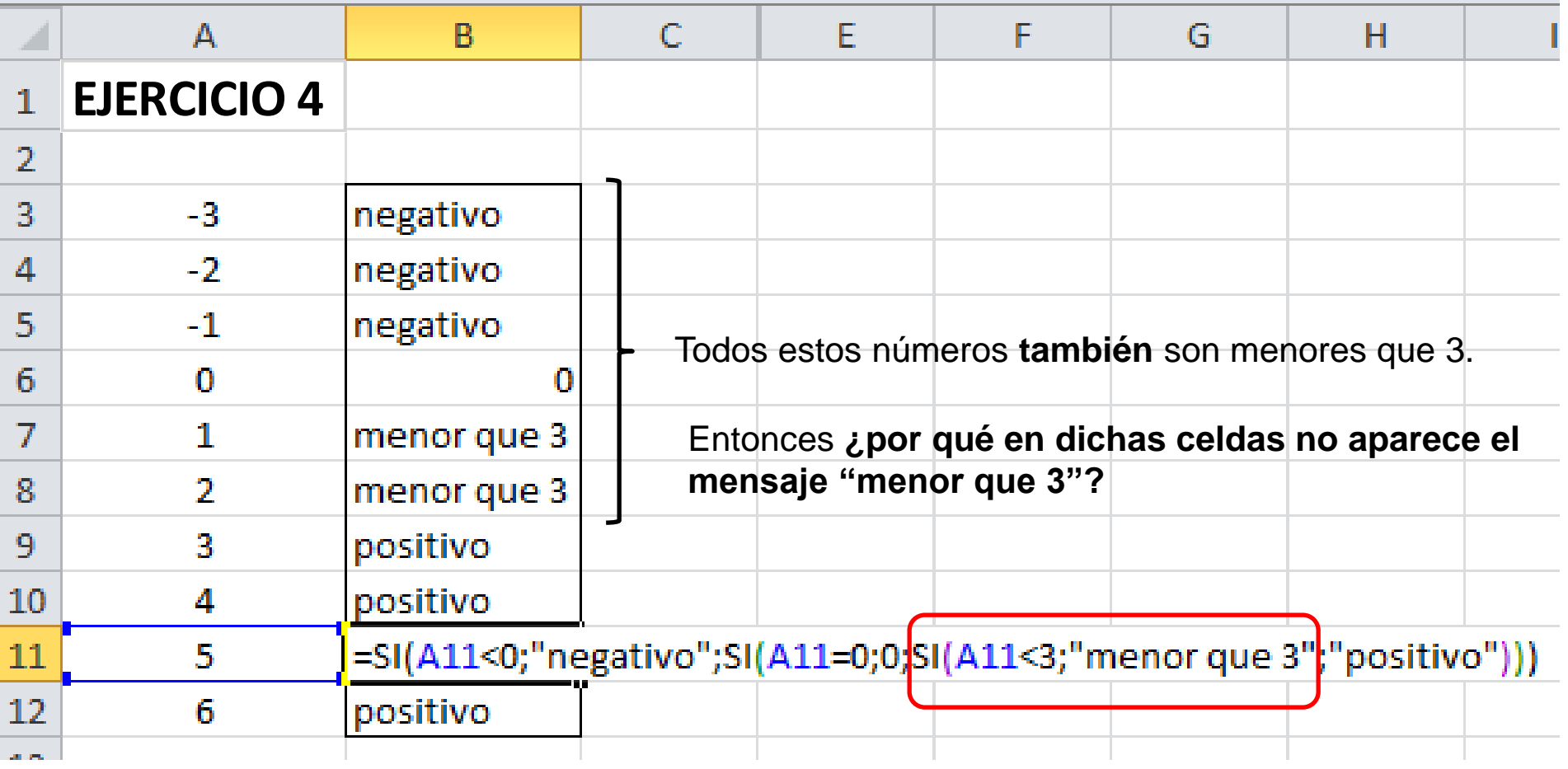

**FRANCISCOCERVANTES Consultor Financiero** 

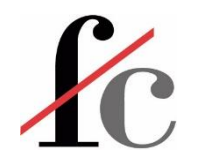

#### Ejercicio 4: Corolarios

- La valoración del condicional **es secuencial**; es decir, **cuando una condición se cumple, Excel**  devuelve un resultado **y no va más allá**.
- Por lo tanto, hay que tener en cuenta:
	- El **orden o prioridad** de las condiciones que queremos evaluar;
	- Si algunas pueden entrar en conflicto o estar relacionadas con otras  $\rightarrow$  puede inducir a error.

## Condicional: **SI** en estructura anidada con la función **O** y con otra función **SI**

= **O** ( valor\_lógico1; [valor\_lógico2]; … )

Condición o condiciones de las cuales **sólo una** ha de cumplirse.

Es decir:

- Si de las condiciones A o B **se cumple una**, entonces realizo la acción X;
- Si se cumple la condición C, entonces realizo la acción Y;
- Si no se cumplen A **ó** B, ni tampoco C, entonces realizo la acción Z.

= **SI ( O (** condA; condB **)**; acc.X; **SI (** condC; acc.Y; acc.Z **))**

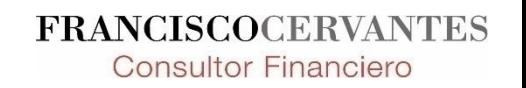

## Condicional: **SI** en estructura anidada con la función **Y** y con otra función **SI**

$$
= Y (valor_iógico1; [valor_iógico2]; ...)
$$

Condición o condiciones que han de cumplirse **simultáneamente**

Es decir:

- Si de las condiciones A y B **se cumplen las dos**, entonces realizo la acción X;
- Si se cumple la condición C, entonces realizo la acción Y;
- Si no se cumplen A y B, ni tampoco C, entonces realizo la acción Z.

= **SI ( Y (** condA; condB **)**; acc.X; **SI (** condC; acc.Y; acc.Z **))**

#### **Vayamos al Ejercicio 5…**

## **ZC** Elementos básicos – los "ladrillos" para construir un modelo en Excel

- 1. Funciones y herramientas básicas
- 2. El condicional
- 3. Funciones de búsqueda y texto
- 4. Validación de datos
- 5. Tablas dinámicas

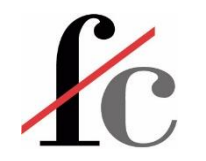

#### Funciones de texto

- $\bullet$  = DERECHA (texto;  $\lceil n \right|$  de\_caracteres])
	- Devuelve el número de caracteres especificado desde la **derecha (final)** de una cadena de texto.
- $\bullet$  = IZQUIERDA (texto; [núm\_de\_caracteres])
	- Devuelve el número de caracteres especificado desde la **izquierda (principio)** de una cadena de texto.
- $\bullet$  = EXTRAE (texto; posición\_inicial; núm\_caracteres)
	- Devuelve el número de caracteres especificado **a partir de un punto medio**  de una cadena de texto.
- = SUSTITUIR (texto; texto original; texto nuevo; [ocurrencia])
	- Dentro de una cadena de texto (*oración, frase, palabra*), sustituye una cadena de texto (*frase, palabra, letra*) por otra. Si la cadena de texto a sustituir se repite en el texto original varias veces, podemos decir cuál de éstas deseamos que se sustituya [ocurrencia]. **FRANCISCOCERVANTES**

**Consultor Financiero** 

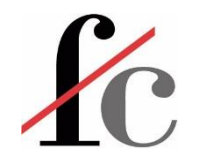

#### Funciones de texto

- $\bullet$  = ESPACIOS (texto)
	- Quita todos los espacios **innecesarios** de una cadena de texto; es decir, sólo deja los espacios individuales entre palabras.
- $\bullet$  = "texto1" & [referencia]
	- Añade el contenido de una celda (texto o numérico) a una o varias cadenas de texto.
- $\bullet$  = CONCATENAR (texto1; [texto2]; ...)
	- Une dos o más cadenas de texto en una sola.
- $\bullet$  = TEXTO (valor; formato)
	- Transforma un valor numérico en texto con el formato especificado.

**FRANCISCOCERVANTES Consultor Financiero** 

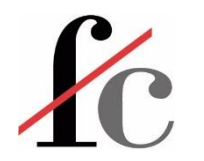

## Funciones de referencia: **BUSCARV** (vertical)

=**BUSCARV**(valor\_buscado; matriz\_buscar\_en; indicador\_columnas; [ordenado]) ¿Qué buscamos? ¿En dónde? ¿El dato de qué columna queremos ¿Búsqueda exacta o

que nos devuelva?

*o una referencia.*

*Puede ser un número* 

aproximada?

**Consultor Financiero** 

- Busca un valor dentro de la **primera columna** de una matriz (tabla) de datos y devuelve:
	- El valor encontrado = al valor buscado
	- Un valor que se encuentre **en la misma fila que el valor encontrado pero varias columnas a la derecha**.
- Si existen 2 o más valores dentro de la primera columna que coincidan con el valor buscado, entonces la función devuelve el dato correspondiente **al primer valor** encontrado.**FRANCISCOCERVANTES**

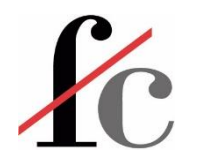

#### La función **BUSCARV**

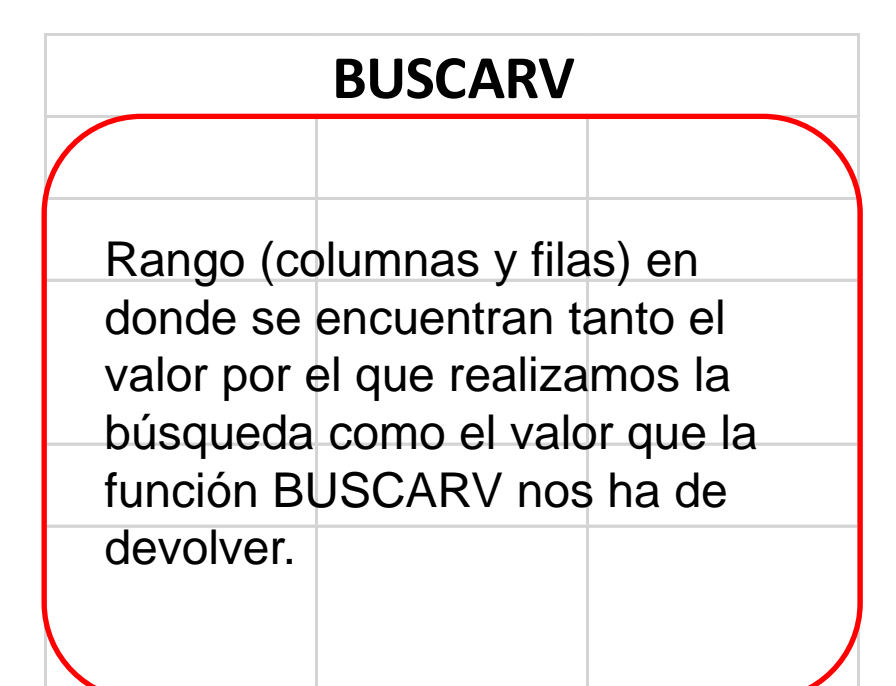

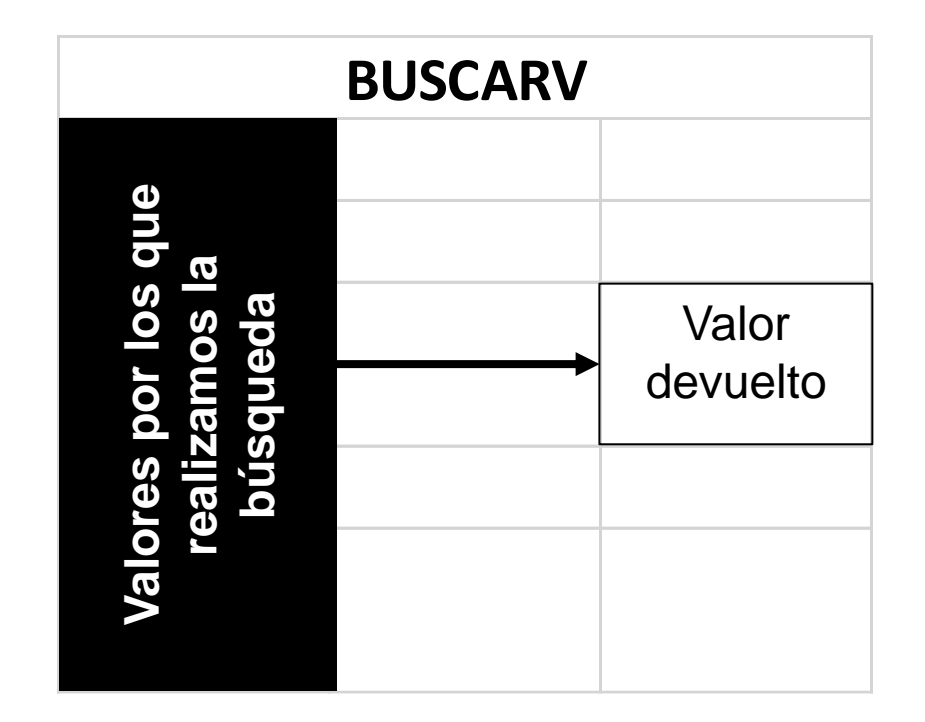

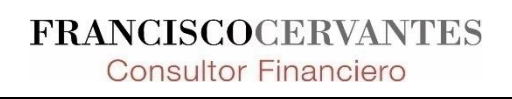

Cesvantes Medina © Francisco Guillermo

## Funciones de referencia: **BUSCARH** (horizontal)

• Funciona exactamente igual que BUSCARV, sólo que busca un valor dentro de la primera **fila** de una matriz de datos y devuelve un valor que se encuentre **en la misma columna que el valor encontrado pero varias filas hacia abajo**.

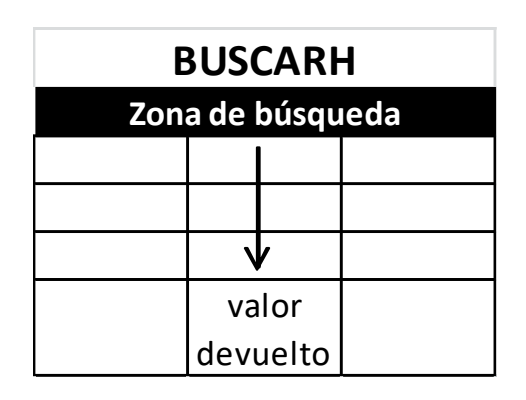

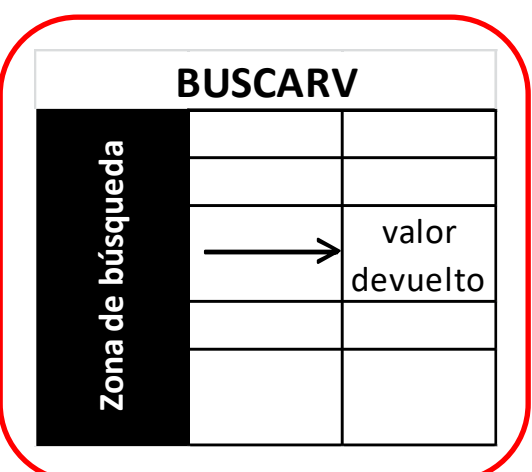

• En la gran mayoría (si no es que en todos) los casos utilizaremos **BUSCARV**. valor<br>
129 Francisco Guillermo Cervantes Medina ©<br>
129 Francisco Guillermo Cervantes Medina ©

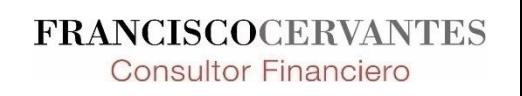

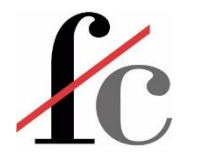

## Ejercicio 6c: BUSCARV búsqueda aproximada

**Veamos un ejemplo…**

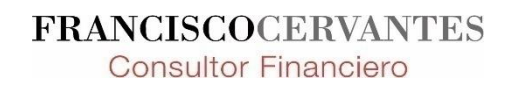

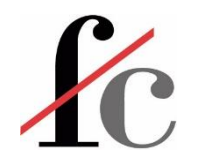

## La función COINCIDIR

1. Supongamos que tenemos la siguiente lista contenida en el siguiente rango de celdas:

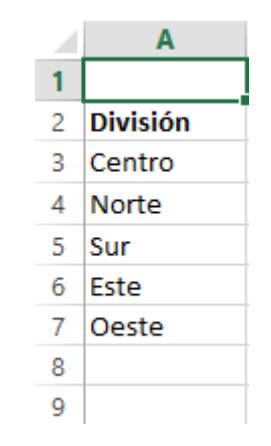

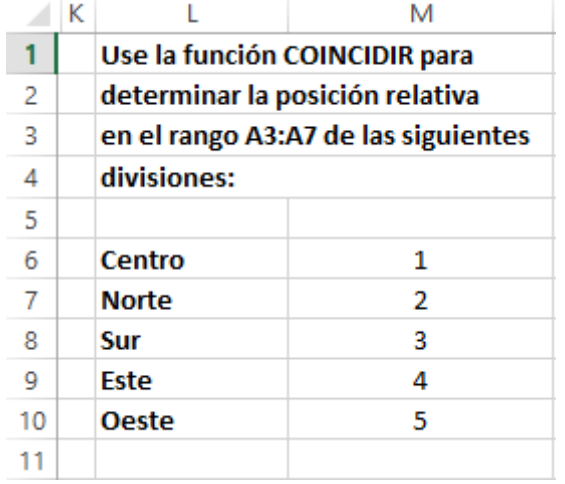

2. Deseamos… si un el matematique de Sabemos que "Centro" es el primer valor de la lista por lo que la función COINCIDIR ha de devolvernos el número 1 si el valor buscado es "Centro";

> De forma similar, sabemos que "Sur" ocupa la posición número 3 de la lista por lo que la función COINCIDIR ha de devolvernos el número 3 si el valor buscado es "Sur", etc.

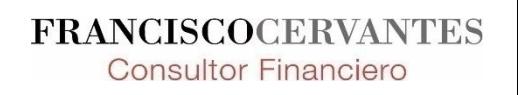

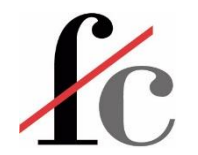

## La función COINCIDIR

Esta función devuelve la posición de un valor (valor buscado) dentro de una lista.

= **COINCIDIR (** Valor buscado ; Rango de búsqueda; [tipo de coincidencia] **)**

Valor a buscar en una lista (rango).

Lista (rango) en el que se encuentra el valor buscado. Tipo de búsqueda:

**1 u omitido:** *menor que*; devuelve la posición de los valores inferiores al valor buscado.

**0:** *búsqueda exacta*; devuelve la posición de los valores iguales al valor buscado.

**-1:** *mayor que*; devuelve la posición de los valores superiores al valor buscado.

#### **Por ejemplo…**

**FRANCISCOCERVANTES Consultor Financiero** 

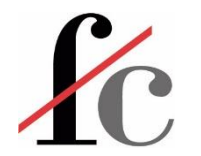

## La función COINCIDIR

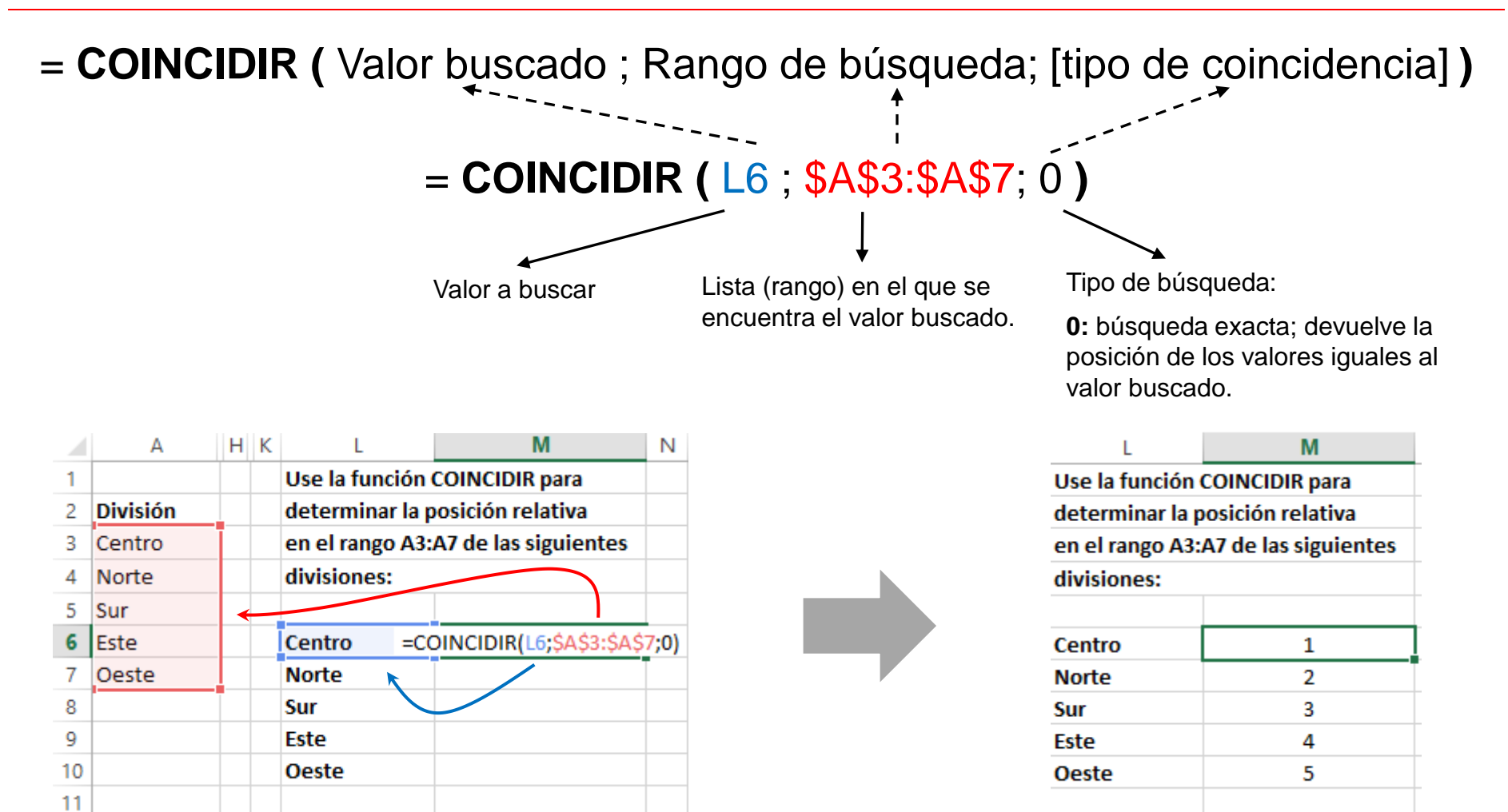

**FRANCISCOCERVANTES Consultor Financiero** 

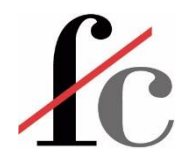

### La función INDICE

Tiene dos versiones:

INDICE(matriz; núm\_fila; [núm\_columna]) • Forma de matriz

 $=$ INDICE

INDICE(ref; núm\_fila; [núm\_columna]; [núm\_área]) • Forma de referencia

Nos centraremos en la primera versión: forma de matriz.

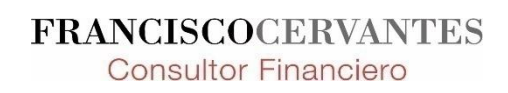

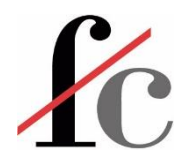

### La función INDICE

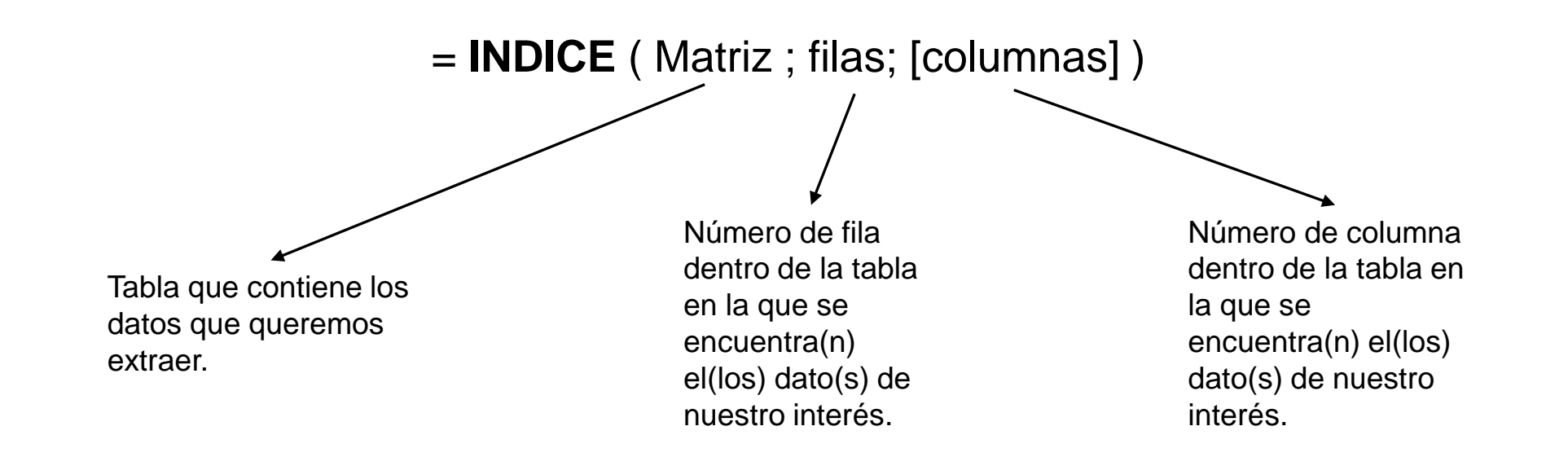

Esta función devuelve el contenido de *una celda*, *una columna* o *una fila* de una tabla de datos.

**Por ejemplo…**

**FRANCISCOCERVANTES Consultor Financiero** 

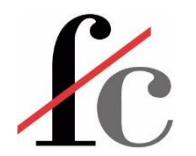

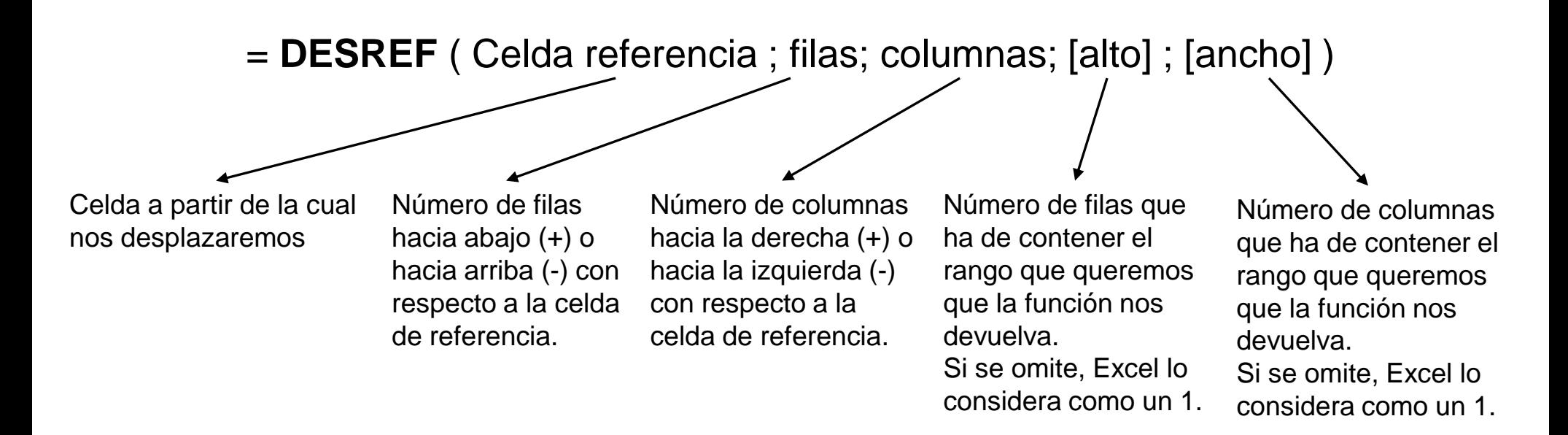

Esta función devuelve el contenido de *una celda* o de *un rango a partir* de una celda de referencia.

#### **Por ejemplo…**

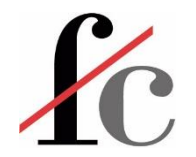

**= DESREF (** \$B\$6; +3; -1**)** Desde la celda B6, devolver el contenido de la *celda* que está:

3 filas hacia abajo

1 columna a la izquierda

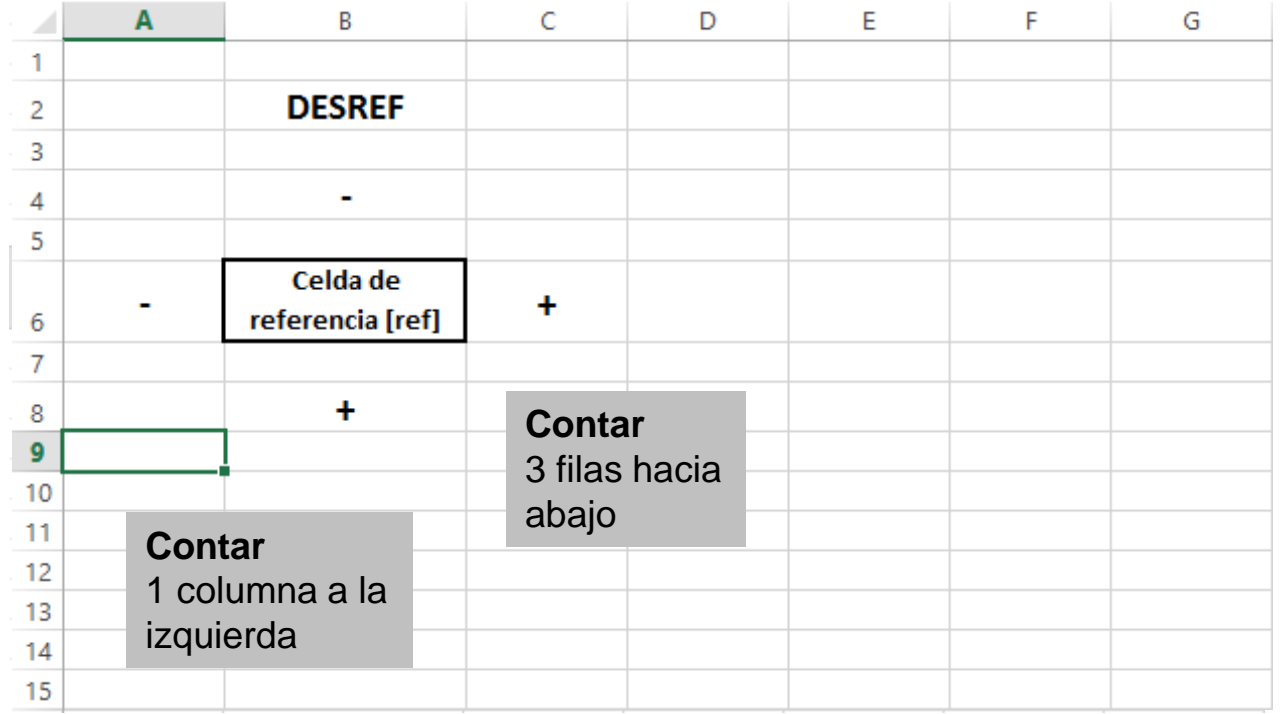

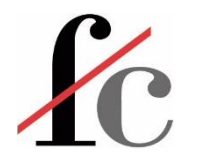

**C** D **A** 

3 filas hacia abajo

1 columna a la izquierda

**= DESREF (** \$B\$6; +3; -1; -2; +5**)** Desde la celda B6, devolver el contenido del *rango* que está y que *contiene*

5 columnas hacia la derecha

2 filas hacia arriba

 $\, {\bf B} \,$ 

En este caso, como la función **DESREF** nos devolverá un rango, tenemos que introducir dicha función en un rango de igual o mayor tamaño que el

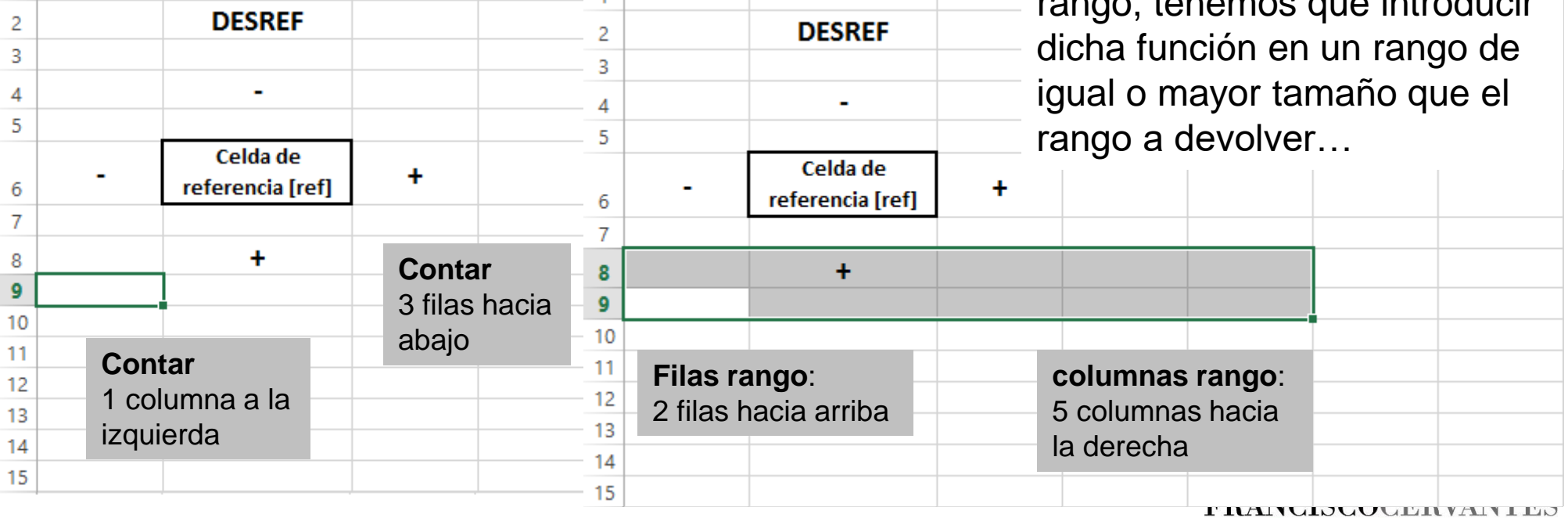

**Consultor Financiero** 

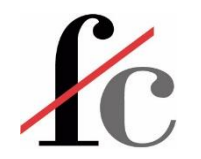

En el caso de que la función DESREF nos devuelva un rango, tenemos que tratar a esta función como una función matricial.

Para ello hemos de:

- 1. Seleccionar un rango de igual o mayor tamaño que el rango a devolver;
- 2. Introducir la función DESREF;
- **3. Ctrl. + Mayús. + Intro.**

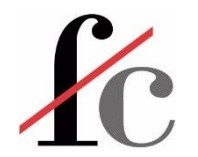

#### La función INDIRECTO

= **INDIRECTO** ( Referencia ; [Tipo de referencia] )

Nombre del rango o tabla. *Puede ser un texto o la referencia a una celda que contenga el nombre del rango o tabla*.

Absoluta: A1, C2, D7… Relativa: F1C1, F2C3, F7C4 *Por defecto elegiremos Absoluta omitiendo este argumento.*

Esta función devuelve los elementos contenidos en la tabla o el rango cuyo nombre le hemos dado a la función INDIRECTO como primer argumento.

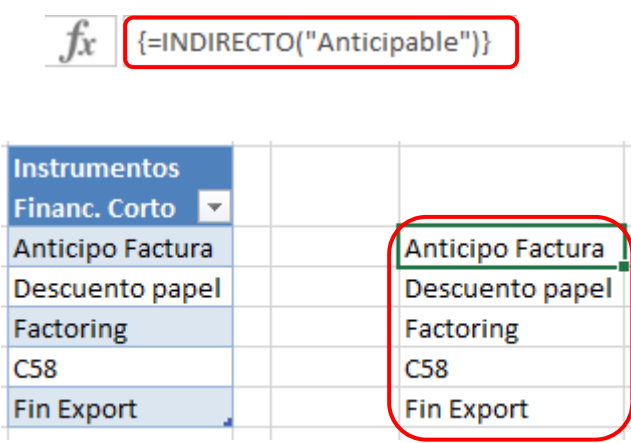

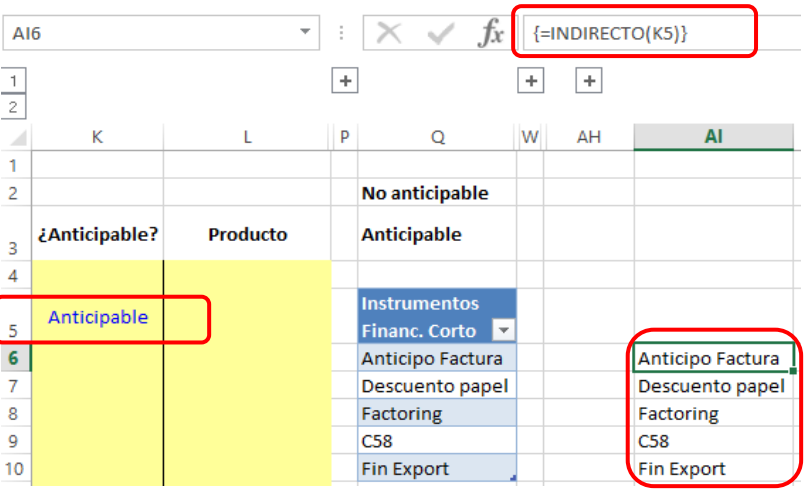

**FRANCISCOCERVANTES Consultor Financiero** 

## **ZC** Elementos básicos – los "ladrillos" para construir un modelo en Excel

- 1. Funciones y herramientas básicas
- 2. El condicional
- 3. Funciones de búsqueda y texto
- 4. Validación de datos
- 5. Tablas dinámicas

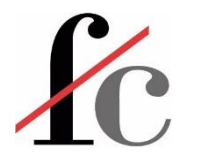

#### Validación de datos

#### **¿Qué es?**

Es acotar los valores que una celda puede contener a:

- Una lista de valores predefinida por nosotros;
- Un valor entre dos números que nosotros definamos;
- Un número entero o un número decimal;
- Una fecha o una hora;
- Un texto con una longitud determinada…

#### **Aplicaciones en la confección de modelos:**

- 1. Parametrización de funciones;
- 2. Categorizaciones para análisis de datos;
- 3. Análisis de escenarios.

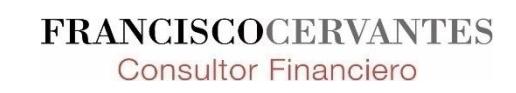

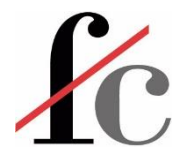

#### Validación de datos - Lista

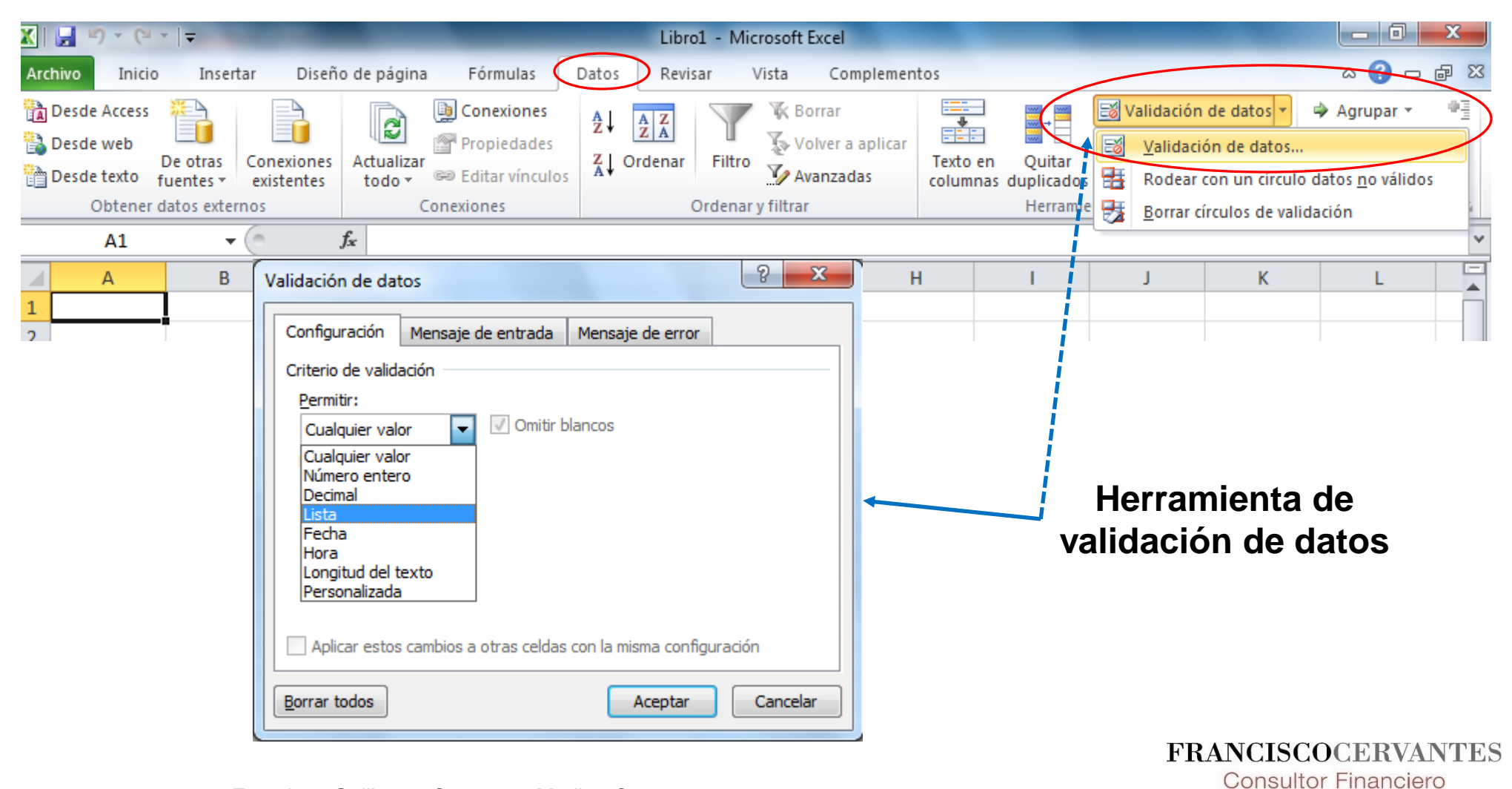

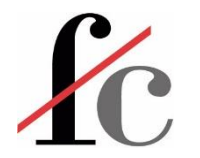

#### Validación de datos - Lista

Existen tres maneras de definir la lista de valores a los que queremos acotar el contenido de una celda:

- 1. Definir la lista manualmente separando cada entrada por un **;**. No es necesario poner el texto entre comillas.
- 2. Definir la lista de valores en un **rango** y luego hacer referencia a ese rango en la herramienta de validación de datos.
	- a) Dicho rango puede tener un nombre o no.
	- b) Si al rango le hemos dado un nombre, hemos de hacer referencia a ese rango *mediante la función* **INDIRECTO** en la herramienta de validación de datos.
- 3. Definir la lista de valores en una **tabla** y luego hacer referencia a esa tabla *mediante la función* **INDIRECTO** en la herramienta de validación de datos.

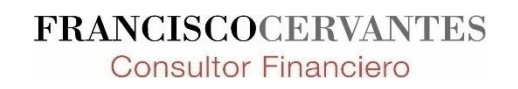
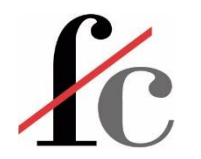

### Validación de datos - Lista

1. Definir la lista manualmente separando cada entrada por un **;**. No es necesario poner el texto entre comillas.

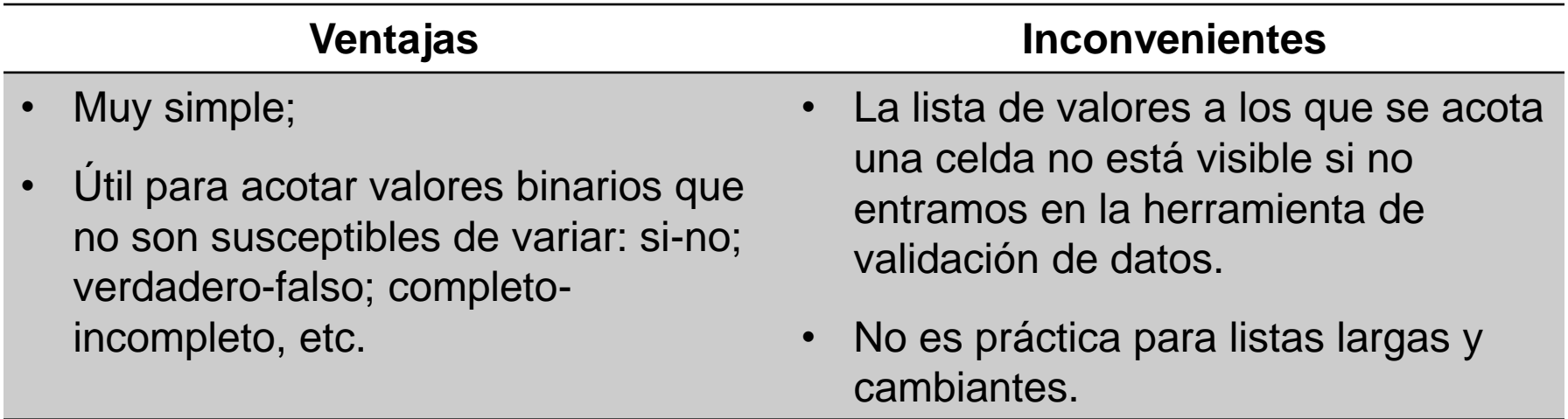

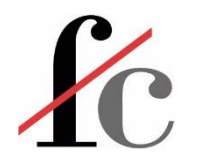

## Validación de datos - Lista

2. Definir la lista de valores en un **rango** y luego hacer referencia a ese rango en la herramienta de validación de datos.

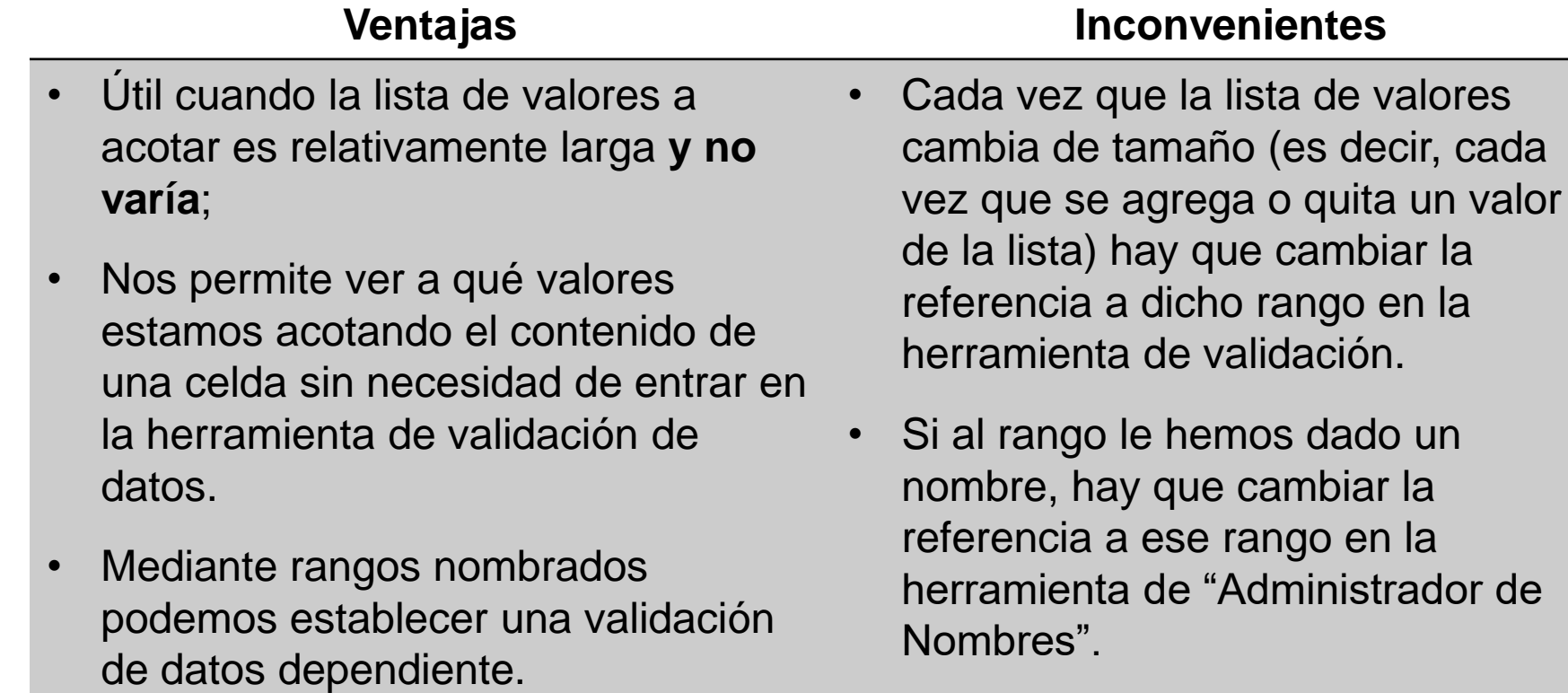

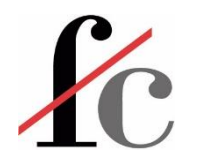

### Validación de datos - Lista

3. Definir la lista de valores en una **tabla** y luego hacer referencia a esa tabla *mediante la función* **INDIRECTO** en la herramienta de validación de datos.

- Útil cuando la lista de valores a acotar es o puede ser **cambiante**;
- Nos permite ver a qué valores estamos acotando el contenido de una celda sin necesidad de entrar en la herramienta de validación.
- Cuando añadimos o quitamos valores a la lista, la validación de datos cambia automáticamente.
- Nos permite establecer una validación de datos dependiente.

#### **Ventajas Inconvenientes**

• Es menos sencillo de hacer: crear una tabla, nombrarla, usar la función **INDIRECTO** en la herramienta de validación…

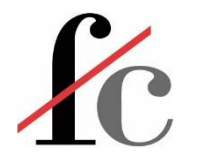

1. Definir la lista manualmente separando cada entrada por un **;**. No es necesario poner el texto entre comillas.

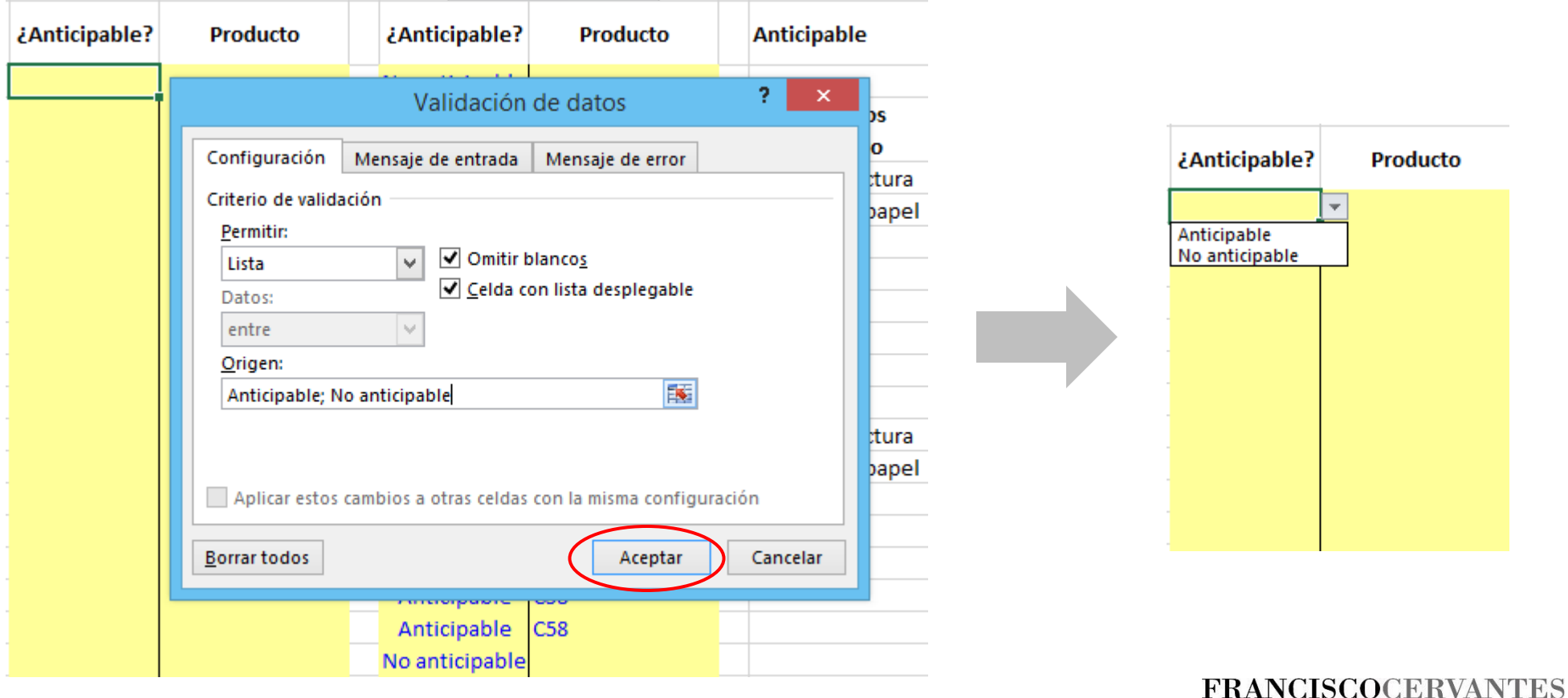

**Consultor Financiero** 

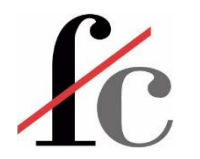

2. Definir la lista de valores en un **rango** y luego hacer referencia a ese rango en la herramienta de validación de datos.

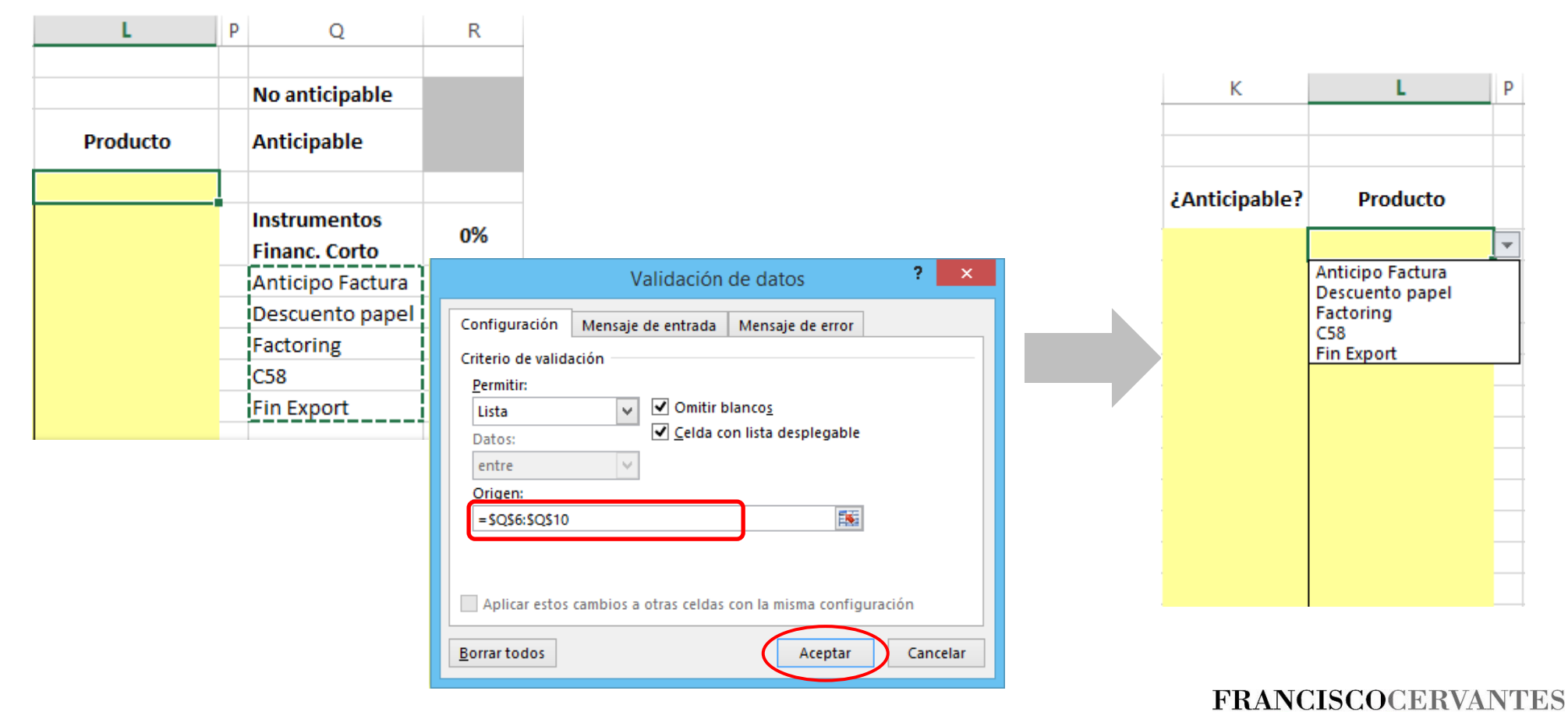

**Consultor Financiero** 

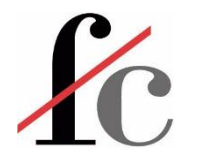

2. Definir la lista de valores en un **rango** y luego hacer referencia a ese rango en la herramienta de validación de datos. En el caso de un rango nombrado:

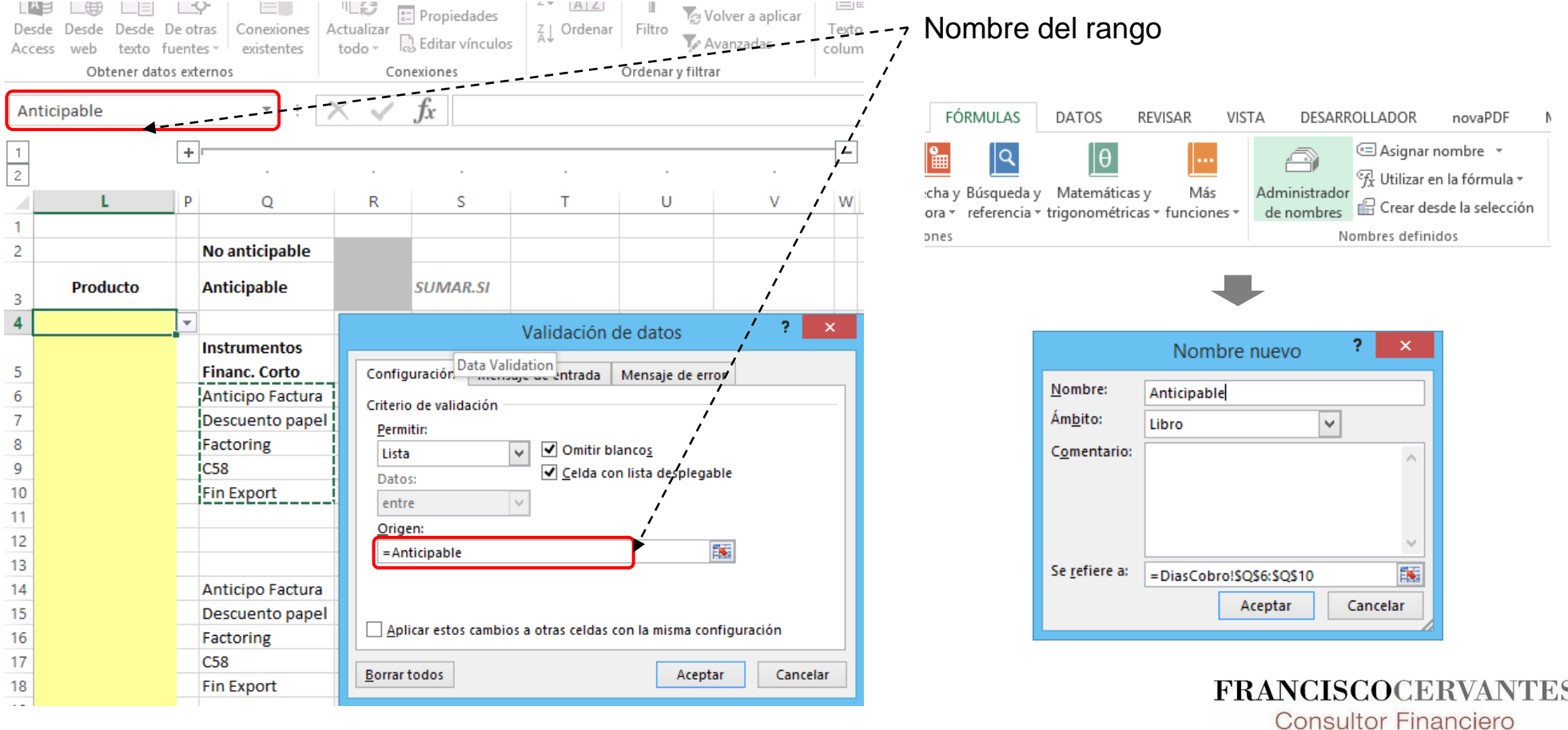

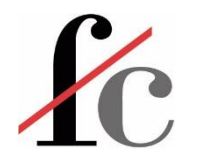

2. Definir la lista de valores en un **rango** y luego hacer referencia a ese rango en la herramienta de validación de datos. En el caso de un rango nombrado:

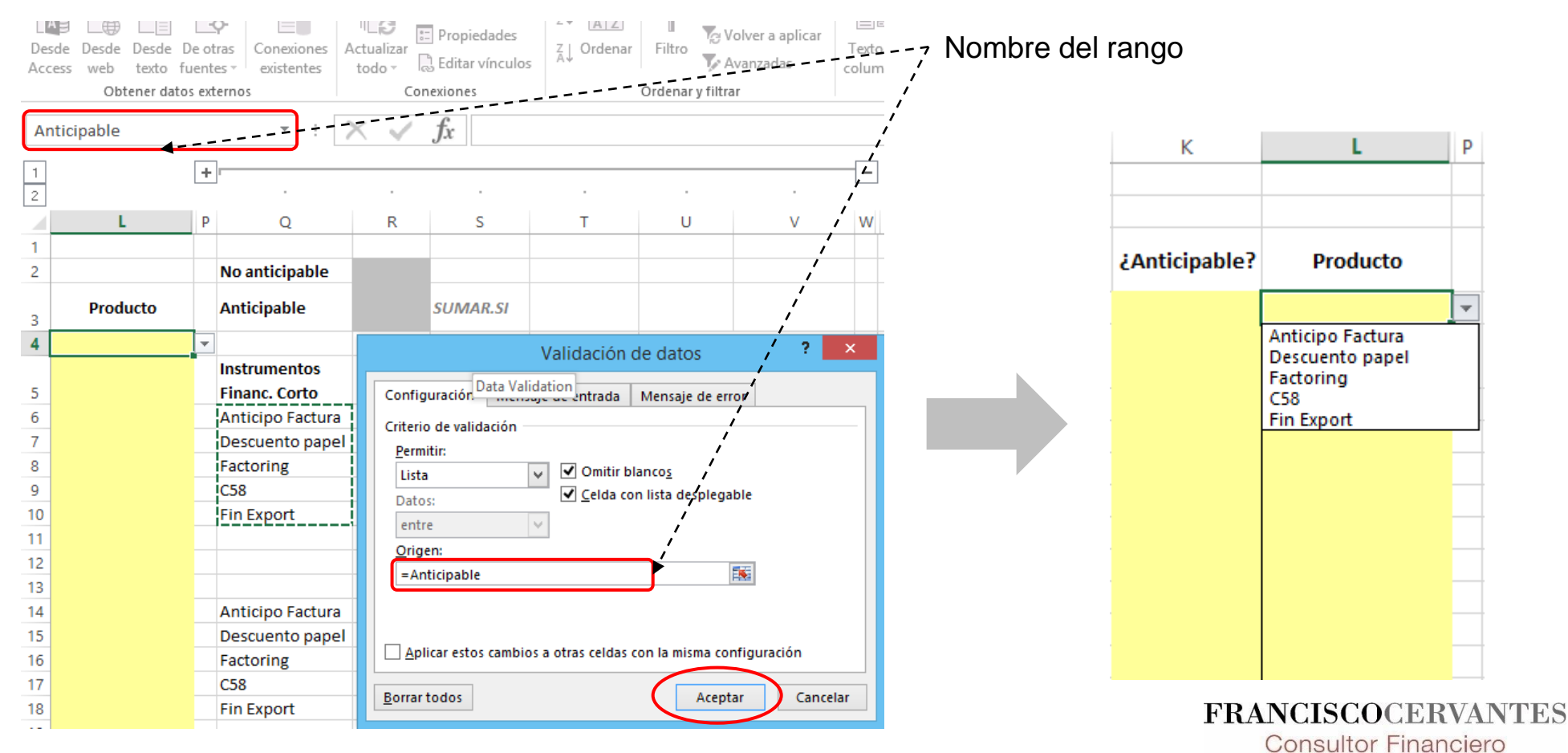

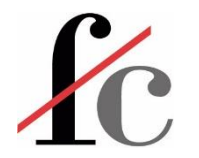

3. Definir la lista de valores en una **tabla** y luego hacer referencia a esa tabla *mediante la función* **INDIRECTO** en la herramienta de validación de datos.

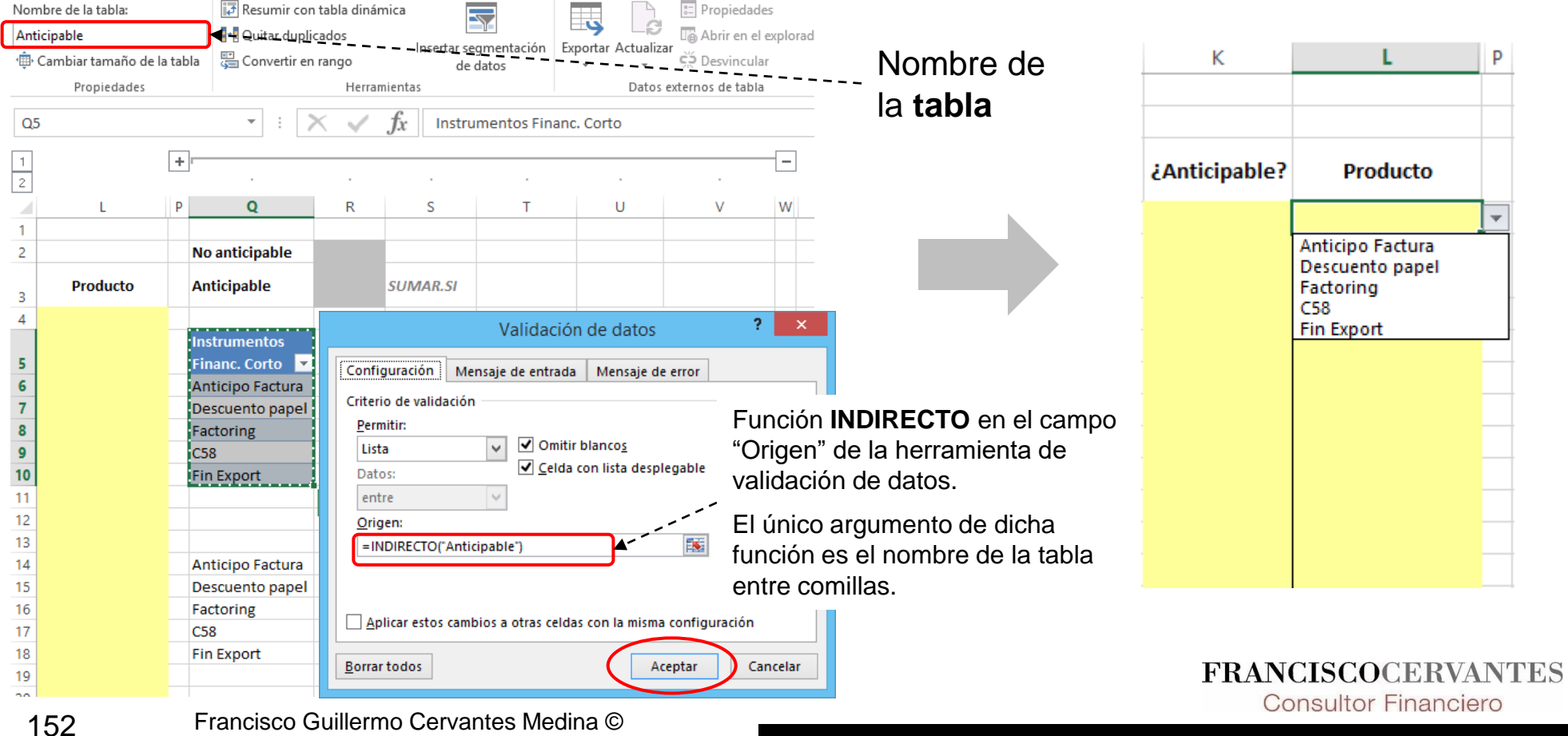

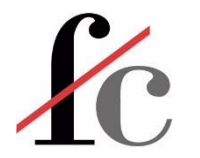

#### **¿Qué es?**

Es elegir los valores que se despliegan en una celda *en función* de los valores de otra celda.

#### **Ejemplo esquemático (Ejercicio 8):**

Nuestra primera selección (Columna A) es un valor a elegir entre Frutas, Verduras u Hortalizas.

Al rango de celdas que contiene esos valores (E3:E5) lo hemos nombrado **Huerta**.

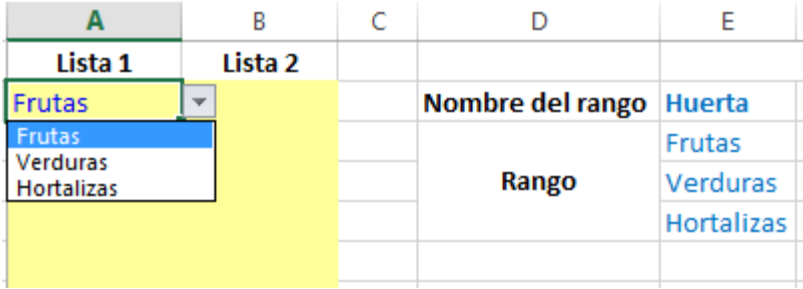

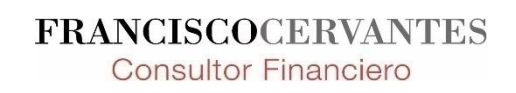

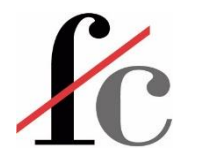

#### **Continuación del ejemplo esquemático (Ejercicio 8):**

La columna a la derecha (Columna B) nos ha de desplegar unos valores que dependen de nuestra elección en la primera columna. **Por ejemplo:**

- Si en la columna A elegimos **Fruta**, en la columna B se tienen que desplegar las opciones *"kiwi"*, *"melón"*, *"piña"*.
- Si en la columna B elegimos **Hortalizas**, en la columna B se tienen que desplegar las opciones *"calabacín"*, *"tomate"*, *"cebolla"*.

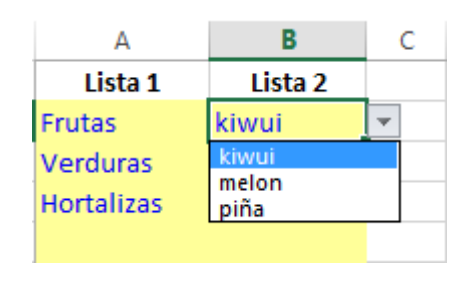

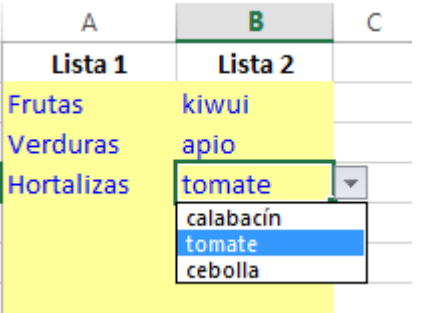

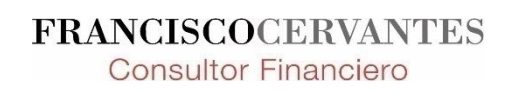

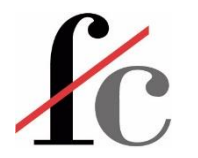

Para lograr lo anterior:

- 1. En varios rangos definimos los valores a desplegar en base a lo que hayamos elegido en la primera columna;
- 2. Nombramos cada uno de esos rangos con la elección de la primera columna;

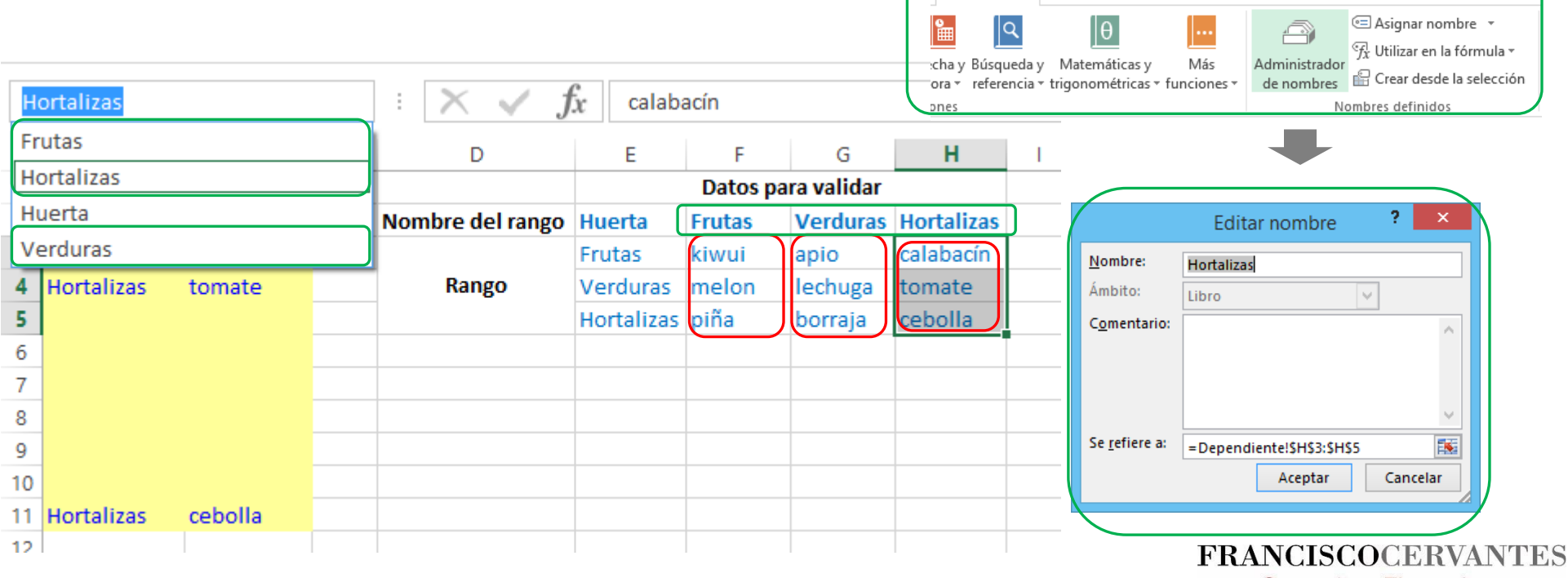

FÓRMULAS

DATOS

REVISAR

VISTA

DESARROLLADOR

Consultor Financiero

novaPDF

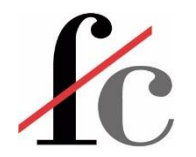

3. Para la validación de datos de la *columna dependiente* (Columna B en este caso), introducimos la función **INDIRECTO** en el campo "Origen" de la herramienta de validación de datos.

El único argumento de dicha función es la referencia a la correspondiente celda en la columna donde hicimos nuestra primera elección (en este ejemplo, la celda A4). Esa celda define los valores de la segunda columna.

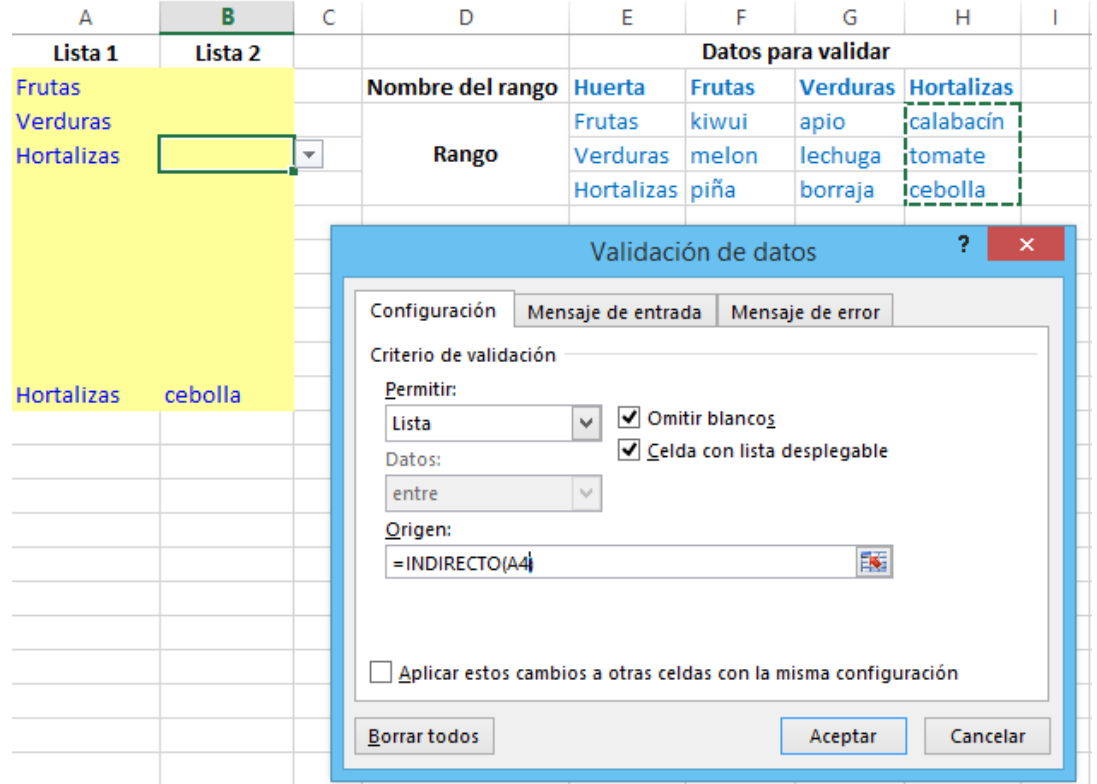

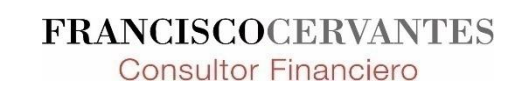

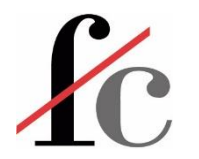

Todo lo anterior se puede hacer transformando los rangos de las validaciones dependientes en tablas y nombrando las tablas en lugar de los rangos. Todo lo demás es exactamente igual.

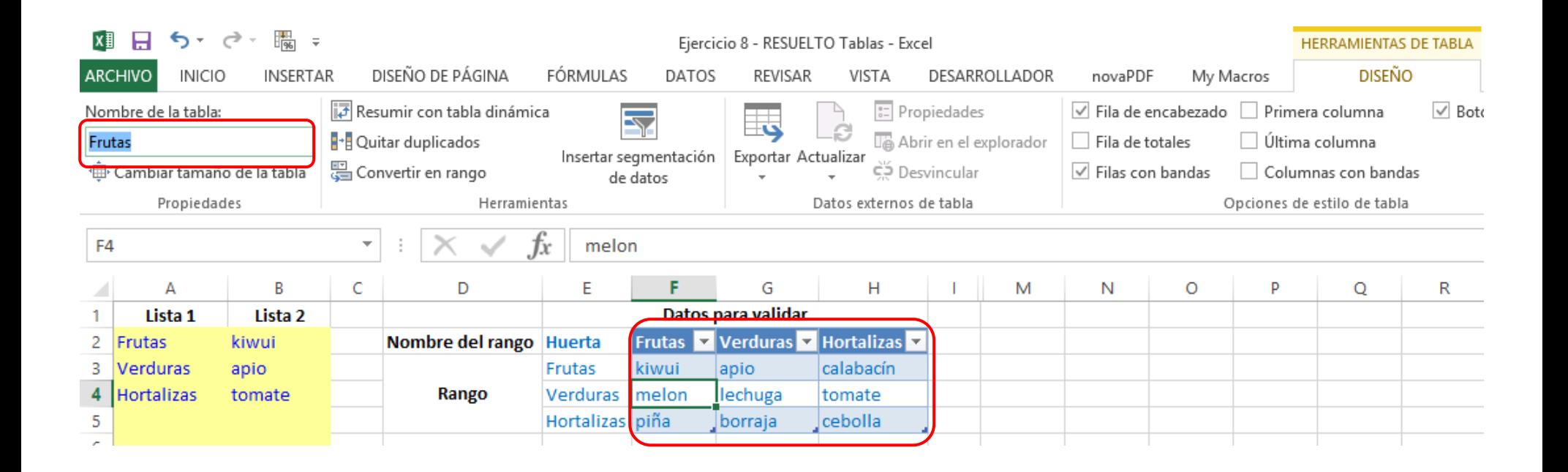

**FRANCISCOCERVANTES Consultor Financiero** 

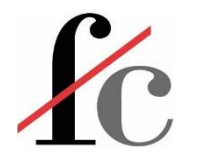

Si usamos tablas en lugar de rangos y nuestra lista de valores crece, la validación de datos se actualiza automáticamente.

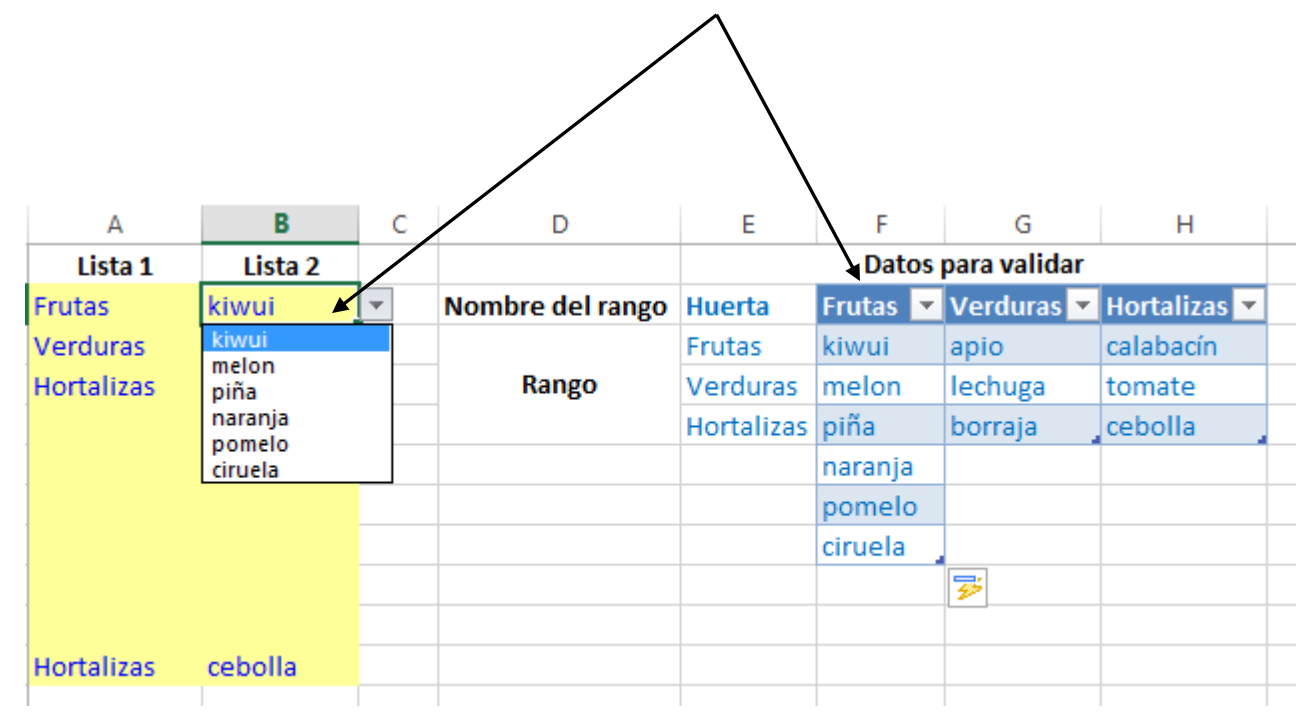

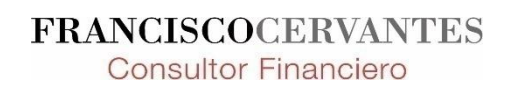

# **ZC** Ejercicio 8: Extensión de la validación de datos dependiente a dos elecciones.

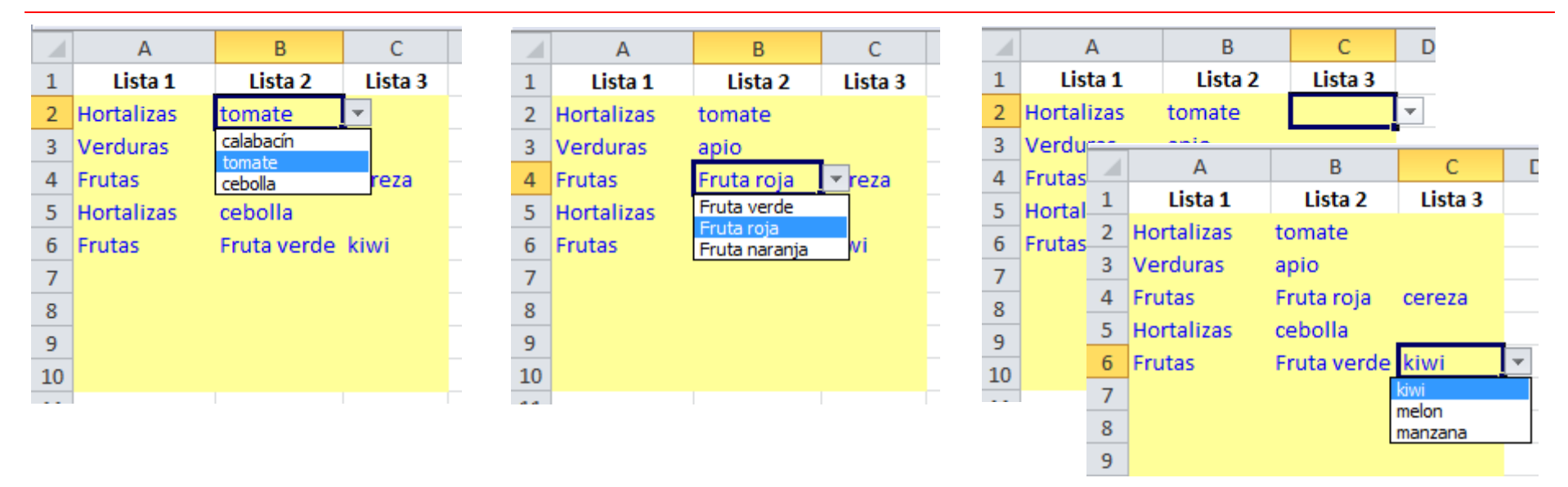

- 1. Dar nombre a cada rango que contenga una lista de validación; (el rango nombrado únicamente debe incluir la lista de validación)
- 2. El nombre de los rangos dependientes debe ser exactamente igual al dato de validación que les da origen
- 3. Para validar el rango dependiente, usar la función **INDIRECTO**
- 4. Si dato a valida contiene espacios, usar la función **SUSTITUIR**

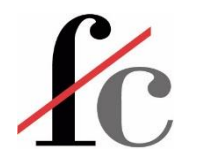

#### **Técnicas de Excel**

- Nombrar un rango → **Administrador de nombres**
- Nombrar una tabla  $\rightarrow$  Menú temático de tabla
- Funciones utilizadas
	- **INDIRECTO**
	- **SUSTITUIR**

#### **Referencia:**

http://www.contextures.com/xlDataVal02.html

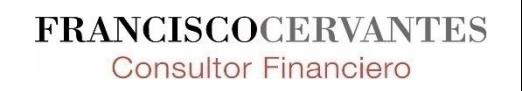

# **ZC** Elementos básicos – los "ladrillos" para construir un modelo en Excel

- 1. Funciones y herramientas básicas
- 2. El condicional
- 3. Funciones de búsqueda y texto
- 4. Validación de datos
- 5. Tablas dinámicas

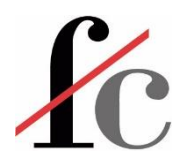

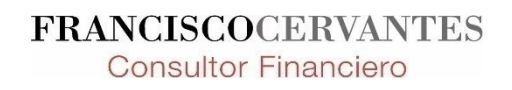

Francisco Guillermo Cervantes Medina ©

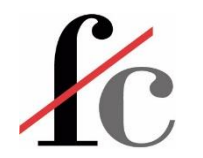

## Ejercicio 5a – Tablas dinámicas

1. Emular la segunda parte del ejercicio 2b usando una tabla dinámica.

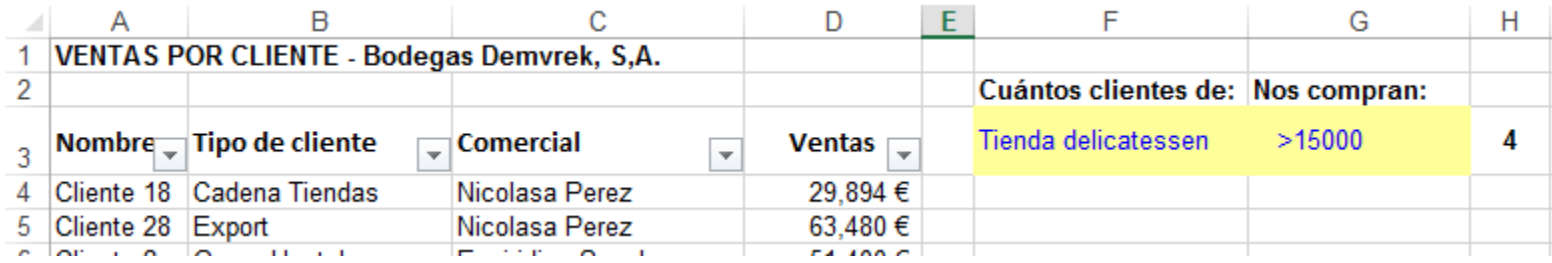

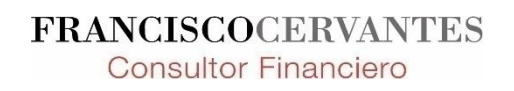

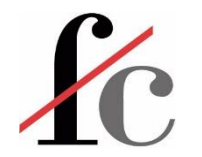

1. ¿Qué es una tabla dinámica?

Es una herramienta para manipular fácilmente una base de datos para su análisis.

Una imagen vale más que mil palabras…

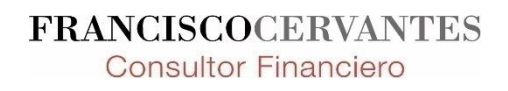

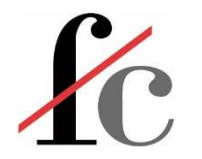

X

嶐

Cancelar

1. Posicionar el cursor en cualquier sitio de la tabla que queramos dinamizar.

Crear tabla dinámica

Seleccione una tabla o rango

Elegir conexión...

Nombre de conexión:

O Nueva hoja de cálculo Hoja de cálculo existente

Ubicación:

Elija dónde desea colocar el informe de tabla dinámica

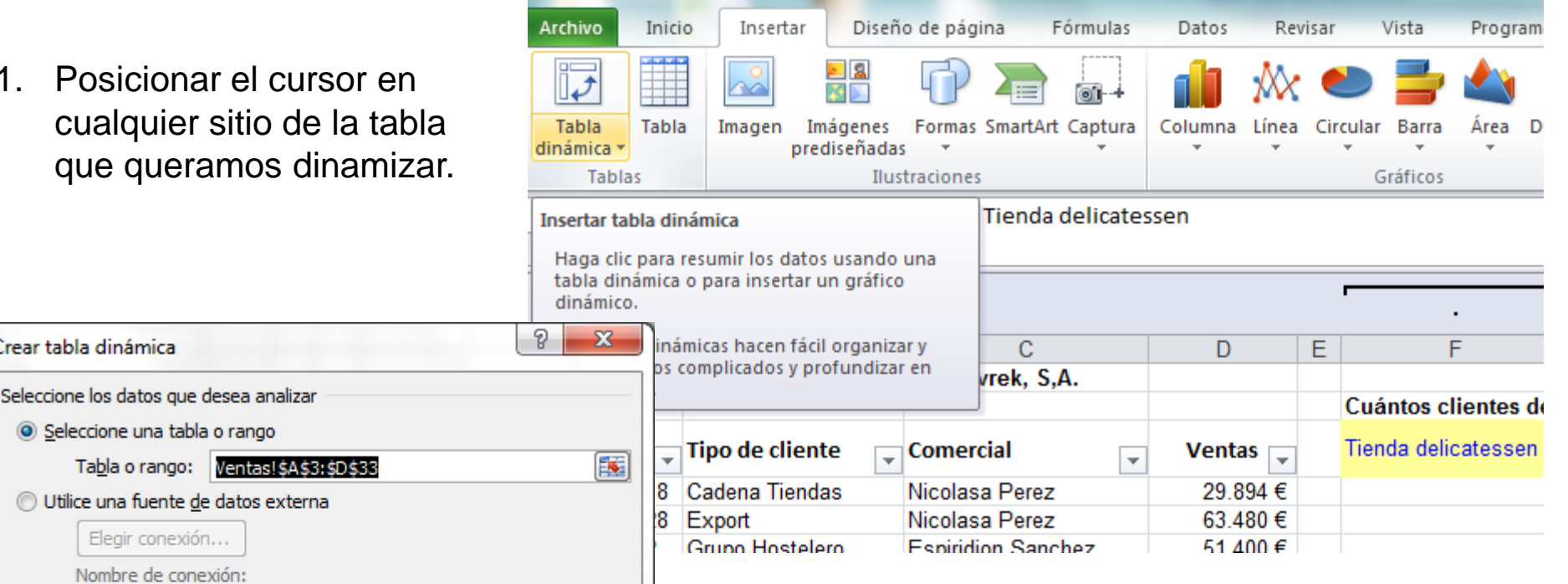

그 =

- 2. Verificar que el rango de la tabla es correcto.
- 3. Elegir el posicionamiento de la tabla dinámica (opción sugerida: nueva hoja de cálculo).

Ejercicio 2c RES

Aceptar

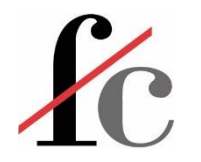

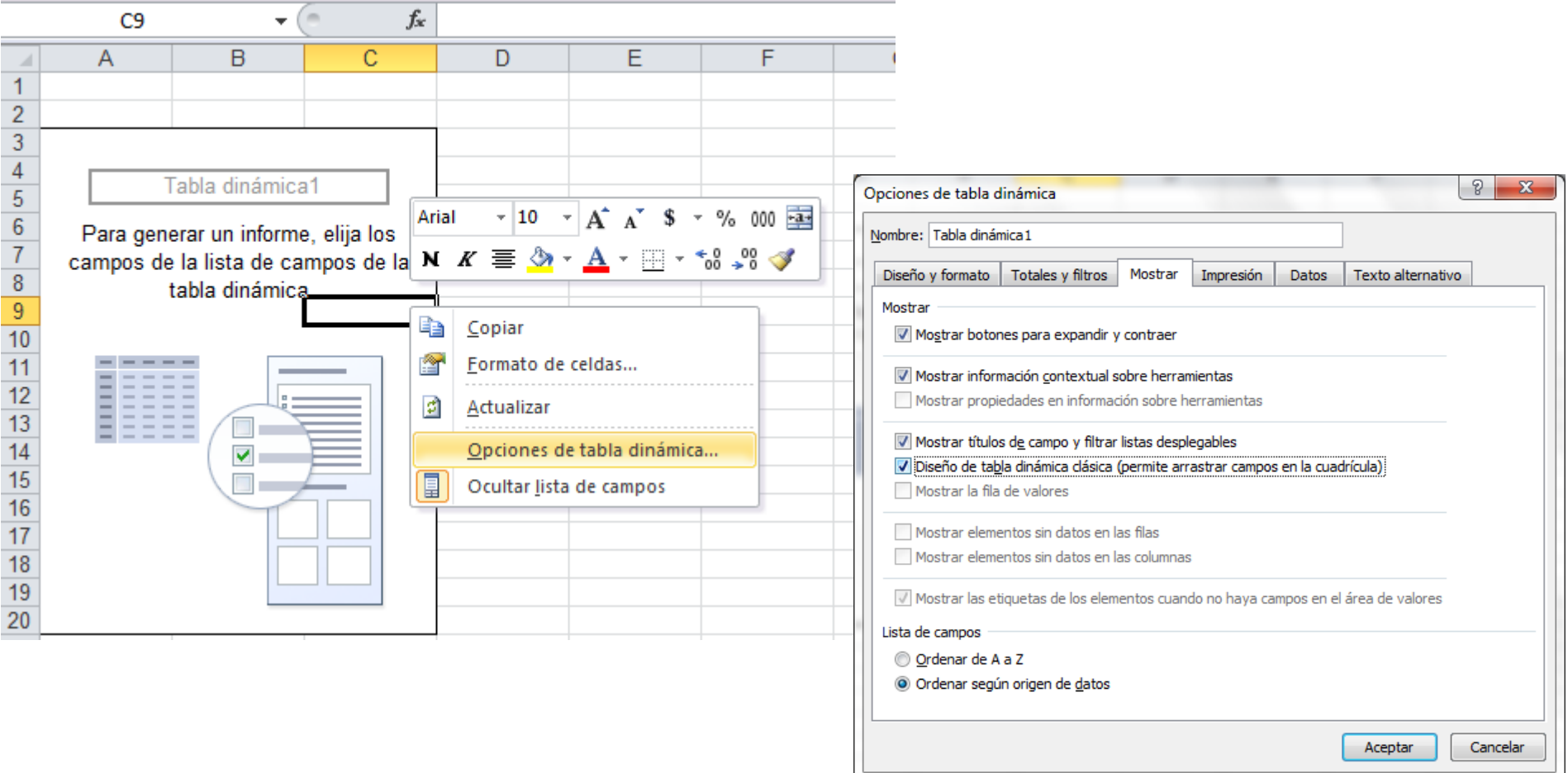

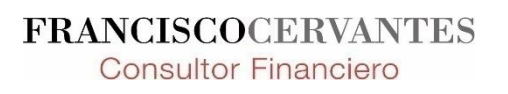

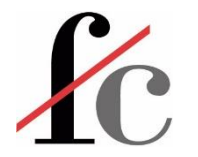

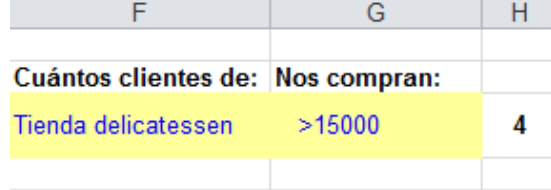

- Información presentada en formato muy resumido
- Nos permite visualizar los criterios de búsqueda
- Útil cuando el cálculo o filtrado es parte de un modelo más grande y lo que nos interesa es únicamente el resultado final (ejemplo: lo usamos para realizar un cálculo y el

visualizar el criterio nos indica

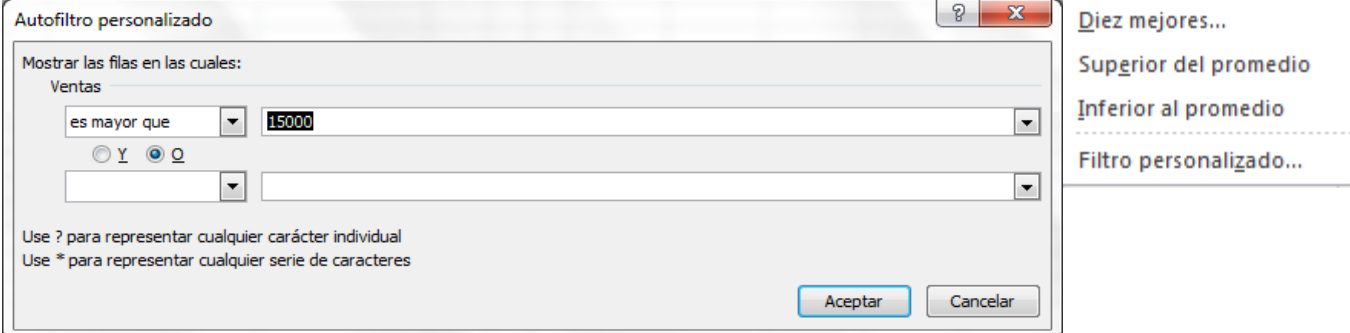

 $\frac{A}{Z}\sqrt{\frac{A}{Z}}$  Ordenar de menor a mayor

Nombre \_ Tipo de cliente

Cliente 15 Tienda delicatessen

Cliente 13 Tienda delicatessen

Cliente 16 Tienda delicatessen

A

Cliente 6

 $\mathbf x$ 

Ordenar por color

Borrar filtro de "Ventas"<br>Filtrar por color

 $\mathbb{Z}$   $\downarrow$  Ordenar de mayor a menor<br>No es igual a...

Č

Godofredo Hernandez

Godofredo Hernandez

Nicolasa Perez

Nicolasa Perez

 $\overline{\mathbf{r}}$  Comercial

Δ

⊋

Es igual a...

Mayor que...

Mayor o igual que...

Menor o igual que...

Filtros de número **en el mismo en el mismo en el mismo en el mismo en el mismo en el mismo** en el mismo en el mismo

 $\Box$  (Seleccionar todo) contra ningún cálculo a los datos  $\Box$ 

formato de la tabla original de la tabla original de la tabla original de la tabla original de la tabla original de<br>En la tabla original de la tabla original de la tabla original de la tabla original de la tabla original d

B

Tienda delicatessen

**VENTAS POR CLIENTE - Bodegas Demvrek, S,A.** 

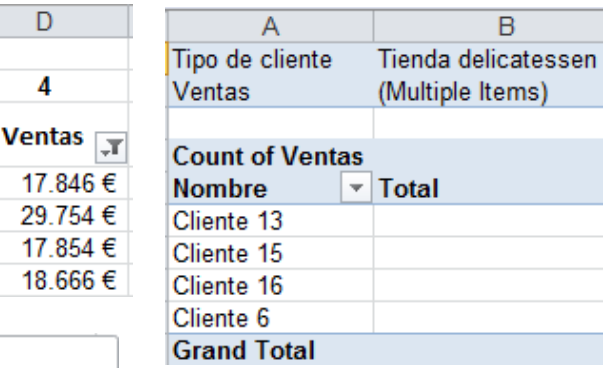

- Permite visualizar la información de distintas maneras y desde distintas perspectivas.
- PERO
- A la vez restringe la información que se podemos visualizar según dónde tengamos puestos los campos de filtrado
- Poca flexibilidad a la hora de elegir los parámetros de filtrado
- Sólo muestra la información numérica aplicándole una de las 11 operaciones básicas.

**FRANCISCOCERVANTES Consultor Financiero** 

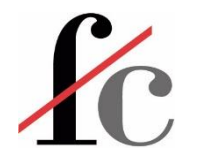

### Tablas dinámicas - Ejercicio

- A. Emular las tablas creadas en el ejercicio 2b haciendo uso de una tabla dinámica.
- B. Jugar con varias maneras de confeccionar una tabla dinámica
	- i. Arrastrar campos a distintos sitios de la tabla
	- ii. Incluir subtotales y totales generales
	- iii. Mostrar información haciendo uso de las opciones de cálculo que nos ofrece una tabla dinámica

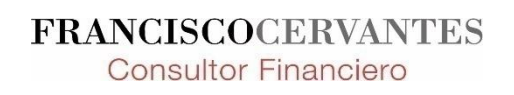

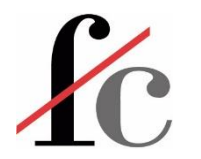

#### Tablas dinámicas – Principales herramientas

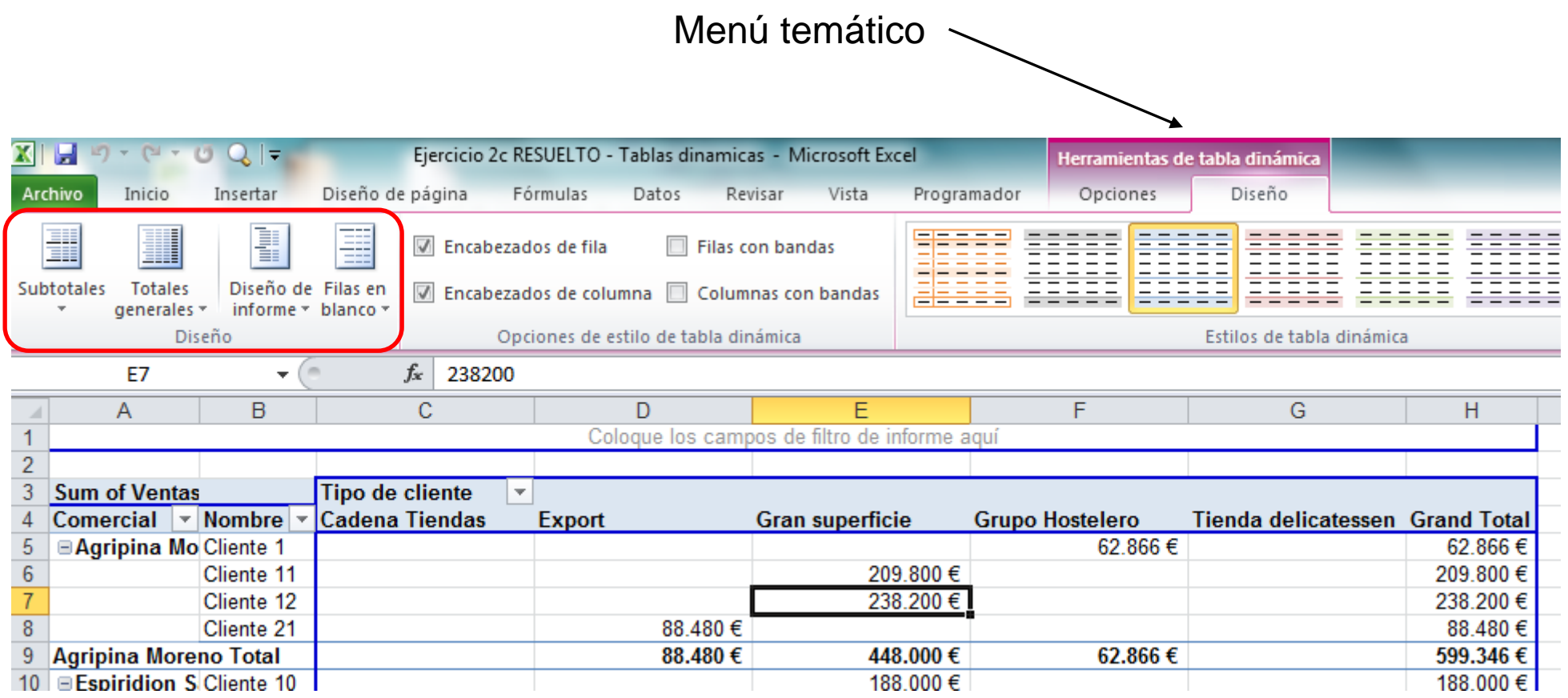

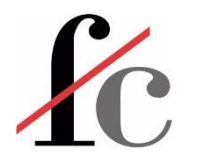

#### Tablas dinámicas – Principales herramientas

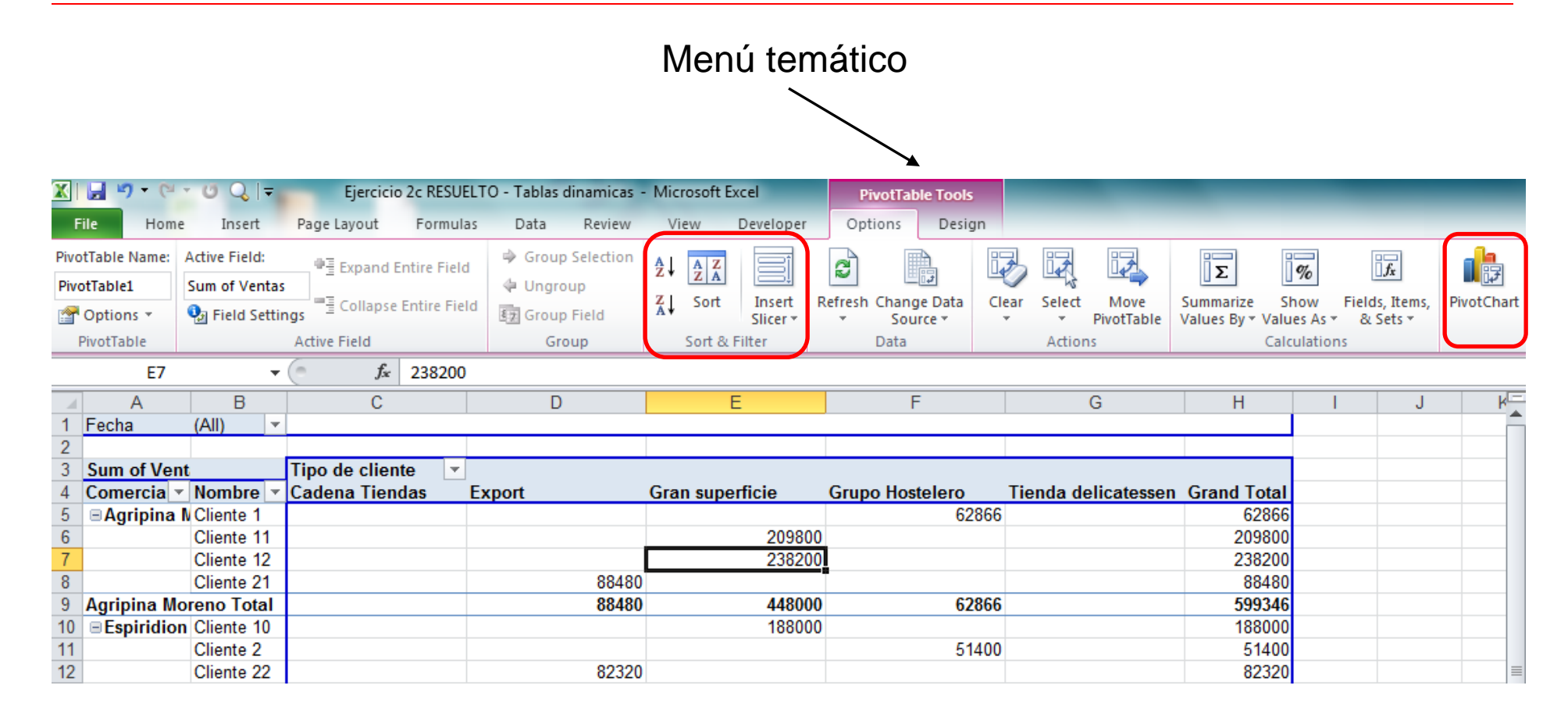

**FRANCISCOCERVANTES Consultor Financiero** 

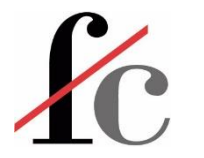

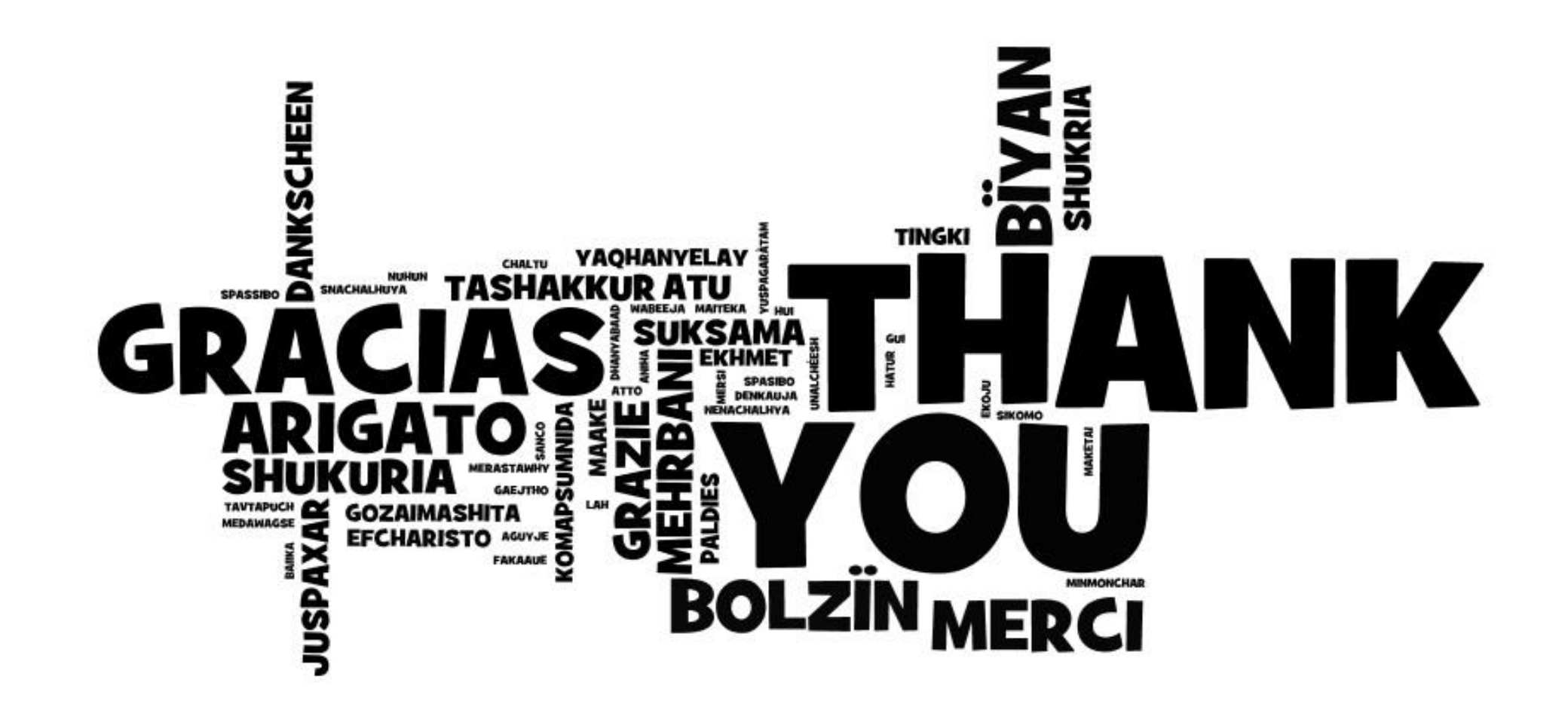

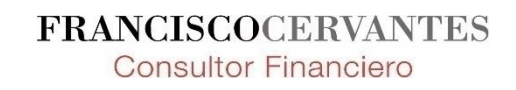